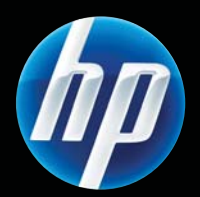

Imprimante HP LASERJET PROFESSIONAL P1560 et P1600 Guide d'utilisation

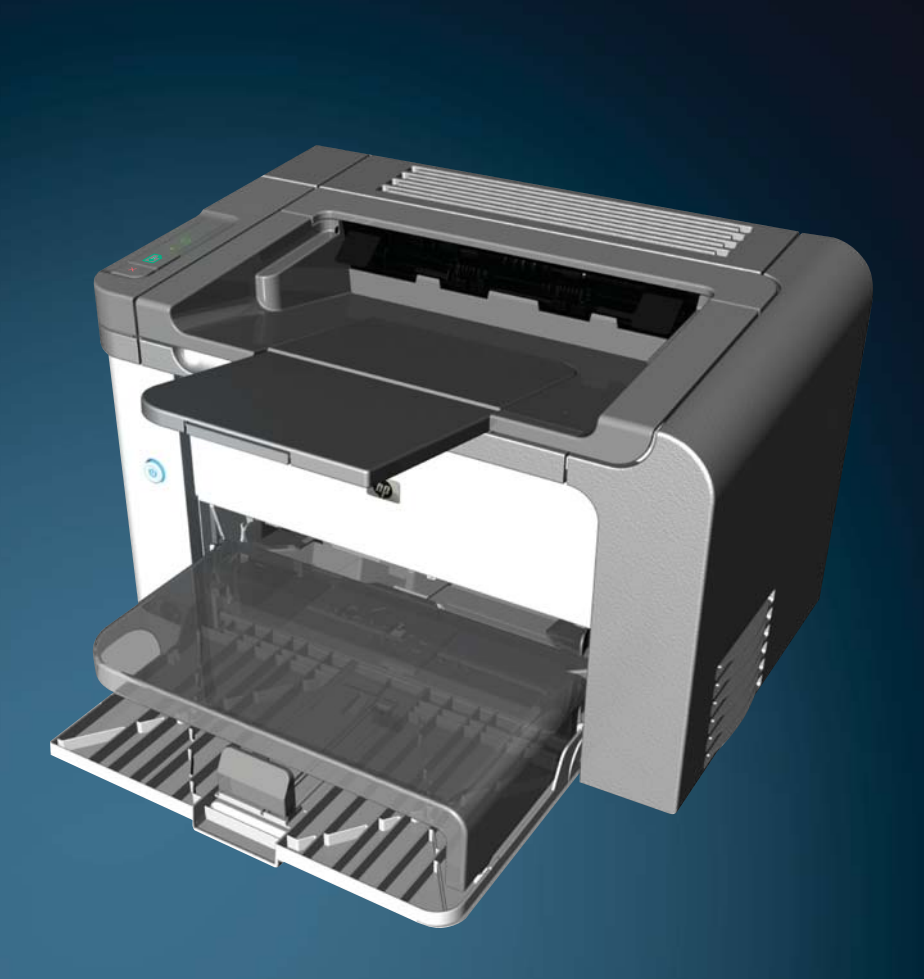

www.hp.com/support/ljp1560series www.hp.com/support/ljp1600series

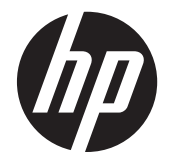

Imprimante HP LaserJet Professional P1560 et P1600

#### **Copyright et licence**

© 2011 Copyright Hewlett-Packard Development Company, L.P.

Il est interdit de reproduire, adapter ou traduire ce manuel sans autorisation expresse par écrit, sauf dans les cas permis par les lois régissant les droits d'auteur.

Les informations contenues dans ce document sont susceptibles d'être modifiées sans préavis.

Les seules garanties des produits et services HP sont exposées dans les clauses expresses de garantie fournies avec les produits ou services concernés. Le contenu de ce document ne constitue en aucun cas une garantie supplémentaire. HP ne peut être tenu responsable des éventuelles erreurs techniques ou éditoriales de ce document.

Numéro de référence : CE663-90954

Edition 1, 3/2011

#### **Marques commerciales**

Adobe®, Acrobat®et PostScript® sont des marques commerciales d'Adobe Systems Incorporated.

Intel® Core™ est une marque déposée de Intel Corporation aux Etats-Unis et ailleurs.

Microsoft®, Windows®, Windows® XP et Windows Vista® sont des marques déposées de Microsoft Corporation aux Etats-Unis.

ENERGY STAR et le logo ENERGY STAR sont des marques déposées aux Etats-Unis.

## **Conventions utilisées dans ce guide**

**ASTUCE :** Les astuces fournissent des conseils et permettent de gagner du temps.

- **PEMARQUE :** Ces remarques fournissent des informations importantes pour maîtriser un concept ou exécuter une tâche.
- A **ATTENTION :** Les précautions indiquent les procédures recommandées pour éviter les pertes de données ou un endommagement du produit.
- AVERTISSEMENT ! Les avertissements signalent les procédures spécifiques permettant d'éviter les blessures corporelles, une perte de données catastrophique ou un endommagement grave du produit.

# **Sommaire**

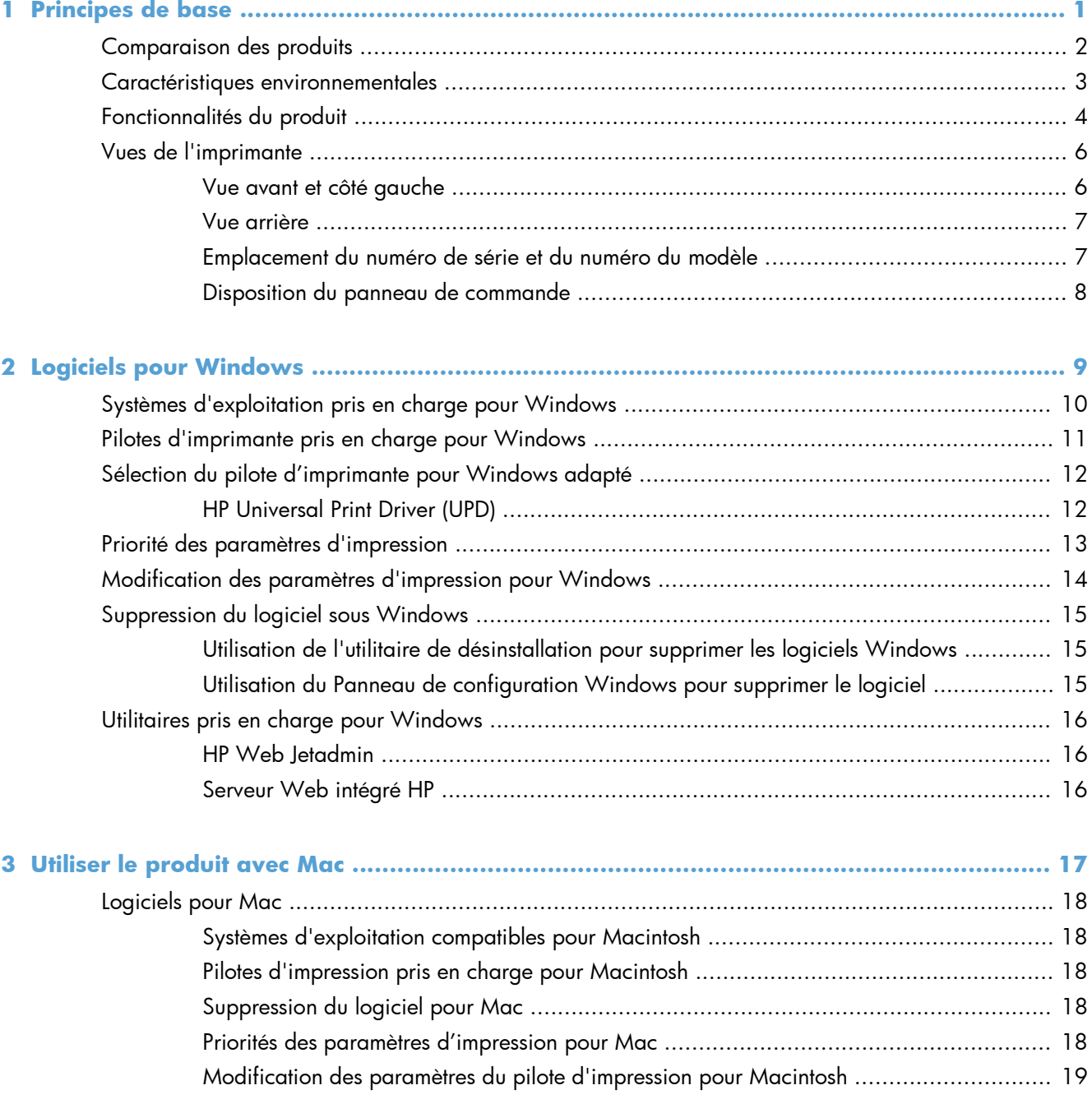

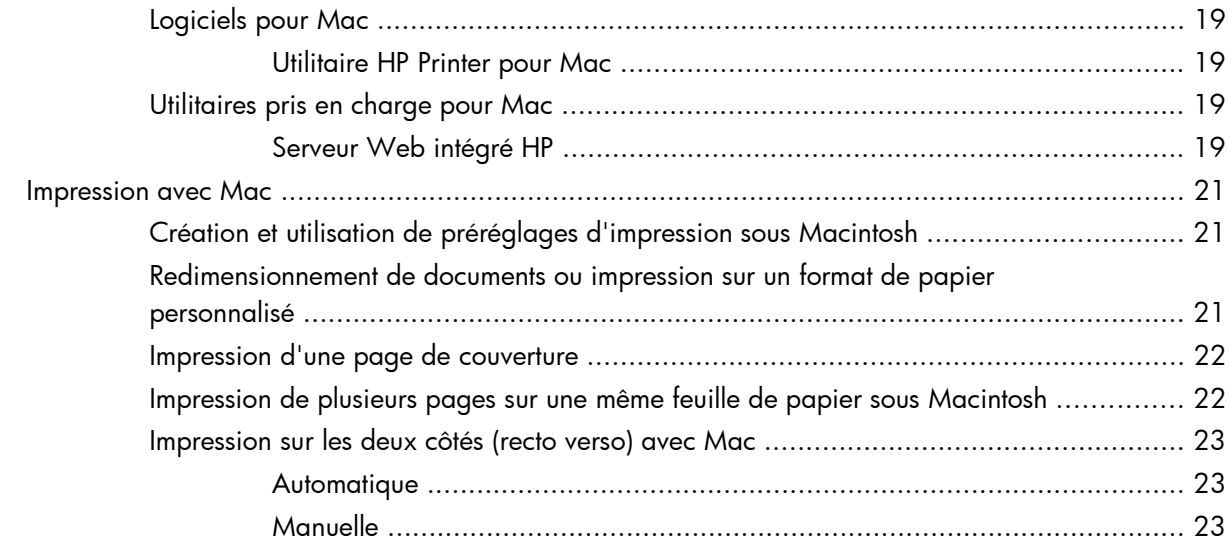

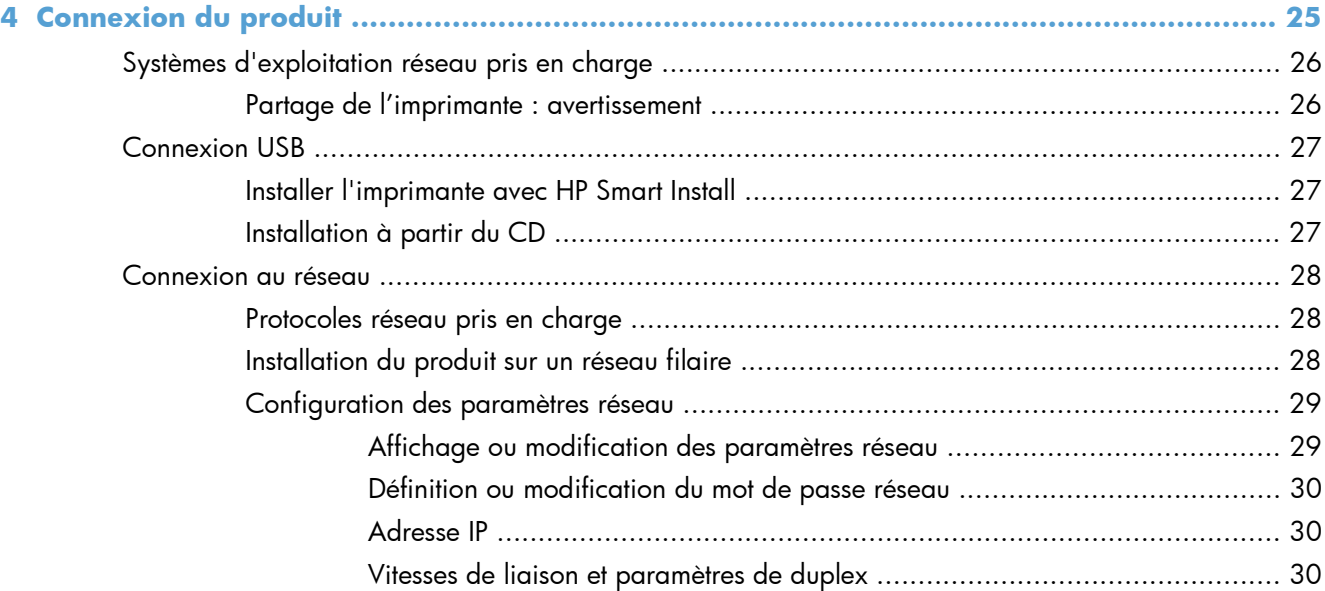

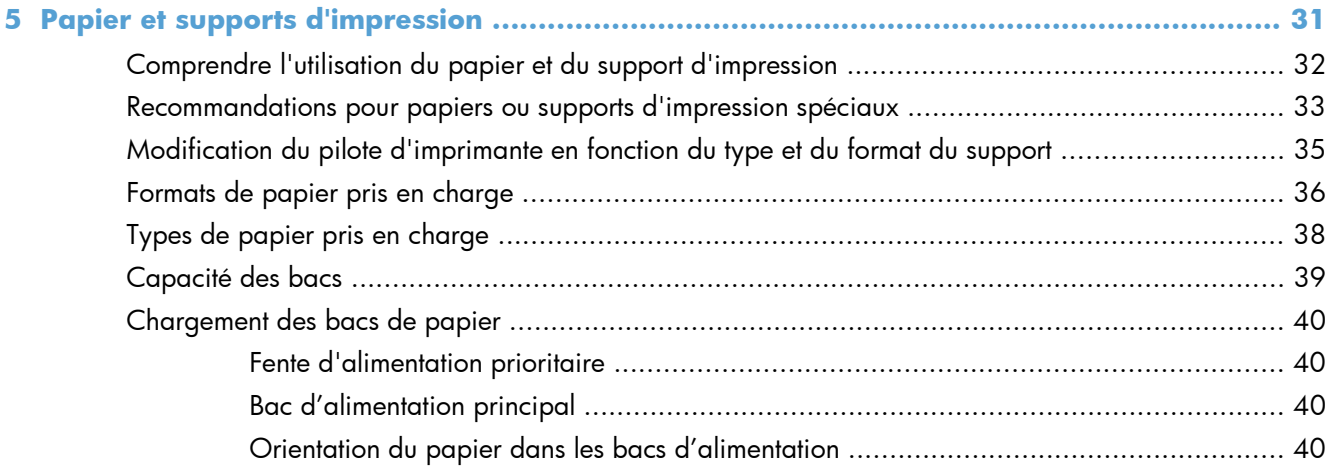

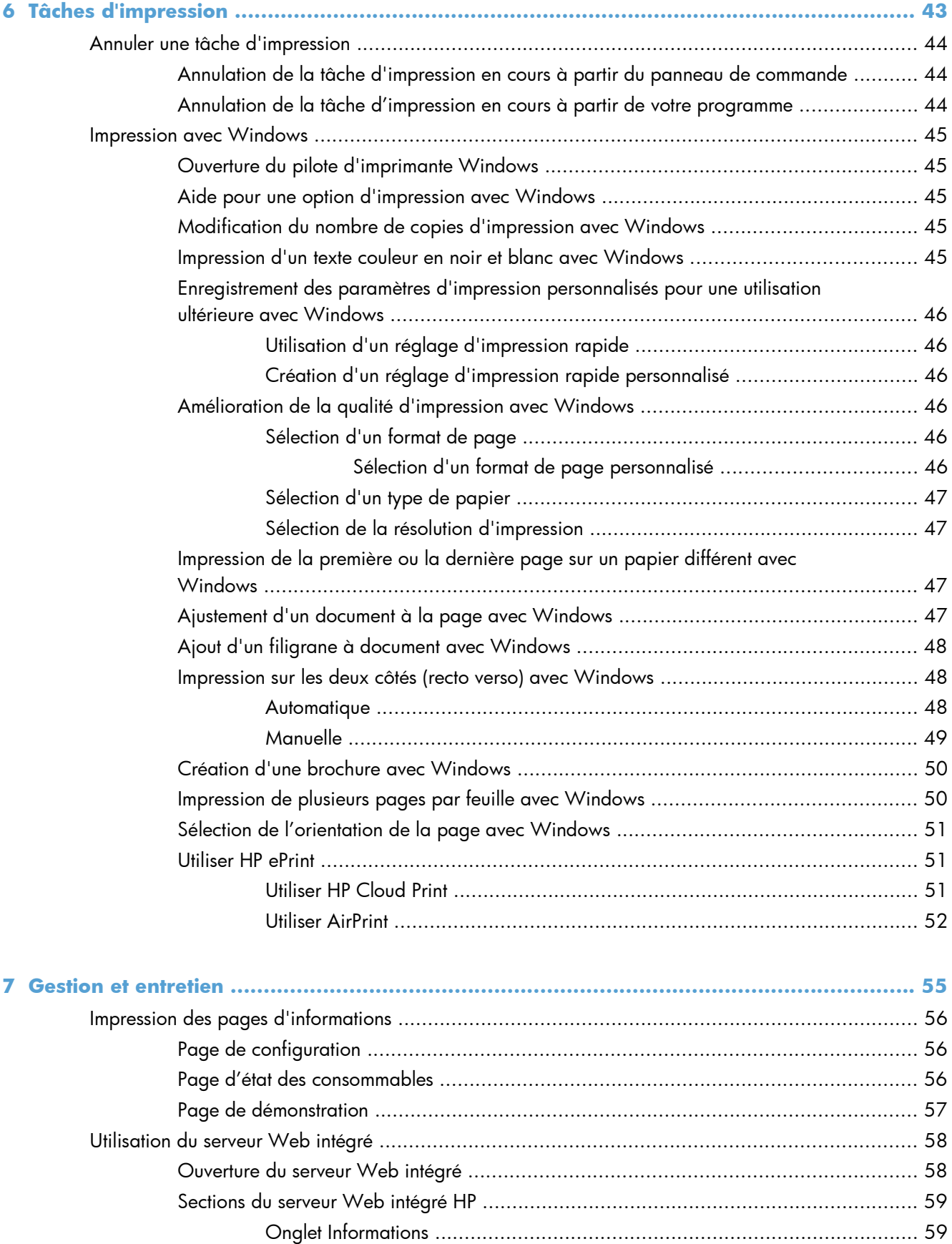

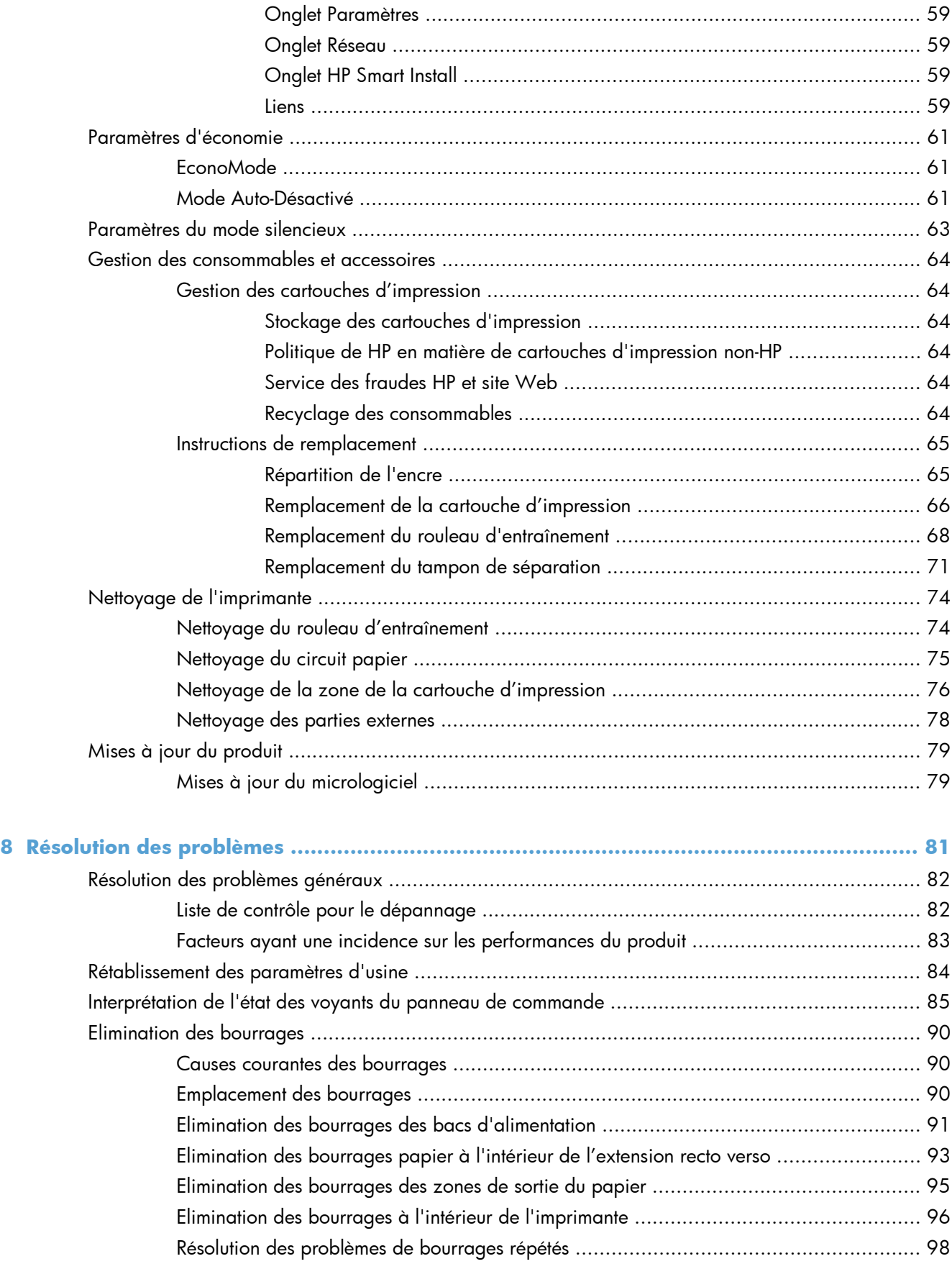

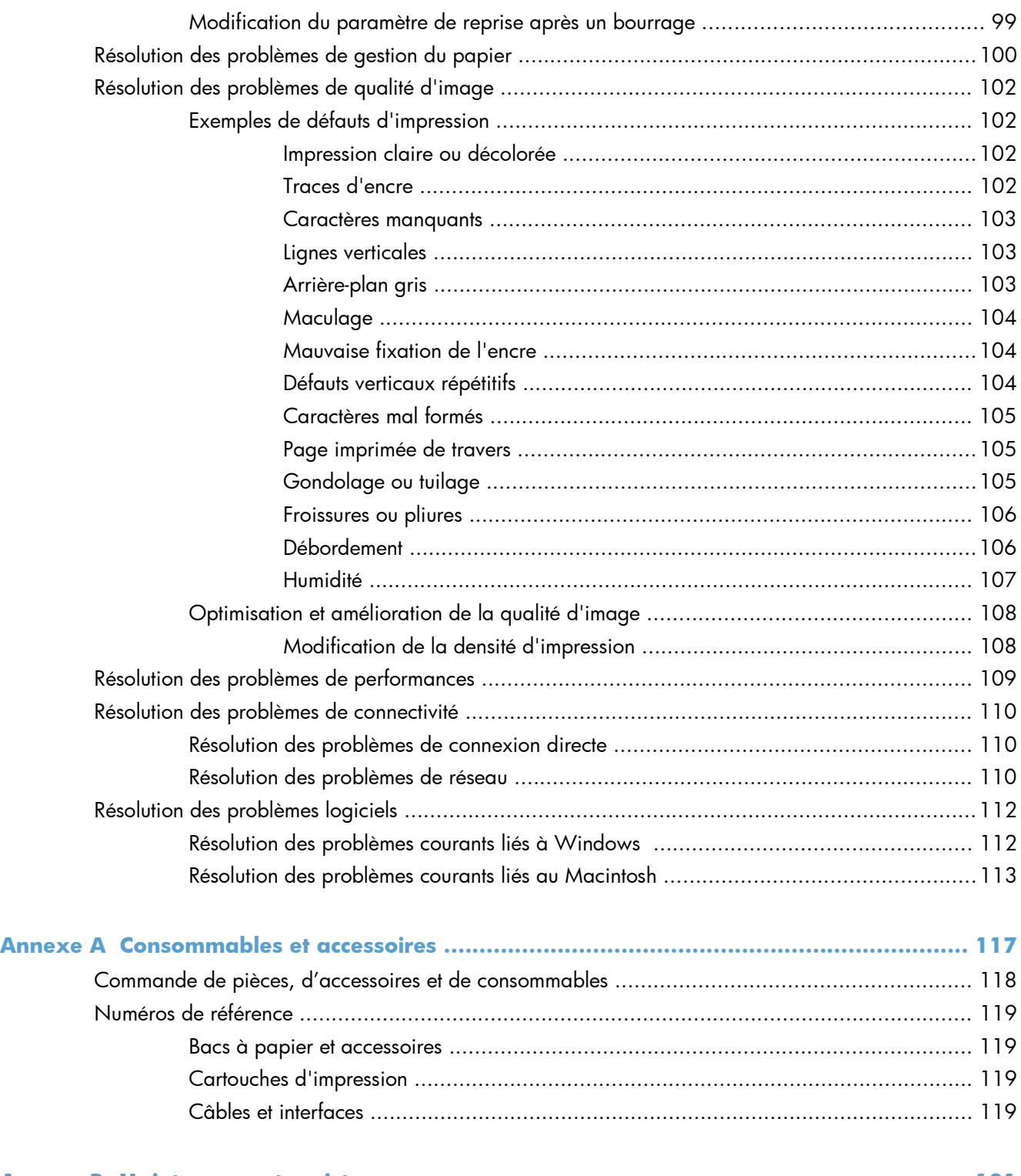

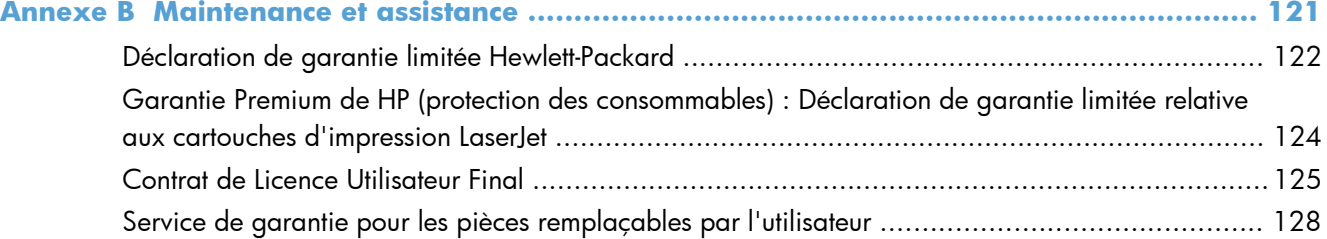

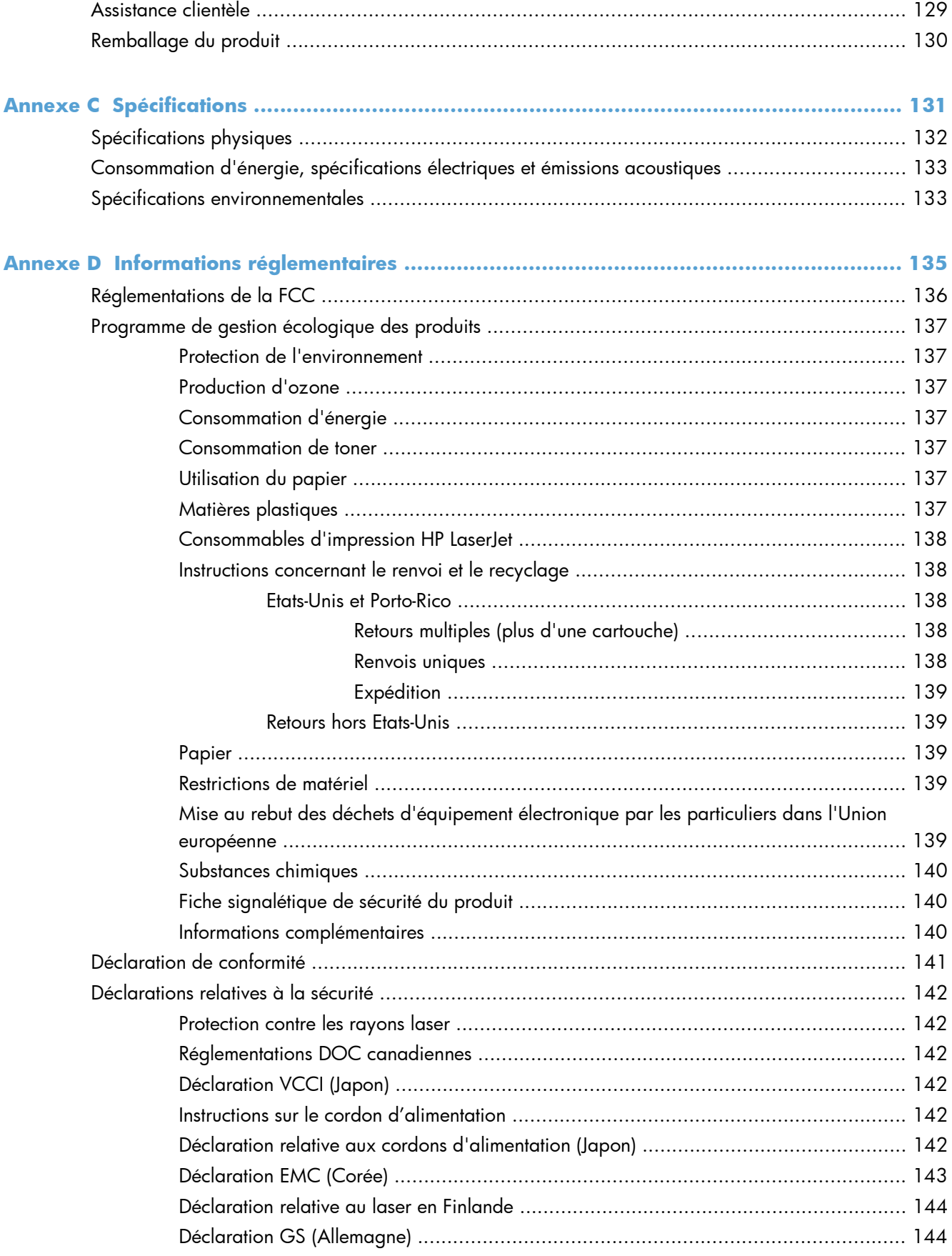

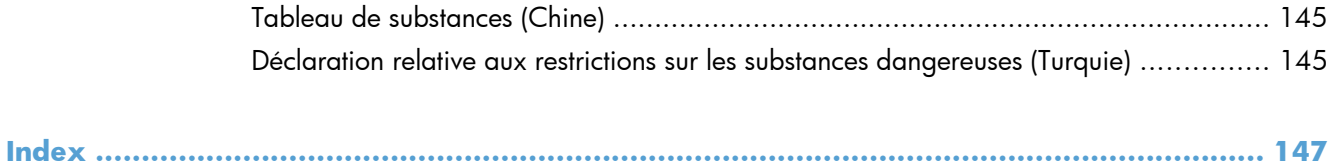

# <span id="page-14-0"></span>**1 Principes de base**

- **•** [Comparaison des produits](#page-15-0)
- [Caractéristiques environnementales](#page-16-0)
- [Fonctionnalités du produit](#page-17-0)
- [Vues de l'imprimante](#page-19-0)

# <span id="page-15-0"></span>**Comparaison des produits**

**Imprimante HP LaserJet Professional P1560 Imprimante HP LaserJet Professional P1600**

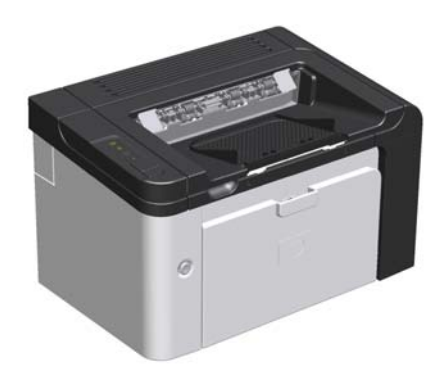

- **Vitesse** : 22 pages par minute (ppm) pour format A4, 23 pages par minute pour format lettre
- Bacs : Bac d'alimentation prioritaire (10 feuilles) et bac d'alimentation prioritaire (250 feuilles)
- **Bac de sortie** : 125 feuilles
- **Connectivité** : Port USB 2.0 Hi-Speed
- Impression recto verso : Recto verso manuel (à l'aide du pilote d'imprimante et de la touche « Go » (« Envoi »)  $\Box$  sur le panneau de commande

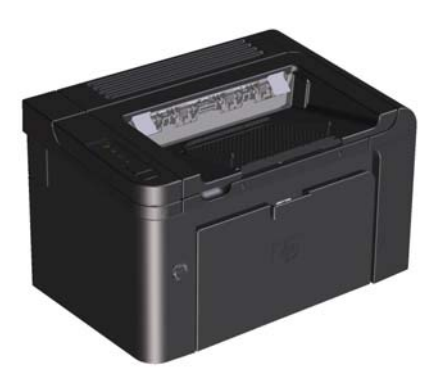

- **Vitesse** : 25 ppm (format A4) et 26 ppm (format Lettre)
- **Bacs** : Bac d'alimentation prioritaire (10 feuilles) et bac d'alimentation prioritaire (250 feuilles)
- **Bac de sortie** : 125 feuilles
- **Connectivité** : Port USB 2.0 Hi-Speed et mise en réseau intégrée
- **Impression recto verso** : Recto verso automatique

# <span id="page-16-0"></span>**Caractéristiques environnementales**

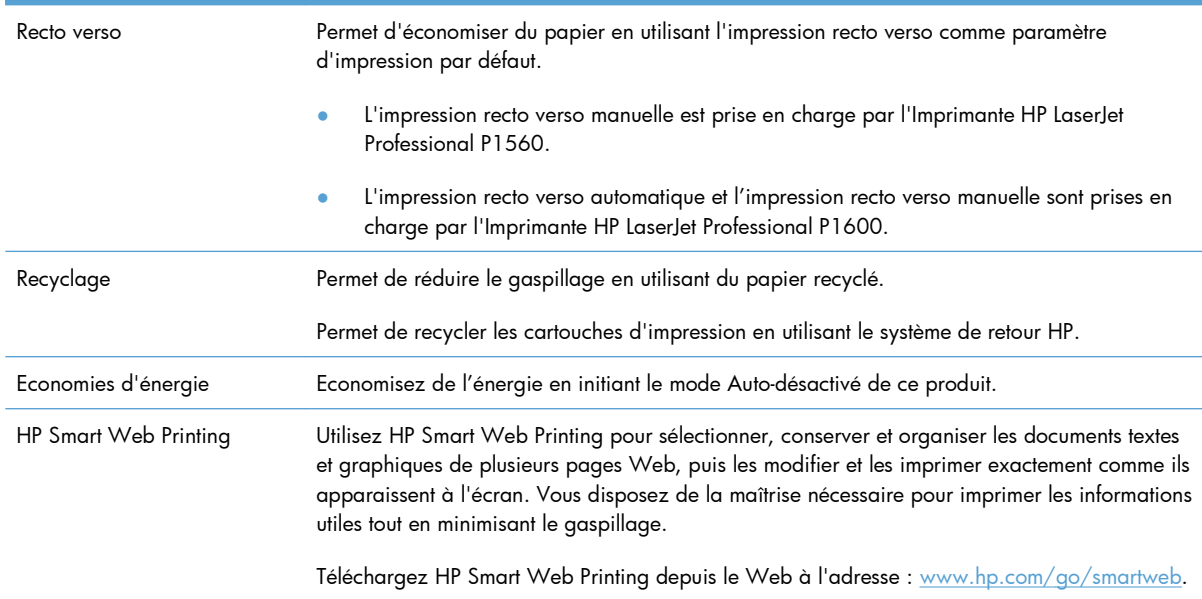

# <span id="page-17-0"></span>**Fonctionnalités du produit**

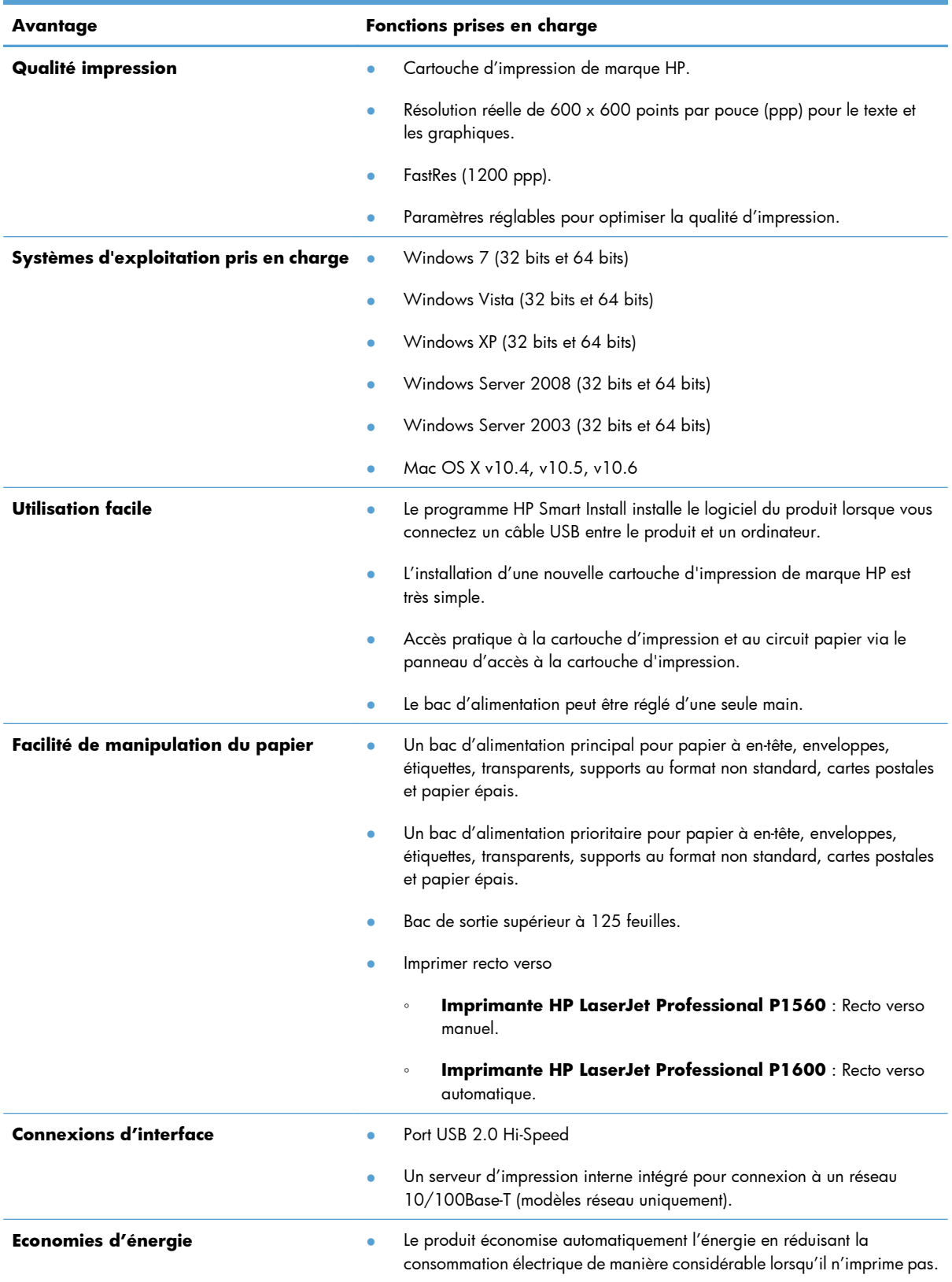

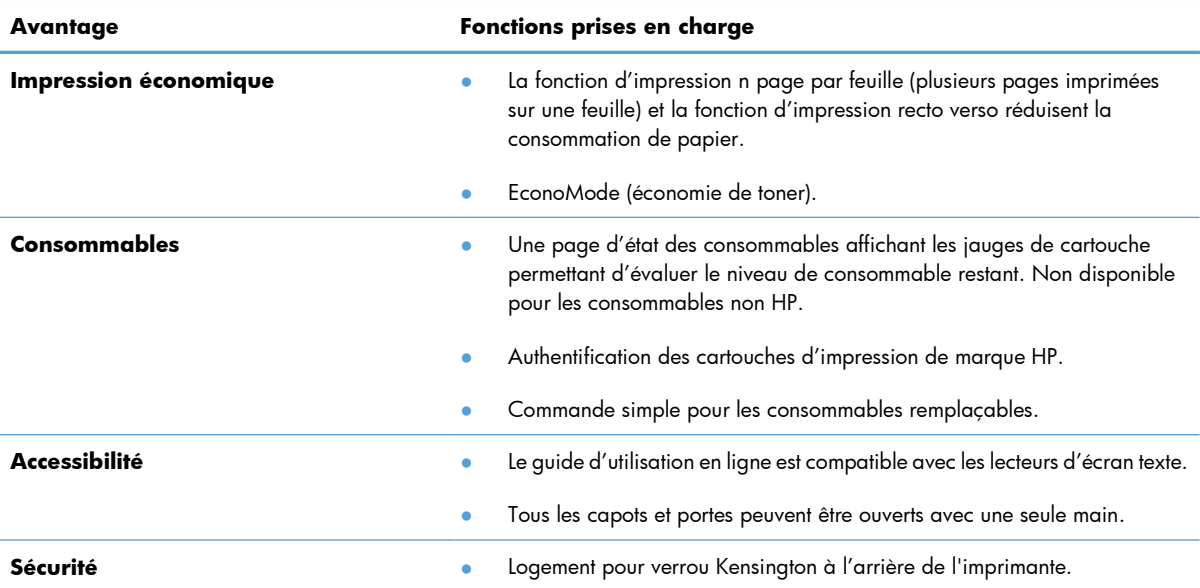

# <span id="page-19-0"></span>**Vues de l'imprimante**

# **Vue avant et côté gauche**

**Figure 1-1** Imprimante HP LaserJet Professional P1560 et P1600

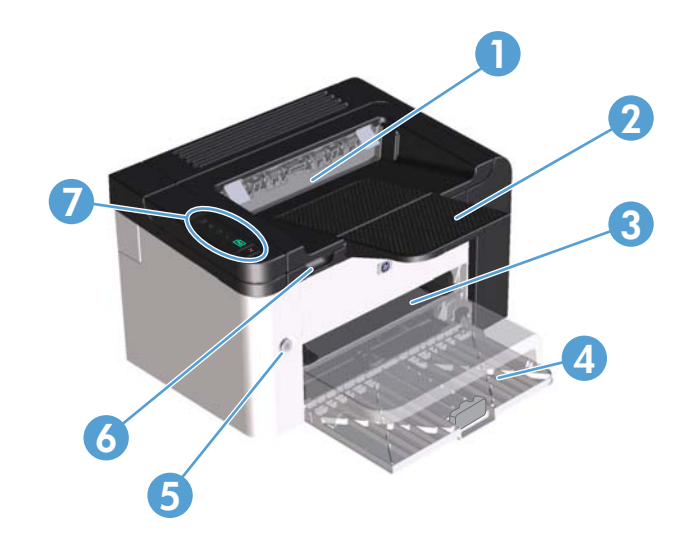

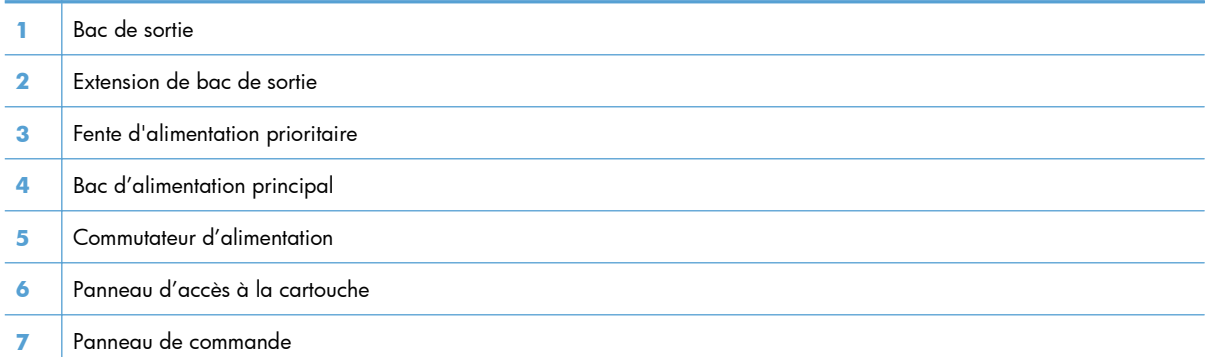

### <span id="page-20-0"></span>**Vue arrière**

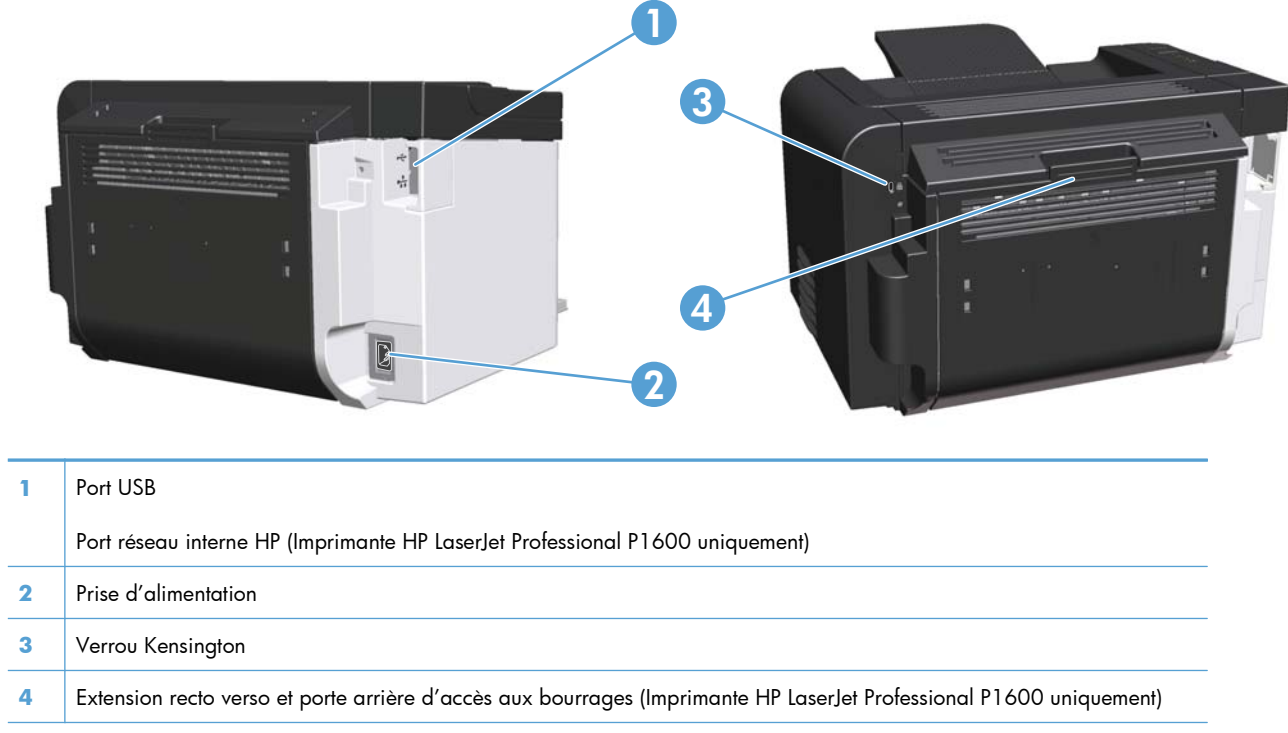

**Figure 1-2** Imprimante HP LaserJet Professional P1560 et P1600

# **Emplacement du numéro de série et du numéro du modèle**

L'étiquette affichant le numéro de produit et le numéro de série est apposée à l'arrière de l'imprimante.

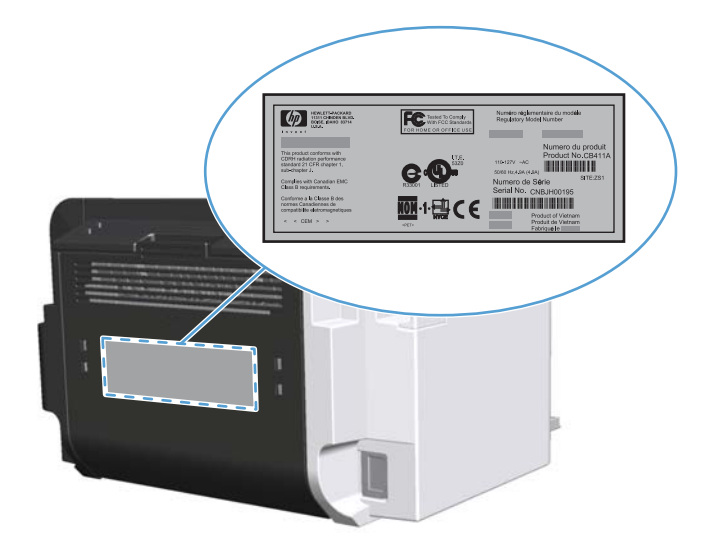

# <span id="page-21-0"></span>**Disposition du panneau de commande**

Le panneau de commande du modèle contient quatre voyants et deux touches.

**REMARQUE :** Pour obtenir une description de la signification des voyants, reportez-vous à la section [Interprétation de l'état des voyants du panneau de commande à la page 85.](#page-98-0)

**Figure 1-3** Panneau de commande de l'Imprimante HP LaserJet Professional P1560 et P1600

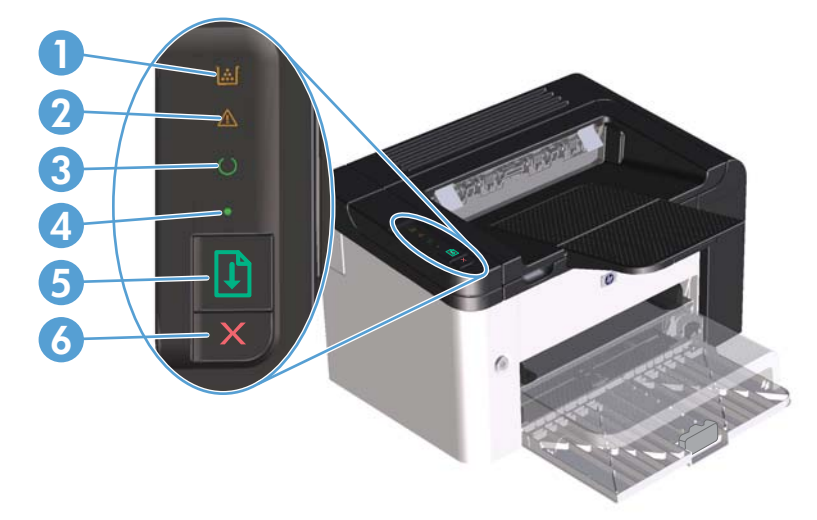

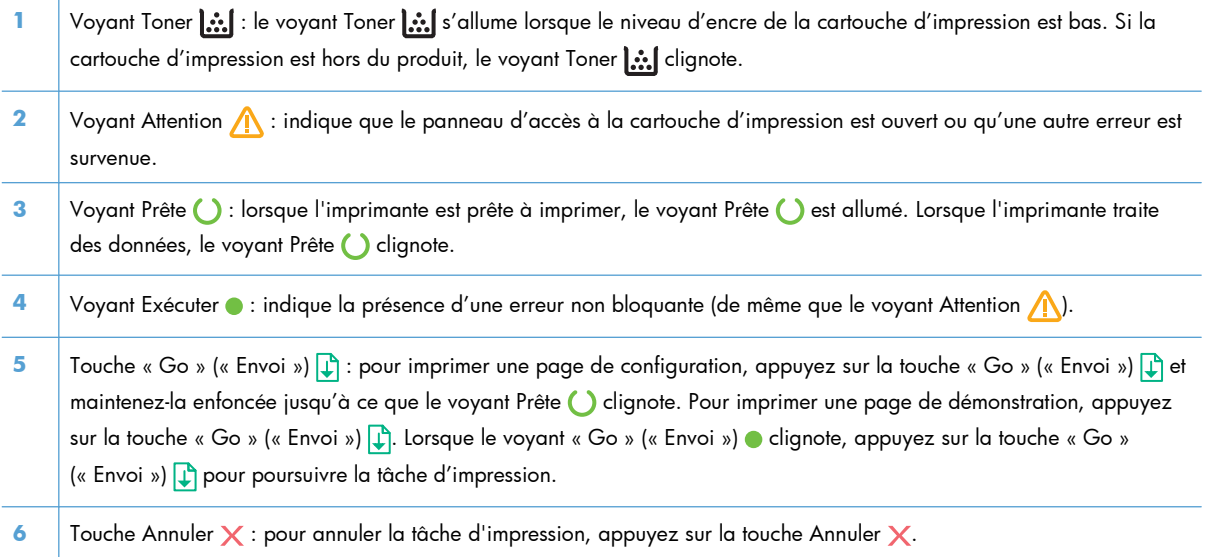

# <span id="page-22-0"></span>**2 Logiciels pour Windows**

- [Systèmes d'exploitation pris en charge pour Windows](#page-23-0)
- [Pilotes d'imprimante pris en charge pour Windows](#page-24-0)
- [Sélection du pilote d'imprimante pour Windows adapté](#page-25-0)
- [Priorité des paramètres d'impression](#page-26-0)
- [Modification des paramètres d'impression pour Windows](#page-27-0)
- [Suppression du logiciel sous Windows](#page-28-0)
- [Utilitaires pris en charge pour Windows](#page-29-0)

# <span id="page-23-0"></span>**Systèmes d'exploitation pris en charge pour Windows**

Le produit est livré avec les logiciels pour les systèmes d'exploitation Windows® suivants :

- Windows 7 (32 bits et 64 bits)
- Windows Vista (32 bits et 64 bits)
- Windows XP (32 bits et 64 bits)
- Windows Server 2008 (32 bits et 64 bits)
- Windows Server 2003 (32 bits et 64 bits)

Pour plus d'informations sur la mise à niveau de Windows 2000 Server vers Windows Server 2003, l'utilisation de la fonction Pointage et Impression de Windows Server 2003 et l'utilisation de la fonction Terminal Services et Impression de Windows Server 2003, consultez le site [http://www.microsoft.com.](http://www.microsoft.com)

# <span id="page-24-0"></span>**Pilotes d'imprimante pris en charge pour Windows**

Le produit est livré avec un logiciel pour Windows permettant à l'ordinateur de communiquer avec le produit. Ce logiciel est appelé pilote d'imprimante. Un pilote d'imprimante permet d'accéder à des fonctions du produit telles que l'impression sur un papier de format personnalisé, le redimensionnement de documents et l'insertion de filigranes.

**EXAREMARQUE :** Les pilotes les plus récents sont disponibles à l'adresse [www.hp.com/support/](http://www.hp.com/support/ljp1560series) [ljp1560series](http://www.hp.com/support/ljp1560series) ou [www.hp.com/support/ljp1600series.](http://www.hp.com/support/ljp1600series)

Outre les pilotes d'imprimante installés par HP Smart Install ou à partir du CD du produit, les pilotes d'imprimantes suivants sont disponibles en téléchargement sur le Web.

- Pilote d'imprimante universel pour Windows PCL5 (HP UPD PCL 5) (pour l'Imprimante HP LaserJet Professional P1600 uniquement)
- Pilote XPS (XML Paper Specification)

**EX REMARQUE :** Pour plus d'informations sur les pilotes d'imprimante universels, reportez-vous au site [www.hp.com/go/upd.](http://www.hp.com/go/upd)

# <span id="page-25-0"></span>**Sélection du pilote d'imprimante pour Windows adapté**

**PEMARQUE :** Seule l'Imprimante HP LaserJet Professional P1600 prend en charge le pilote d'imprimante universel HP.

Chaque fois que possible, utilisez les pilotes d'imprimante installés par HP Smart Install ou à partir du CD du produit. Le pilote d'imprimante UPD est un pilote de sauvegarde secondaire.

## **HP Universal Print Driver (UPD)**

**PEMARQUE :** Pour utiliser HP UDP, vous devez désactiver le programme HP Smart Install.

Le pilote HP Universal Print Driver (UPD) pour Windows est un pilote qui vous donne un accès virtuel instantané à tous les produits HP LaserJet, où que vous soyez, sans avoir à télécharger différents pilotes. Basé sur la technologie éprouvée HP de pilote d'imprimante, il a été testé de manière systématique et utilisé avec de nombreux logiciels. C'est une solution puissante, aux performances constantes sur le long terme.

Le pilote HP UPD communique directement avec chaque produit HP, rassemble les informations de configuration, puis personnalise l'interface utilisateur pour dévoiler les fonctions uniques de chaque produit. Il active automatiquement les fonctions disponibles pour le produit, comme l'impression recto verso ou l'agrafage, de sorte que vous n'avez pas à le faire manuellement.

Pour plus d'informations, rendez-vous à l'adresse [www.hp.com/go/upd.](http://www.hp.com/go/upd)

# <span id="page-26-0"></span>**Priorité des paramètres d'impression**

Les modifications de paramètres d'impression se voient attribuées un ordre de priorité en fonction de leur emplacement :

**PEMARQUE :** Les noms de commande et de boîte de dialoque peuvent varier selon le logiciel.

- **Boîte de dialogue Mise en page** : Pour ouvrir cette boîte de dialogue, cliquez sur **Mise en page** ou sur une option similaire du menu **Fichier** du programme que vous utilisez. Les paramètres modifiés ici remplacent toutes les autres modifications.
- **Boîte de dialogue Imprimer** : Pour ouvrir cette boîte de dialogue, cliquez sur **Imprimer**, **Configuration de l'impression** ou sur une commande similaire dans le menu **Fichier** du programme dans lequel vous travaillez. Les paramètres modifiés dans la boîte de dialogue **Imprimer** sont de plus faible priorité et ne remplacent généralement pas les modifications effectuées dans la boîte de dialogue **Mise en page**.
- **Boîte de dialogue Propriétés de l'imprimante (pilote d'imprimante)** : Pour ouvrir le pilote d'imprimante, cliquez sur **Propriétés** dans la boîte de dialogue **Imprimer**. Les paramètres modifiés dans la boîte de dialogue **Propriétés de l'imprimante** ne remplacent généralement aucun des autres paramètres du logiciel d'impression. Dans cette boîte de dialogue, vous pouvez modifier la plupart des paramètres d'impression.
- **Paramètres par défaut du pilote d'imprimante** : Les paramètres par défaut du pilote d'imprimante spécifient les paramètres utilisés dans toutes les tâches d'impression, *à moins que* vous ne modifiez des paramètres dans la boîte de dialogue **Mise en page**, **Imprimer** ou **Propriétés de l'imprimante**.

# <span id="page-27-0"></span>**Modification des paramètres d'impression pour Windows**

#### **Modification des paramètres de tâches d'impression jusqu'à la fermeture du logiciel**

- **1.** Dans le menu **Fichier** du logiciel, cliquez sur **Imprimer**.
- **2.** Sélectionnez le pilote, puis cliquez sur **Propriétés** ou sur **Préférences**.

Les étapes peuvent être différentes ; cette procédure est classique.

**Modification des paramètres par défaut de tâches d'impression**

**1. Windows XP, Windows Server 2003 et Windows Server 2008 (vue par défaut du menu Démarrer) :** Cliquez sur **Démarrer**, puis sur **Imprimantes et télécopieurs**.

**-ou-**

**Windows XP, Windows Server 2003 et Windows Server 2008 (depuis le menu Démarrer classique) :** Cliquez sur **Démarrer**, sur **Paramètres**, puis sur **Imprimantes**.

**-ou-**

**Windows Vista et** Windows 7 : Cliquez sur **Démarrer**, sur **Panneau de configuration**, puis dans la catégorie **Matériel et audio**, cliquez sur **Imprimante**.

**2.** Cliquez avec le bouton droit de la souris sur l'icône du pilote, puis sélectionnez **Préférences d'impression**.

**Modification des paramètres de configuration du produit**

**1. Windows XP, Windows Server 2003 et Windows Server 2008 (vue par défaut du menu Démarrer) :** Cliquez sur **Démarrer**, puis sur **Imprimantes et télécopieurs**.

**-ou-**

**Windows XP, Windows Server 2003 et Windows Server 2008 (depuis le menu Démarrer classique) :** Cliquez sur **Démarrer**, sur **Paramètres**, puis sur **Imprimantes**.

**-ou-**

**Windows Vista et Windows 7 :** Cliquez sur **Démarrer**, sur **Panneau de configuration**, puis dans la catégorie **Matériel et audio**, cliquez sur **Imprimante**.

- **2.** Cliquez avec le bouton droit de la souris sur l'icône du pilote, puis cliquez sur **Propriétés**.
- **3.** Cliquez sur l'onglet **Paramètres du périphérique**.

# <span id="page-28-0"></span>**Suppression du logiciel sous Windows**

# **Utilisation de l'utilitaire de désinstallation pour supprimer les logiciels Windows**

- **1.** Cliquez sur **Démarrer**, puis cliquez sur **Programmes**.
- **2.** Cliquez sur **HP**, puis sur **Imprimante HP LaserJet Professional P1560 et P1600**.
- **3.** Cliquez sur **Désinstaller**, puis suivez les instructions à l'écran pour supprimer le logiciel.

# **Utilisation du Panneau de configuration Windows pour supprimer le logiciel**

#### **Windows XP**

- **1.** Cliquez sur **Démarrer**, sur **Panneau de configuration**, puis sur **Ajouter ou supprimer des programmes**.
- **2.** Sélectionnez le produit dans la liste.
- **3.** Cliquez sur le bouton **Ajouter/Supprimer** pour désinstaller le logiciel.

#### **Windows Vista et Windows 7**

- **1.** Cliquez sur **Démarrer**, **Panneau de configuration**, puis sur **Programmes et fonctionnalités**.
- **2.** Sélectionnez le produit dans la liste.
- **3.** Sélectionnez l'option **Désinstaller/Modifier**.

# <span id="page-29-0"></span>**Utilitaires pris en charge pour Windows**

**PEMARQUE :** Seule l'Imprimante HP LaserJet Professional P1600 prend en charge les utilitaires pour Windows.

### **HP Web Jetadmin**

HP Web Jetadmin est un logiciel simple de gestion de périphériques d'impression et d'imagerie qui permet d'optimiser l'utilisation des produits, de contrôler les coûts en matière d'impression couleur, de sécuriser les produits et de normaliser la gestion des consommables grâce aux possibilités de configuration à distance, de contrôle proactif, de dépannage lié à la sécurité et de rapports des produits d'impression et d'imagerie.

Pour télécharger une version à jour de la solution HP Web Jetadmin et obtenir la liste la plus récente des systèmes hôtes pris en charge, rendez-vous à l'adresse suivante : [www.hp.com/go/webjetadmin.](http://www.hp.com/go/webjetadmin)

Si HP Web Jetadmin est installé sur un serveur hôte, un client Windows peut accéder à cet outil via un navigateur Web compatible (tel que Microsoft® Internet Explorer).

### **Serveur Web intégré HP**

**PEMARQUE :** Seule l'Imprimante HP LaserJet Professional P1600 prend en charge le serveur Web intégré HP.

Le produit est équipé d'un serveur Web intégré permettant d'accéder à des informations sur les activités de l'imprimante et du réseau. Ces informations s'affichent dans un navigateur Web, tel que Microsoft Internet Explorer, Apple Safari ou Firefox.

Le serveur Web intégré se trouve sur le produit. Il n'est pas chargé sur un serveur de réseau.

Le serveur Web intégré offre une interface avec le produit pouvant être utilisée par quiconque possédant un ordinateur connecté au réseau et un navigateur Web standard. Aucun logiciel particulier ne doit être installé ou configuré, mais votre ordinateur doit être doté d'un navigateur Web pris en charge. Pour accéder au serveur Web intégré, saisissez l'adresse IP du produit dans la barre d'adresse du navigateur. (Pour connaître l'adresse IP, imprimez une page de configuration. Pour de plus amples renseignements sur l'impression d'une page de configuration, reportez-vous à la section [Impression des](#page-69-0) [pages d'informations à la page 56](#page-69-0).)

Pour des informations détaillées sur les caractéristiques et fonctionnalités du serveur Web intégré, reportez-vous à la section [Sections du serveur Web intégré HP à la page 59.](#page-72-0)

# <span id="page-30-0"></span>**3 Utiliser le produit avec Mac**

- [Logiciels pour Mac](#page-31-0)
- **•** [Impression avec Mac](#page-34-0)

# <span id="page-31-0"></span>**Logiciels pour Mac**

### **Systèmes d'exploitation compatibles pour Macintosh**

Le produit prend en charge les systèmes d'exploitation Macintosh suivants :

Mac OS X v10.4, v10.5 et v10.6

**EXTEMARQUE :** Les processeurs PPC et Intel® Core™ sont pris en charge.

### **Pilotes d'impression pris en charge pour Macintosh**

Le programme d'installation du logiciel HP LaserJet contient des fichiers PostScript® Printer Description (PPD), un pilote CUPS et les utilitaires HP Printer pour Mac OS X. Le fichier PPD pour imprimante HP, associé au pilote CUPS, offre des fonctions d'impression complètes et un accès à des fonctions spécifiques à l'imprimante HP.

### **Suppression du logiciel pour Mac**

Utilisez l'utilitaire de désinstallation pour supprimer le logiciel.

**1.** Accédez au dossier suivant :

Library/Printers/hp/laserjet/P1100\_P1560\_P1600Series/

- **2.** Cliquez deux fois sur le fichier **HP Uninstaller.app**.
- **3.** Cliquez sur le bouton **Continuer** et suivez les instructions à l'écran pour supprimer le logiciel.

### **Priorités des paramètres d'impression pour Mac**

Les modifications de paramètres d'impression se voient attribuées un ordre de priorité en fonction de leur emplacement :

**PEMARQUE :** Les noms de commande et de boîte de dialogue peuvent varier selon le logiciel.

- **Boîte de dialogue de mise en page** : Pour ouvrir cette boîte de dialogue, cliquez sur **Mise en page** ou sur une commande identique dans le menu **Fichier** de l'application dans laquelle vous travaillez. Il est possible que les paramètres modifiés dans cette boîte de dialogue remplacent les paramètres modifiés ailleurs.
- **Boîte de dialogue Imprimer** : Pour ouvrir cette boîte de dialogue, cliquez sur **Imprimer**, **Configuration de l'impression** ou sur une option similaire du menu **Fichier** du programme que vous utilisez. Les paramètres modifiés dans la boîte de dialogue **Imprimer** ont une priorité inférieure et ne remplacent *pas* les modifications effectuées dans la boîte de dialogue **Mise en page**.
- **Paramètres du pilote d'imprimante par défaut** : Les paramètres de pilote d'imprimante par défaut spécifient les paramètres utilisés dans tous les travaux d'impression, *à moins que* vous ne modifiiez des paramètres dans la boîte de dialogue **Mise en page** ou **Imprimer**.

### <span id="page-32-0"></span>**Modification des paramètres du pilote d'impression pour Macintosh**

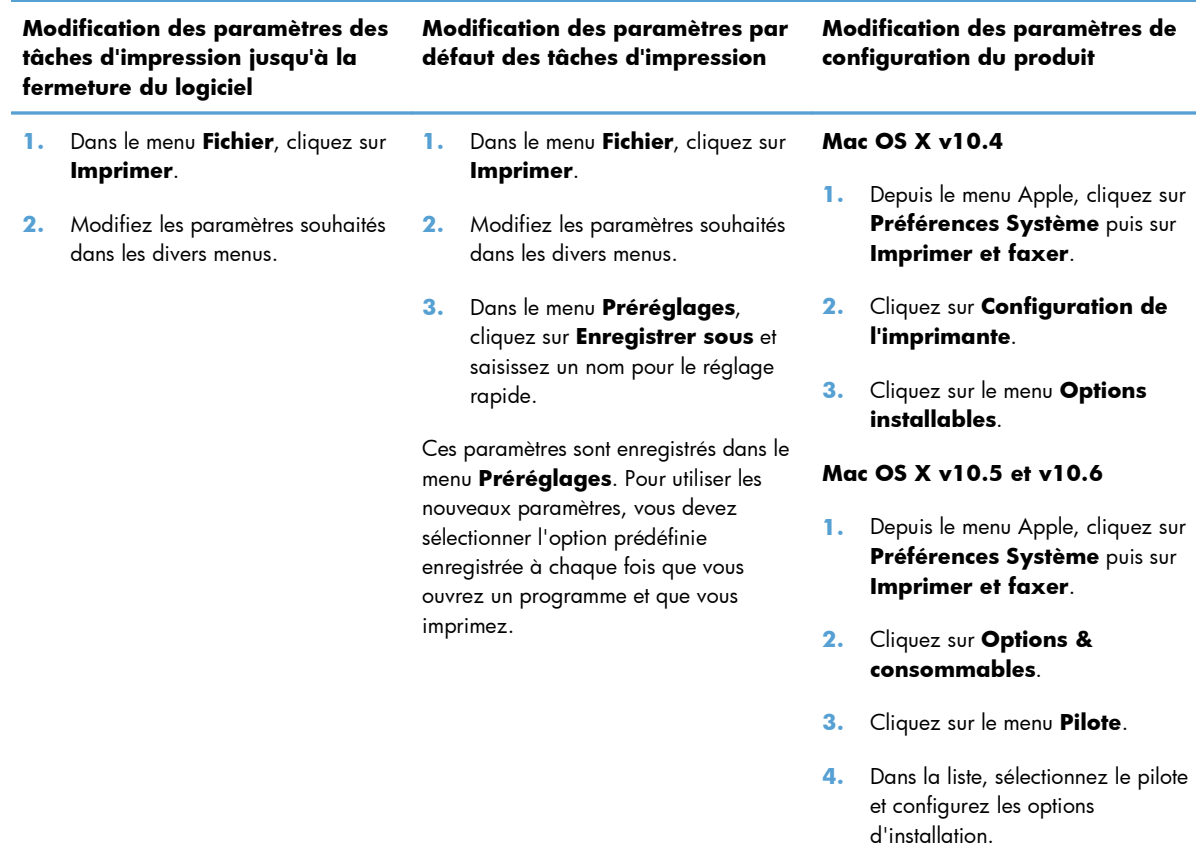

### **Logiciels pour Mac**

#### **Utilitaire HP Printer pour Mac**

Utilisez l'utilitaire HP LaserJet pour imprimer les pages d'informations sur le produit et modifier le paramètre Auto-Désactivé depuis un ordinateur Mac.

Pour ouvrir l'utilitaire HP LaserJet, procédez comme suit.

**▲** Ouvrez la file d'attente d'impression et cliquez sur l'icône **Utilitaire**.

### **Utilitaires pris en charge pour Mac**

#### **Serveur Web intégré HP**

**PEMARQUE :** Seule l'Imprimante HP LaserJet Professional P1600 prend en charge le serveur Web intégré HP.

Le produit est équipé d'un serveur Web intégré permettant d'accéder à des informations sur les activités de l'imprimante et du réseau. Ces informations s'affichent dans un navigateur Web, tel que Microsoft Internet Explorer, Apple Safari ou Firefox.

Le serveur Web intégré se trouve sur le produit. Il n'est pas chargé sur un serveur de réseau.

Le serveur Web intégré offre une interface avec le produit pouvant être utilisée par quiconque possédant un ordinateur connecté au réseau et un navigateur Web standard. Aucun logiciel particulier ne doit être installé ou configuré, mais votre ordinateur doit être doté d'un navigateur Web pris en charge. Pour accéder au serveur Web intégré, saisissez l'adresse IP du produit dans la barre d'adresse du navigateur. (Pour connaître l'adresse IP, imprimez une page de configuration. Pour de plus amples renseignements sur l'impression d'une page de configuration, reportez-vous à la section [Impression des](#page-69-0) [pages d'informations à la page 56](#page-69-0).)

Pour des informations détaillées sur les caractéristiques et fonctionnalités du serveur Web intégré, reportez-vous à la section [Sections du serveur Web intégré HP à la page 59.](#page-72-0)

# <span id="page-34-0"></span>**Impression avec Mac**

### **Création et utilisation de préréglages d'impression sous Macintosh**

Utilisez les préréglages d'impression pour enregistrer les paramètres actuels du pilote d'imprimante, en vue d'une utilisation ultérieure.

#### **Création d'un préréglage d'impression**

- **1.** Dans le menu **Fichier**, cliquez sur **Imprimer**.
- **2.** Sélectionnez le pilote.
- **3.** Sélectionnez les paramètres d'impression.
- **4.** Dans la boîte de dialogue **Préréglages**, cliquez sur **Enregistrer sous...** et saisissez un nom pour le préréglage.
- **5.** Cliquez sur **OK**.

#### **Utilisation de préréglages d'impression**

- **1.** Dans le menu **Fichier**, cliquez sur **Imprimer**.
- **2.** Sélectionnez le pilote.
- **3.** Dans la boîte de dialogue **Préréglages**, sélectionnez le préréglage d'impression à utiliser.

**EX REMARQUE :** Pour utiliser les paramètres par défaut du pilote d'imprimante, sélectionnez **Standard**.

# **Redimensionnement de documents ou impression sur un format de papier personnalisé**

Vous pouvez réduire ou agrandir un document pour l'adapter à un autre format de papier.

- **1.** Dans le menu **Fichier**, cliquez sur **Imprimer**.
- **2.** Ouvrez le menu **Gestion du papier**.
- **3.** Dans la zone **Format de destination**, sélectionnez **Ajuster au format de papier**, puis choisissez un format depuis la liste déroulante.
- **4.** Si vous souhaitez utiliser uniquement un format de papier inférieur à celui du document, sélectionnez **Réduire uniquement**.

### <span id="page-35-0"></span>**Impression d'une page de couverture**

Vous pouvez imprimer une couverture distincte contenant un message (tel que « Confidentiel ») pour votre document.

- **1.** Dans le menu **Fichier**, cliquez sur **Imprimer**.
- **2.** Sélectionnez le pilote.
- **3.** Ouvrez le menu **Couverture**, puis indiquez si vous souhaitez imprimer la couverture **avant** ou **après le document**.
- **4.** Dans le menu **Type de couverture**, sélectionnez le message à imprimer sur la page de couverture.

PEMARQUE : Pour imprimer une page de garde vierge, sélectionnez Standard dans le menu **Type de couverture**.

### **Impression de plusieurs pages sur une même feuille de papier sous Macintosh**

Vous pouvez imprimer plusieurs pages sur une même feuille de papier. Cette fonction permet d'imprimer des pages de brouillon à moindre coût.

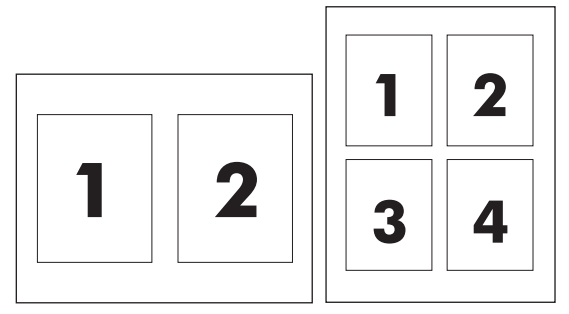

- **1.** Dans le menu **Fichier**, cliquez sur **Imprimer**.
- **2.** Sélectionnez le pilote.
- **3.** Ouvrez le menu **Disposition**.
- **4.** En regard de **Pages par feuille**, sélectionnez le nombre de pages que vous souhaitez imprimer sur chaque feuille (1, 2, 4, 6, 9 ou 16).
- **5.** En regard de **Sens de la disposition**, sélectionnez l'ordre et le positionnement des pages sur la feuille.
- **6.** En regard de **Bordures**, sélectionnez le type de bordure à imprimer autour de chaque page de la feuille.
# **Impression sur les deux côtés (recto verso) avec Mac**

#### **Automatique**

**PEMARQUE :** L'impression recto verso automatique est seulement prise en charge par l'Imprimante HP Laserlet Professional P1600.

Le pilote d'impression prend uniquement en charge certains formats de supports pour l'impression recto verso automatique. Utilisez la procédure d'impression recto verso manuelle pour les formats de supports non disponibles dans le pilote d'imprimante.

La fonction d'impression recto verso automatique est activée par défaut. Pour désactiver l'impression recto verso automatique, modifiez les paramètres de configuration du produit. Reportez-vous à la section [Modification des paramètres du pilote d'impression pour Macintosh à la page 19.](#page-32-0)

- **1.** Insérez suffisamment de papier dans le bac d'alimentation. Si vous chargez du papier spécial, tel que du papier à en-tête, chargez-le face vers le bas dans le bac.
- **2.** Dans le menu **Fichier**, cliquez sur **Imprimer**.
- **3.** Ouvrez le menu **Mise en page**.
- **4.** En regard de **Recto verso**, sélectionnez **Reliure côté long** ou **Reliure côté court**.
- **5.** Cliquez sur **Imprimer**.

#### **Manuelle**

- **1.** Insérez suffisamment de papier dans le bac d'alimentation. Si vous chargez du papier spécial, tel que du papier à en-tête, chargez-le face vers le bas dans le bac.
- **2.** Dans le menu **Fichier**, cliquez sur **Imprimer**.
- **3. Mac OS X v10.4** : Dans la liste déroulante **Disposition**, sélectionnez l'option **Reliure bord long** ou **Reliure bord court**.

**-ou-**

```
Mac OS X v10.5 et v10.6 : Cochez la case Recto verso.
```
- **4.** Cliquez sur **Imprimer**. Suivez les instructions de la boîte de dialogue qui s'affiche avant de placer la pile de sortie dans le bac pour l'impression de la seconde moitié.
- **5.** Sur l'imprimante, retirez le papier vierge du bac.
- **6.** Retirez la pile imprimée du bac de sortie et insérez-la, face imprimée vers le bas, dans le bac en introduisant le bord supérieur en premier.
- **7.** Sur l'ordinateur, cliquez sur **Continuer** pour terminer la tâche d'impression.

# **4 Connexion du produit**

- [Systèmes d'exploitation réseau pris en charge](#page-39-0)
- [Connexion USB](#page-40-0)
- **•** [Connexion au réseau](#page-41-0)

# <span id="page-39-0"></span>**Systèmes d'exploitation réseau pris en charge**

**EX REMARQUE :** Seule l'Imprimante HP LaserJet Professional P1600 prend en charge les fonctions réseau.

Les systèmes d'exploitation suivants gèrent l'impression en réseau :

- Windows 7 (32 bits et 64 bits)
- Windows Vista (Starter Edition, 32 bits et 64 bits)
- Windows XP (32 bits, Service Pack 2)
- Windows XP (64 bits, Service Pack 1)
- Windows Server 2008 (32 bits et 64 bits)
- Windows Server 2003 (Service Pack 1)
- Mac OS X v10.4, v10.5 et v10.6

#### **Partage de l'imprimante : avertissement**

HP ne prend pas en charge les réseaux peer-to-peer car cette fonction est une fonction des systèmes d'exploitation Microsoft et non des pilotes d'imprimante HP. Reportez-vous au site Web de Microsoft : [www.microsoft.com.](http://www.microsoft.com)

# <span id="page-40-0"></span>**Connexion USB**

Cette imprimante prend en charge une connexion USB 2.0. Vous devez utiliser un câble USB de type A à B mesurant moins de 2 m.

### **Installer l'imprimante avec HP Smart Install**

**EXPEREMARQUE :** Ce type d'installation est pris en charge pour Windows uniquement.

HP Smart Install permet d'installer le pilote et le logiciel du produit en connectant l'imprimante à un ordinateur à l'aide d'un câble USB.

**EX REMARQUE :** Le CD d'installation n'est pas nécessaire pour utiliser HP Smart Install. N'introduisez pas le CD d'installation du logiciel dans le lecteur de CD de l'ordinateur.

- **1.** Mettez l'imprimante sous tension.
- **2.** Connectez le câble USB.
- **3.** Le programme HP Smart Install s'exécute automatiquement. Suivez les instructions à l'écran pour installer le logiciel.
	- Si le programme HP Smart Install ne démarre pas automatiquement, l'exécution automatique est peut-être désactivée sur l'ordinateur. Parcourez l'ordinateur et double-cliquez sur HP Smart Install pour exécuter le programme.
	- Si le programme vous invite à sélectionner un type de connexion, sélectionnez l'option **Configurer pour imprimer à l'aide de USB**.

# **Installation à partir du CD**

**1.** Introduisez le CD d'installation du logiciel dans le lecteur de CD de l'ordinateur.

**PEMARQUE :** Ne connectez pas le câble USB tant que vous n'y êtes pas invité.

- **2.** Si le programme d'installation ne s'ouvre pas automatiquement, accédez au contenu du CD et exécutez le fichier SETUP.EXE.
- **3.** Suivez les instructions à l'écran pour installer le logiciel.

Lorsque vous utilisez le CD pour installer le logiciel, vous pouvez opter pour l'un des types d'installation suivants :

Mode d'installation simple (conseillé)

Vous ne serez pas invité à accepter ou à modifier les paramètres par défaut.

Mode d'installation avancé

Vous serez invité à accepter ou à modifier les paramètres par défaut.

# <span id="page-41-0"></span>**Connexion au réseau**

L'Imprimante HP LaserJet Professional P1600 peut être reliée à un réseau par l'intermédiaire du port réseau interne HP.

### **Protocoles réseau pris en charge**

Pour connecter à votre réseau un produit disposant d'une configuration de mise en réseau, un réseau utilisant le protocole suivant est requis.

Réseau TCP/IP câblé fonctionnel

### **Installation du produit sur un réseau filaire**

Pre REMARQUE : Pour résoudre des problèmes de connexion réseau, reportez-vous à la section [Résolution des problèmes de connectivité à la page 110.](#page-123-0)

Vous pouvez installer l'imprimante sur un réseau à partir de HP Smart Install ou à partir du CD du produit. Avant d'initier le processus d'installation, suivez les étapes ci-dessous :

- Connectez le câble Ethernet CAT-5 à un port disponible sur le routeur ou concentrateur Ethernet.
- Connectez le câble Ethernet au port Ethernet à l'arrière de l'imprimante.
- Vérifiez qu'un des voyants réseau sur le port réseau situé à l'arrière de l'imprimante s'allume.

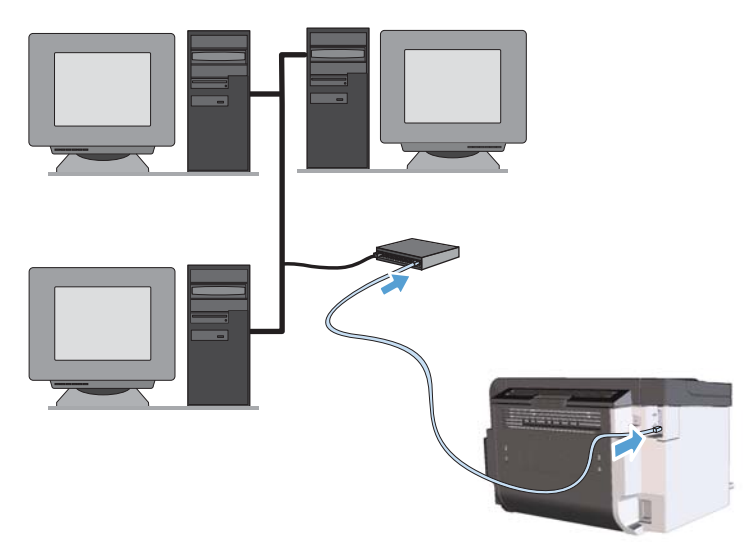

#### **HP Smart Install sur un réseau filaire**

**EXARARQUE :** Ce type d'installation est pris en charge pour Windows uniquement.

- **1.** Imprimez une page de configuration pour identifier l'adresse IP du produit. Reportez-vous à la section [Impression des pages d'informations à la page 56](#page-69-0).
- **2.** Ouvrez un navigateur Web sur l'ordinateur sur lequel vous souhaitez installer le produit.
- **3.** Tapez l'adresse IP du produit dans la barre d'adresse du navigateur.
- **4.** Cliquez sur l'onglet **HP Smart Install**.
- **5.** Cliquez sur le bouton **Télécharger**.
- **6.** Suivez les instructions à l'écran pour terminer l'installation de l'imprimante.

#### **Installation à partir du CD sur un réseau filaire**

**EXALUE :** Si vous utilisez le CD pour installer le logiciel, vous pouvez passer par le Mode d'installation simple (recommandé) ou le Mode d'installation avancé (vous êtes invité à accepter les paramètres par défaut ou à les modifier).

- **1.** Introduisez le CD d'installation du logiciel dans le lecteur de CD de l'ordinateur.
- **2.** Si le programme d'installation ne s'ouvre pas automatiquement, accédez au contenu du CD et exécutez le fichier SETUP.EXE.
- **3.** Suivez les instructions affichées à l'écran pour configurer le produit et installer le logiciel.

**EXTIS REMARQUE :** Lorsque vous y êtes invité, sélectionnez Configurer pour imprimer via le **réseau**.

#### **Configuration des paramètres réseau**

#### **Affichage ou modification des paramètres réseau**

Utilisez le serveur Web intégré pour afficher ou modifier les paramètres de configuration IP.

- **1.** Imprimez une page de configuration puis recherchez l'adresse IP.
	- Si vous utilisez IPv4, l'adresse IP ne contient que des chiffres. Elle se présente sous le format suivant :

xxx.xxx.xxx.xxx

● Si vous utilisez IPv6, l'adresse IP est une combinaison hexadécimale de caractères et de chiffres. Son format se présente sous la forme :

xxxx::xxxx:xxxx:xxxx:xxxx

- **2.** Pour ouvrir le serveur Web intégré, saisissez l'adresse IP dans la barre d'adresse du navigateur Web.
- **3.** Cliquez sur l'onglet **Réseau** pour obtenir les informations sur le réseau. Vous pouvez modifier les paramètres en fonction de vos besoins.

#### **Définition ou modification du mot de passe réseau**

Utilisez le serveur Web intégré pour définir un mot de passe réseau ou modifier un mot de passe existant.

- **1.** Ouvrez le serveur Web intégré, cliquez sur l'onglet **Mise en réseau**, puis sur le lien **Mot de passe**.
- **REMARQUE :** Si un mot de passe a déjà été défini, vous êtes invité à le taper. Tapez le mot de passe, puis cliquez sur le bouton **Appliquer**.
- **2.** Saisissez le nouveau mot de passe dans les zones **Mot de passe** et **Confirmer mot de passe**.
- **3.** Au bas de la fenêtre, cliquez sur le bouton **Appliquer** pour enregistrer le mot de passe.

#### **Adresse IP**

L'adresse IP de l'imprimante peut être définie manuellement ou configurée automatiquement à l'aide des protocoles DHCP, BootP ou AutoIP.

Pour modifier l'adresse IP manuellement, utilisez l'onglet **Réseau** dans le serveur Web intégré HP.

#### **Vitesses de liaison et paramètres de duplex**

**PEMARQUE :** Dans cette section, duplex fait référence à une communication bi-directionnelle.

Utilisez l'onglet **Réseau** sur le serveur Web intégré HP pour définir la vitesse de liaison, le cas échéant.

Des modifications inappropriées du paramètre de vitesse de liaison peuvent empêcher l'imprimante de communiquer avec d'autres périphériques du réseau. Dans la plupart des cas, laissez l'imprimante en mode automatique. Les modifications peuvent entraîner la mise hors puis sous tension de l'imprimante. Effectuez les modifications uniquement lorsque l'imprimante est inactive.

# **5 Papier et supports d'impression**

- [Comprendre l'utilisation du papier et du support d'impression](#page-45-0)
- [Recommandations pour papiers ou supports d'impression spéciaux](#page-46-0)
- [Modification du pilote d'imprimante en fonction du type et du format du support](#page-48-0)
- [Formats de papier pris en charge](#page-49-0)
- [Types de papier pris en charge](#page-51-0)
- [Capacité des bacs](#page-52-0)
- [Chargement des bacs de papier](#page-53-0)

# <span id="page-45-0"></span>**Comprendre l'utilisation du papier et du support d'impression**

Ce produit prend en charge un large éventail de papiers et de supports d'impression conformément aux spécifications figurant dans ce guide de l'utilisateur. Les papiers ou supports d'impression ne répondant pas à ces spécifications peuvent entraîner une mauvaise qualité d'impression, de nombreux bourrages, ainsi qu'une usure prématurée du produit.

Pour obtenir des résultats optimaux, n'utilisez que du papier et des supports d'impression de marque HP conçus pour les imprimantes laser ou multi-usages. N'utilisez pas de papier photo ou de supports d'impression conçus pour les imprimantes à jet d'encre. La société Hewlett-Packard Company ne peut pas recommander l'utilisation d'autres marques de papier ou de supports, car elle ne peut pas en contrôler la qualité.

Il est possible que certains supports répondant à toutes les recommandations décrites dans ce Guide de l'utilisateur ne donnent pas de résultats satisfaisants. Cela peut être dû à une mauvaise manipulation, des niveaux de température et d'humidité inacceptables et/ou d'autres facteurs que Hewlett-Packard ne peut pas maîtriser.

A **ATTENTION :** L'utilisation de papiers ou de supports d'impression ne répondant pas aux spécifications définies par Hewlett-Packard peut provoquer des problèmes du produit nécessitant des réparations. Ce type de réparation n'est pas couvert par les contrats de garantie et de maintenance de Hewlett-Packard.

# <span id="page-46-0"></span>**Recommandations pour papiers ou supports d'impression spéciaux**

Ce produit prend en charge l'impression sur des supports spéciaux. Suivez les instructions suivantes pour obtenir des résultats satisfaisants. Si vous utilisez un papier ou un support d'impression spécial, n'oubliez pas de définir le type et le format dans le pilote d'imprimante afin d'obtenir les meilleurs résultats.

A **ATTENTION :** Les produits HP LaserJet utilisent des unités de fusion pour coller des particules d'encre sèche sur le papier en des points très précis. Le papier laser HP est conçu pour résister à cette chaleur extrême. L'utilisation d'un papier à jet d'encre peut endommager le produit.

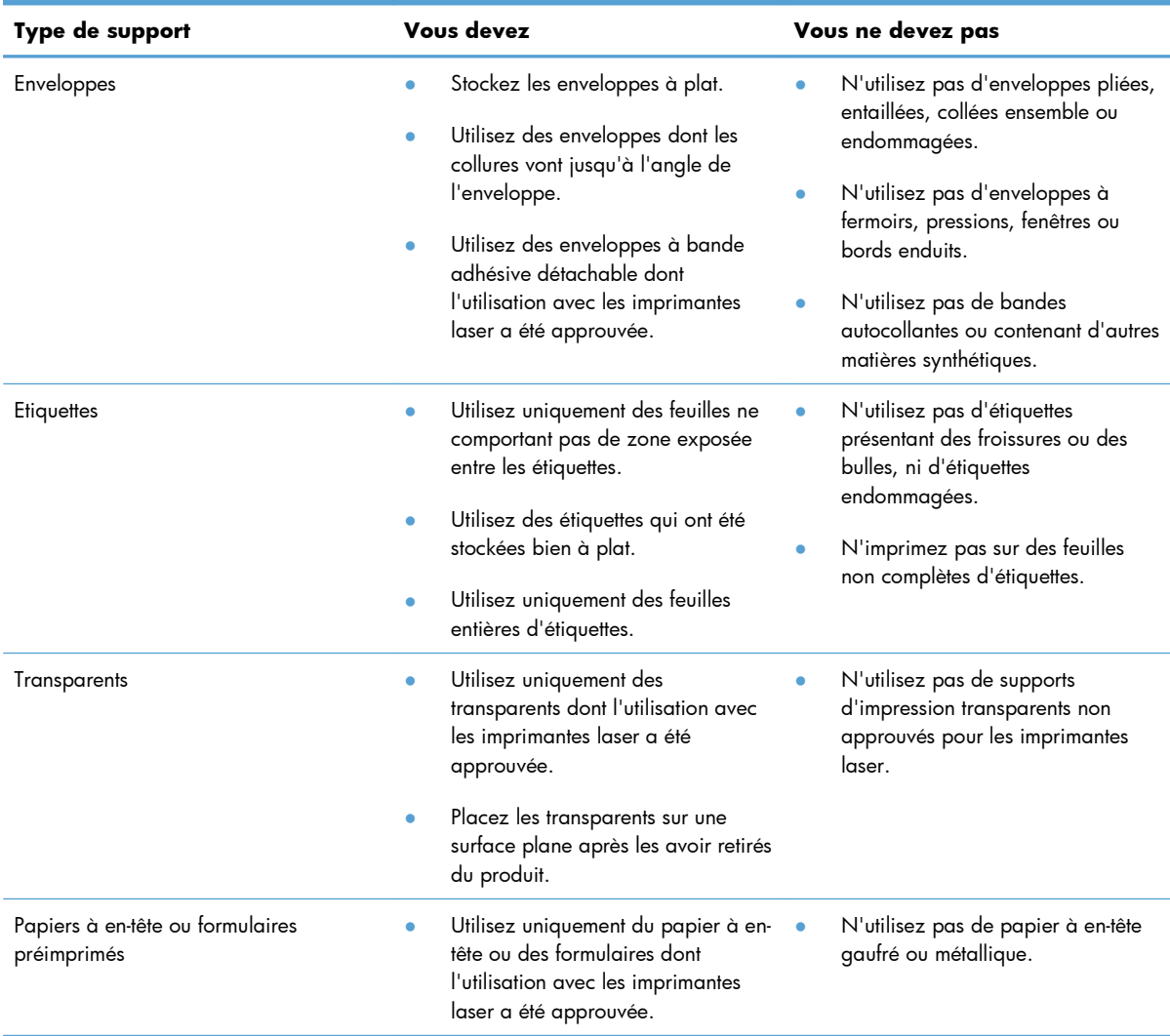

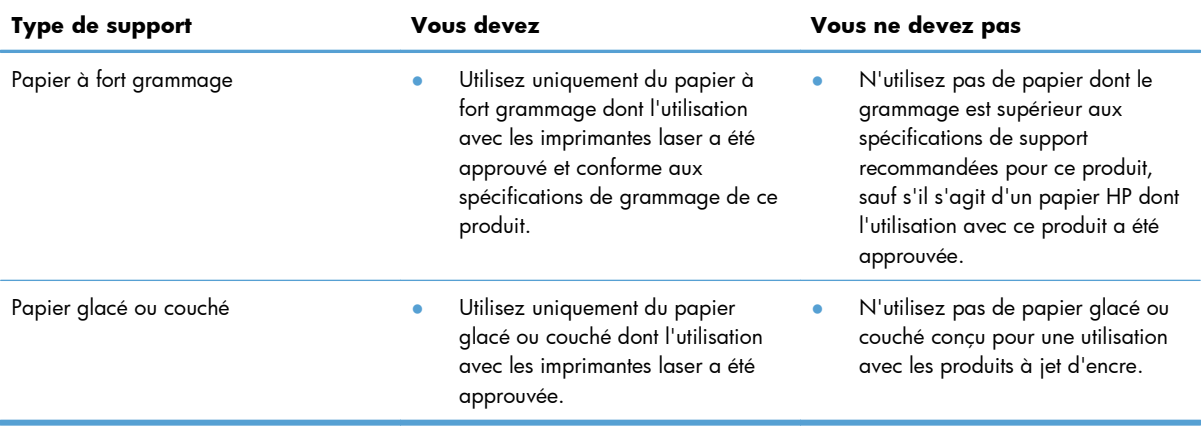

# <span id="page-48-0"></span>**Modification du pilote d'imprimante en fonction du type et du format du support**

La sélection du support par type et par format assure une meilleure qualité d'impression pour le papier épais, le papier brillant et les transparents de rétroprojection. L'utilisation d'un paramètre incorrect peut entraîner une qualité d'impression médiocre. Imprimez toujours suivant le **type** pour les supports d'impression spéciaux tels que les étiquettes et les transparents. Imprimez toujours suivant le **format** pour les enveloppes.

- **1.** Dans le menu **Fichier** du logiciel, cliquez sur **Imprimer**.
- **2.** Sélectionnez le pilote, puis cliquez sur **Propriétés** ou **Préférences**.
- **3.** Cliquez sur l'onglet **Papier/Qualité**.
- **4.** Dans la liste **Type** ou **Format**, sélectionnez le type ou le format de support approprié.
- **5.** Cliquez sur **OK**.

# <span id="page-49-0"></span>**Formats de papier pris en charge**

Ce produit prend en charge divers formats de papier et s'adapte à différents supports.

**REMARQUE :** Pour obtenir la meilleure qualité d'impression, sélectionnez le format et le type de papier dans votre pilote d'imprimante avant l'impression.

Le pilote d'impression prend uniquement en charge certains formats de supports pour l'impression recto verso automatique. Utilisez la procédure d'impression recto verso manuelle pour les formats de supports non disponibles dans le pilote d'imprimante.

| Format          | <b>Dimensions</b>                   | <b>Bac d'alimentation</b><br>principal | <b>Fente</b><br>d'alimentation<br>prioritaire |
|-----------------|-------------------------------------|----------------------------------------|-----------------------------------------------|
| Letter          | 216 x 279 mm                        | $\checkmark$                           |                                               |
| Legal           | 216 x 356 mm                        |                                        |                                               |
| A4              | $210 \times 297$ mm                 | $\checkmark$                           |                                               |
| Executive       | 184 x 267 mm                        | $\checkmark$                           |                                               |
| $8,5 \times 13$ | 216 x 330 mm                        |                                        |                                               |
| A <sub>5</sub>  | 148 x 210 mm                        | $\checkmark$                           |                                               |
| A6              | $105 \times 148$ mm                 | $\checkmark$                           |                                               |
| <b>B5 (JIS)</b> | 182 x 257 mm                        |                                        |                                               |
| 16K             | 184 x 260 mm                        |                                        |                                               |
|                 | 195 x 270 mm                        |                                        |                                               |
|                 | 197 x 273 mm                        |                                        |                                               |
| Personnalisé    | <b>Minimum</b> : $76 \times 127$ mm |                                        |                                               |
|                 | $Maximum: 216 \times 356$ mm        |                                        |                                               |

**Tableau 5-1 Formats papier et supports d'impression pris en charge**

#### **Tableau 5-2 Enveloppes et cartes postales prises en charge**

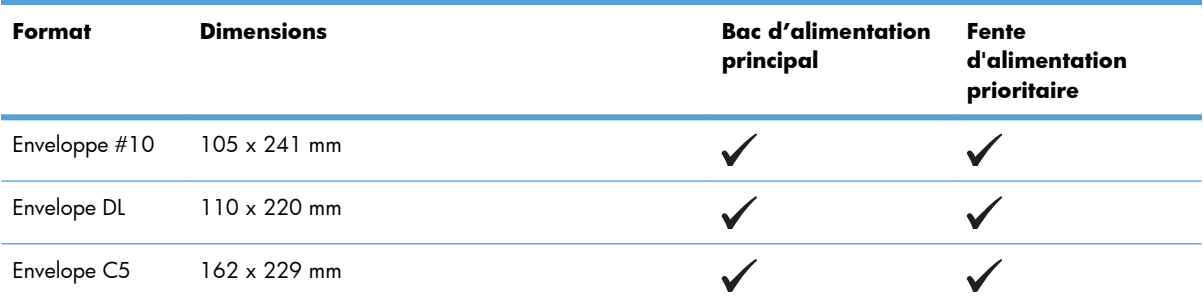

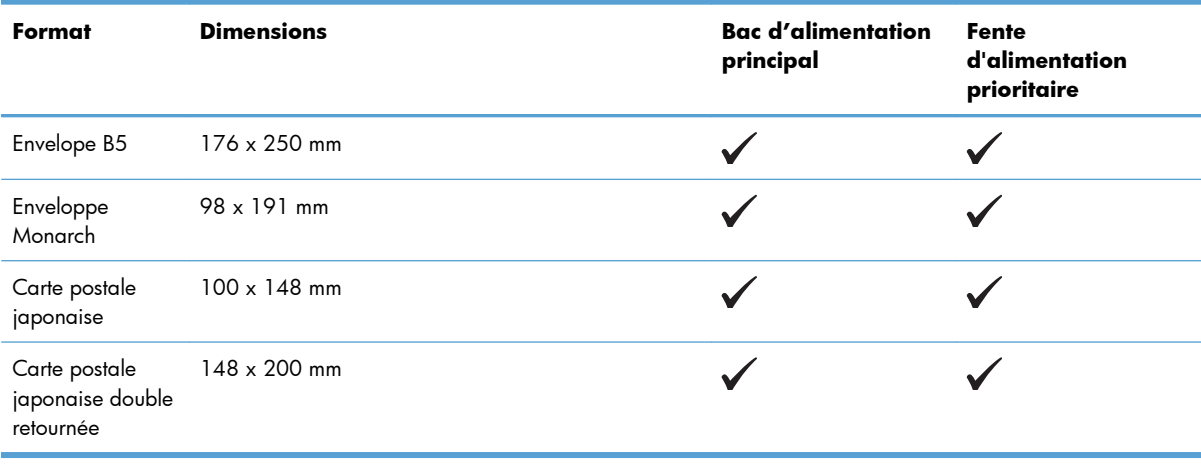

#### **Tableau 5-2 Enveloppes et cartes postales prises en charge (suite)**

# <span id="page-51-0"></span>**Types de papier pris en charge**

Pour consulter la liste de tous les papiers de marques HP compatibles avec ce produit, consultez le site [www.hp.com/support/ljp1560series](http://www.hp.com/support/ljp1560series) ou [www.hp.com/support/ljp1600series](http://www.hp.com/support/ljp1600series).

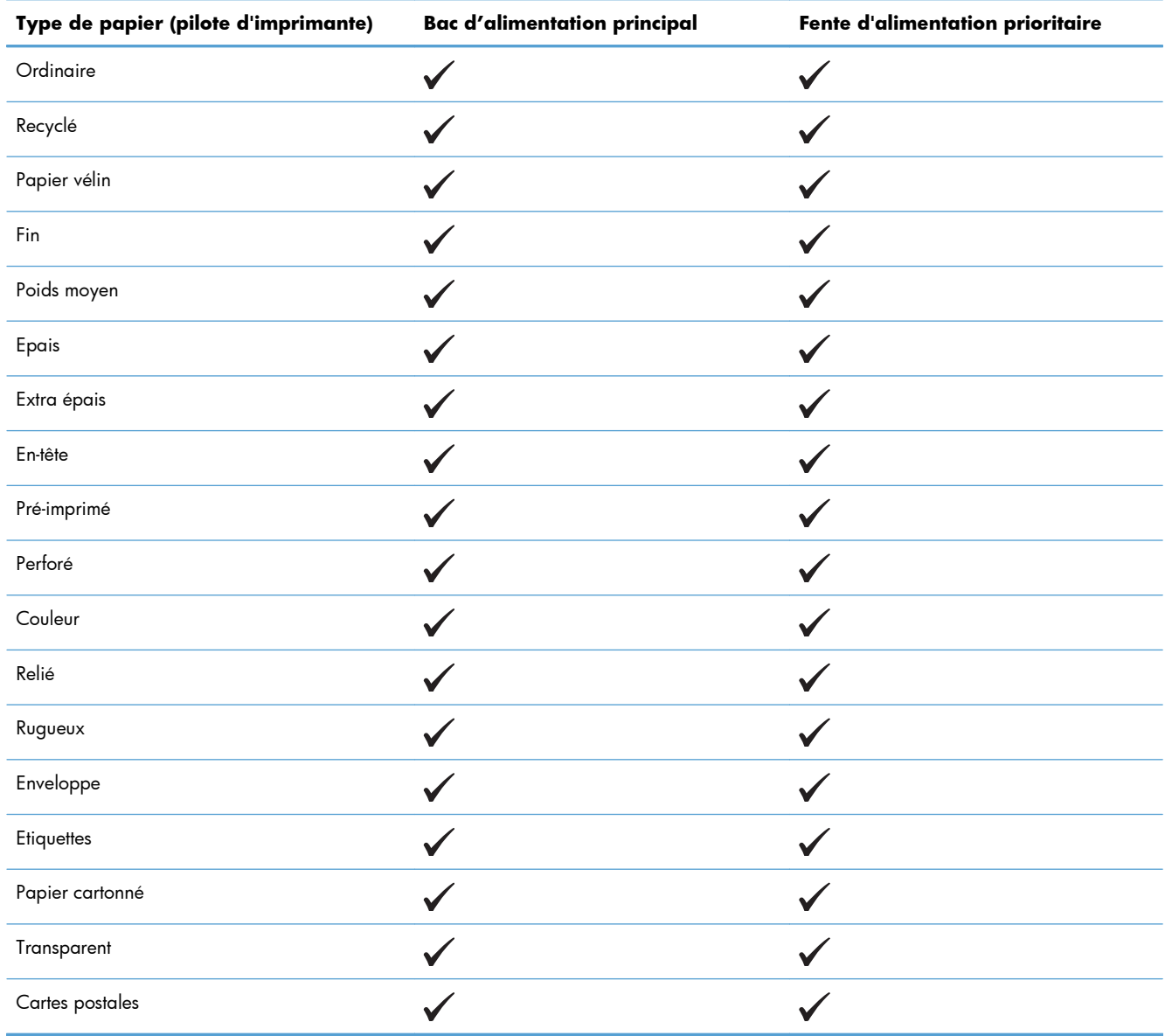

# <span id="page-52-0"></span>**Capacité des bacs**

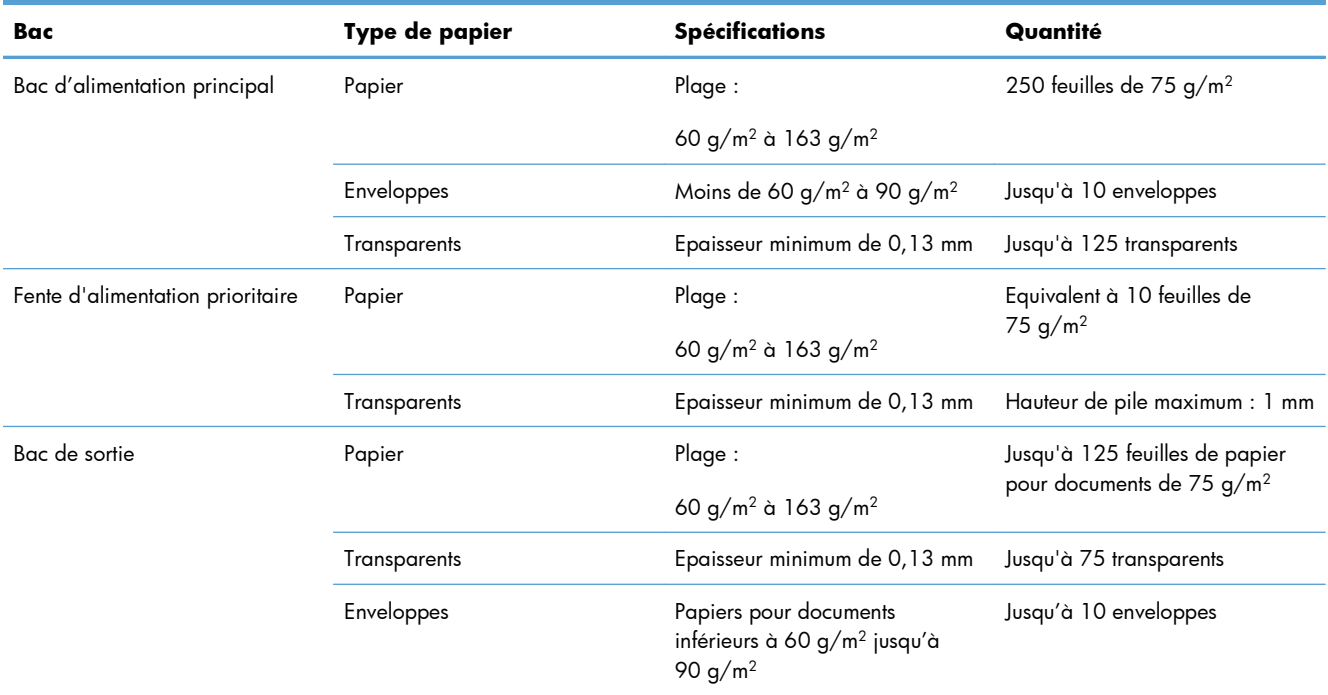

# <span id="page-53-0"></span>**Chargement des bacs de papier**

A **ATTENTION :** Si vous essayez d'imprimer sur un support froissé, détérioré ou avec des pliures, vous risquez de provoquer un bourrage. Pour plus d'informations, reportez-vous à la section [Elimination des](#page-103-0) [bourrages à la page 90.](#page-103-0)

### **Fente d'alimentation prioritaire**

La fente d'alimentation prioritaire peut contenir jusqu'à dix feuilles de support ou une enveloppe, un transparent ou une feuille d'étiquettes ou de papier cartonné. Placez le support sommet vers l'avant et face à imprimer vers le haut. Pour éviter les bourrages et une alimentation de travers, ajustez toujours les guides papier latéraux avant d'alimenter les supports.

#### **Bac d'alimentation principal**

Le bac d'alimentation principal peut contenir jusqu'à 250 pages de papier 75 g/m<sup>2</sup> ou un peu moins dans le cas d'un support plus épais (une pile de 25 mm ou moins).

Placez le support sommet vers l'avant et face à imprimer vers le haut. Pour éviter les bourrages et une alimentation de travers, pensez à ajuster les guides papier, latéraux et avant.

**EMARQUE :** Lorsque vous ajoutez du papier, retirez systématiquement le contenu du bac pour égaliser la pile. Vous éviterez ainsi que plusieurs feuilles ne s'introduisent en même temps dans l'imprimante et diminuerez d'autant les risques de bourrage.

### **Orientation du papier dans les bacs d'alimentation**

Choisissez uniquement des supports dont l'utilisation est recommandée avec les imprimantes laser. Reportez-vous à la section [Formats de papier pris en charge à la page 36](#page-49-0).

Si vous utilisez un papier nécessitant une orientation spécifique, chargez-le conformément aux informations du tableau suivant.

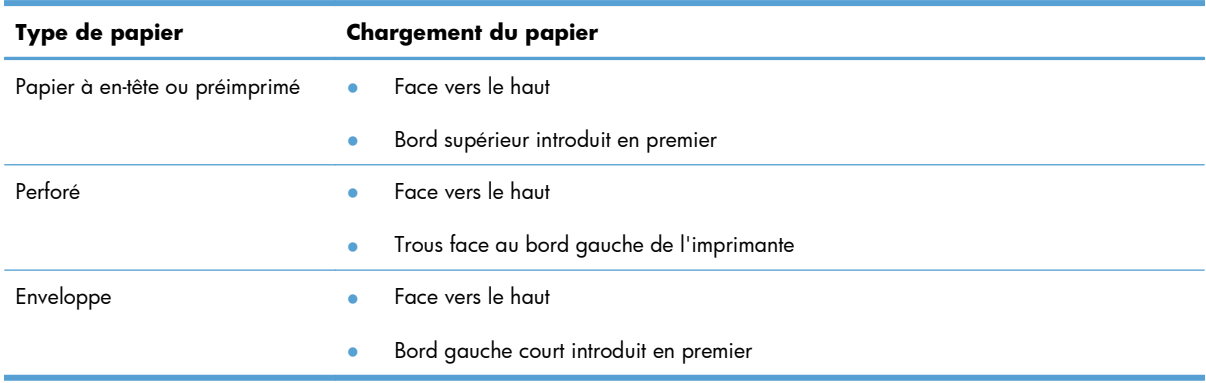

**REMARQUE :** Utilisez la fente d'alimentation prioritaire pour l'impression d'une enveloppe ou d'un autre support spécial. Pour imprimer plusieurs enveloppes ou autre support spécial, utilisez le bac d'alimentation principal.

**1.** Avant de charger le support, déplacez les guides papier vers l'extérieur légèrement au-delà du support.

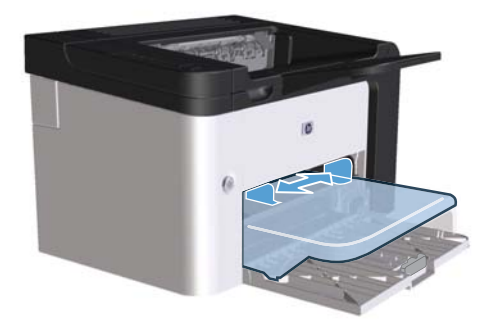

**2.** Placez le support dans le bac d'alimentation, puis ajustez les guides papier suivant la largeur correcte.

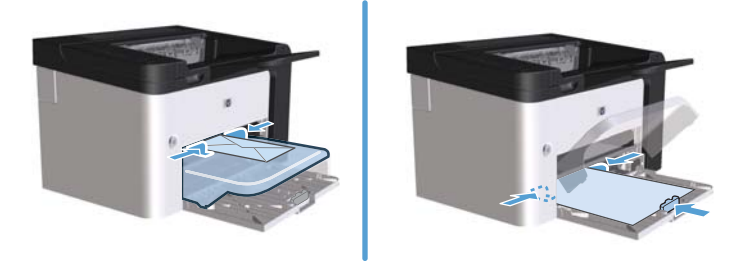

# **6 Tâches d'impression**

- [Annuler une tâche d'impression](#page-57-0)
- **•** [Impression avec Windows](#page-58-0)

# <span id="page-57-0"></span>**Annuler une tâche d'impression**

Vous pouvez annuler une demande d'impression à l'aide du panneau de commande ou du logiciel. Pour obtenir des instructions sur l'arrêt d'une demande à partir d'un ordinateur connecté à un réseau, reportez-vous à l'aide en ligne du logiciel de réseau en question.

**PEMARQUE :** Il peut y avoir un délai entre l'annulation d'une tâche d'impression et l'arrêt de l'impression.

## **Annulation de la tâche d'impression en cours à partir du panneau de commande**

**▲** Appuyez sur la touche Annuler  $\times$  du panneau de commande.

## **Annulation de la tâche d'impression en cours à partir de votre programme**

Lorsque vous envoyez une tâche d'impression, une boîte de dialogue s'affiche brièvement sur l'écran, vous offrant l'option d'annuler la tâche.

Si plusieurs demandes sont envoyées à l'imprimante à partir du logiciel, il se peut qu'elles se trouvent dans une file d'attente d'impression (dans le Gestionnaire d'impression de Windows, par exemple). Reportez-vous à la documentation du logiciel pour obtenir des instructions spécifiques sur l'annulation d'une demande d'impression à partir de l'ordinateur.

Si une tâche d'impression se trouve dans une file d'attente ou dans un spouleur d'impression, supprimezla.

**1. Windows XP, Windows Server 2008 et Windows Server 2003 (depuis le menu Démarrer par défaut) :** cliquez sur **Démarrer**, puis sur **Imprimantes et télécopieurs**.

**-ou-**

**Windows XP, Windows Server 2008 et Windows Server 2003 (depuis le menu Démarrer classique) :** cliquez sur **Démarrer**, puis sur **Imprimantes**.

**-ou-**

**Windows Vista et Windows 7 :** Cliquez sur **Démarrer**, sur **Panneau de configuration**, puis dans la catégorie **Matériel et audio**, cliquez sur **Imprimante**.

- **2.** Dans la liste des imprimantes, double-cliquez sur le nom de ce produit pour ouvrir la file d'attente ou le spouleur d'impression.
- **3.** Sélectionnez la tâche d'impression à annuler, cliquez avec le bouton droit sur la tâche, puis cliquez sur **Annuler** ou **Supprimer**.

# <span id="page-58-0"></span>**Impression avec Windows**

### **Ouverture du pilote d'imprimante Windows**

- **1.** Dans le menu **Fichier** du logiciel, cliquez sur **Imprimer**.
- **2.** Sélectionnez le nom du produit, puis cliquez sur **Propriétés** ou **Préférences**.

#### **Aide pour une option d'impression avec Windows**

L'aide du pilote d'imprimante est distincte de l'aide du programme. L'aide du pilote d'imprimante fournit des explications sur les touches, les cases à cocher et les listes déroulantes présentes dans le pilote d'imprimante. Elle comprend également des instructions sur les tâches d'impression courantes, telles que les impressions recto verso, l'impression de plusieurs pages sur une même feuille ou l'impression de la première page ou de la couverture sur un papier différent.

Activez les écrans de l'aide du pilote d'imprimante en suivant l'une des procédures suivantes :

- Dans la boîte de dialogue **Propriétés** du pilote d'imprimante, cliquez sur le bouton **Aide**.
- **Appuyez sur la touche F1 du clavier.**
- Cliquez sur le point d'interrogation situé dans le coin supérieur droit du pilote d'imprimante.
- **•** Effectuez un clic droit sur une option du pilote.

### **Modification du nombre de copies d'impression avec Windows**

- **1.** Ouvrez le pilote d'imprimante, cliquez sur le bouton **Propriétés** ou **Préférences**, puis sur l'onglet **Avancé**.
- **2.** Dans la zone **Copies**, utilisez les boutons fléchés pour ajuster le nombre de copies.

Si vous imprimez plusieurs copies, cochez la case **Classer** pour classer les copies.

**3.** Cliquez sur le bouton **OK**.

#### **Impression d'un texte couleur en noir et blanc avec Windows**

- **1.** Ouvrez le pilote d'imprimante, cliquez sur le bouton **Propriétés** ou **Préférences**, puis sur l'onglet **Avancé**.
- **2.** Cochez la case **Imprimer tout le texte en noir**.
- **3.** Cliquez sur le bouton **OK**.

# **Enregistrement des paramètres d'impression personnalisés pour une utilisation ultérieure avec Windows**

#### **Utilisation d'un réglage d'impression rapide**

- **1.** Ouvrez le pilote d'imprimante et cliquez sur le bouton **Propriétés** ou **Préférences**. La liste **Réglages rapides de tâches d'impression** s'affiche sur tous les onglets à l'exception de l'onglet **Services**.
- **2.** Dans la liste déroulante **Réglages rapides de tâches d'impression**, sélectionnez l'un des réglages rapides et cliquez sur **OK** pour imprimer la tâche avec les paramètres prédéfinis.

#### **Création d'un réglage d'impression rapide personnalisé**

- **1.** Ouvrez le pilote d'imprimante et cliquez sur le bouton **Propriétés** ou **Préférences**. La liste **Réglages rapides de tâches d'impression** s'affiche sur tous les onglets à l'exception de l'onglet **Services**.
- **2.** Sélectionnez un réglage rapide existant comme base.
- **3.** Sélectionnez les options d'impression pour le nouveau réglage rapide.
- **4.** Cliquez sur **Enregistrer sous**, saisissez le nom du réglage rapide et cliquez sur **OK**.

### **Amélioration de la qualité d'impression avec Windows**

#### **Sélection d'un format de page**

- **1.** Ouvrez le pilote d'imprimante, cliquez sur le bouton **Propriétés** ou **Préférences**, puis sur l'onglet **Papier/Qualité**.
- **2.** Sélectionnez un format dans la liste déroulante **Format**.
- **3.** Cliquez sur le bouton **OK**.

#### **Sélection d'un format de page personnalisé**

- **1.** Ouvrez le pilote d'imprimante et cliquez sur l'onglet **Papier/qualité**.
- **2.** Cliquez sur le bouton **Personnalisé**. La boîte de dialogue **Format de papier personnalisé** s'ouvre.
- **3.** Saisissez un nom pour le format de papier, définissez les dimensions et cliquez sur **Enregistrer**.
- **4.** Cliquez sur le bouton **Fermer**, puis sur **OK**.

#### **Sélection d'un type de papier**

- **1.** Ouvrez le pilote d'imprimante, cliquez sur le bouton **Propriétés** ou **Préférences**, puis sur l'onglet **Papier/Qualité**.
- **2.** Sélectionnez un type dans la liste déroulante **Type**.
- **3.** Cliquez sur le bouton **OK**.

#### **Sélection de la résolution d'impression**

- **1.** Ouvrez le pilote d'imprimante, cliquez sur le bouton **Propriétés** ou **Préférences**, puis sur l'onglet **Papier/Qualité**.
- **2.** Dans la zone **Qualité d'impression**, sélectionnez une option dans la liste déroulante. Pour plus d'informations sur chacune des options disponibles, reportez-vous à l'aide en ligne du pilote d'imprimante.

**3.** Cliquez sur le bouton **OK**.

### **Impression de la première ou la dernière page sur un papier différent avec Windows**

- **1.** Ouvrez le pilote d'imprimante, cliquez sur le bouton **Propriétés** ou **Préférences**, puis sur l'onglet **Papier/Qualité**.
- **2.** Cochez la case **Utiliser papier/couvertures différent(es)** et sélectionnez les paramètres requis pour la première page, les autres pages et la dernière page.
- **3.** Cliquez sur le bouton **OK**.

#### **Ajustement d'un document à la page avec Windows**

- **1.** Ouvrez le pilote d'imprimante, cliquez sur le bouton **Propriétés** ou **Préférences**, puis sur l'onglet **Effets**.
- **2.** Cochez la case **Imprimer le document sur** et sélectionnez un format dans la liste déroulante.
- **3.** Cliquez sur le bouton **OK**.

**REMARQUE :** Pour utiliser la résolution économique, dans la zone **Qualité d'impression**, cochez la case **EconoMode**.

### **Ajout d'un filigrane à document avec Windows**

- **1.** Ouvrez le pilote d'imprimante, cliquez sur le bouton **Propriétés** ou **Préférences**, puis sur l'onglet **Effets**.
- **2.** Sélectionnez un filigrane dans la liste déroulante **Filigranes**.

Pour imprimer le filigrane sur la première page uniquement, cochez la case **Première page uniquement**. Dans le cas contraire, le filigrane s'imprime sur chaque page.

**3.** Cliquez sur le bouton **OK**.

### **Impression sur les deux côtés (recto verso) avec Windows**

#### **Automatique**

**PEMARQUE :** L'impression recto verso automatique est seulement prise en charge par l'Imprimante HP LaserJet Professional P1600.

Le pilote d'impression prend uniquement en charge certains formats de supports pour l'impression recto verso automatique. Utilisez la procédure d'impression recto verso manuelle pour les formats de supports non disponibles dans le pilote d'imprimante.

Avant de pouvoir utiliser la fonction recto verso automatique, vous devez sélectionner la case à cocher **Autoriser le recto verso automatique** sur l'onglet **Paramètres de l'appareil** de la boîte de dialogue des propriétés de l'imprimante. Reportez-vous à la section [Modification des paramètres](#page-27-0) [d'impression pour Windows à la page 14.](#page-27-0)

**1.** Chargez le papier, face vers le bas, dans la fente d'alimentation prioritaire ou le bac d'alimentation principal.

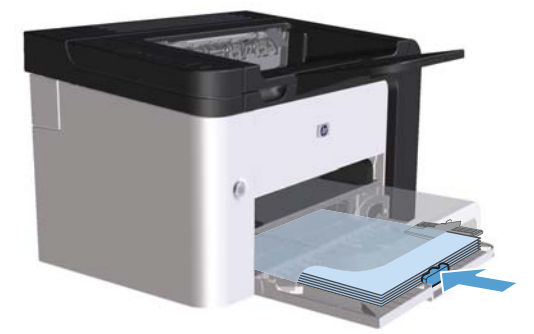

- **2.** Ouvrez le pilote d'imprimante et cliquez sur l'onglet **Finition**.
- **3.** Cochez la case **Impression recto verso**. Pour relier le document sur le bord supérieur, cochez la case **Retourner les pages vers le haut**.
- **4.** Sur l'ordinateur, cliquez sur **OK** pour imprimer la tâche.

#### **Manuelle**

Avant de pouvoir utiliser la fonction recto verso manuelle, vous devez sélectionner la case à cocher **Autoriser le recto verso manuel** sur l'onglet **Paramètres de l'appareil** de la boîte de dialogue des propriétés de l'imprimante. Reportez-vous à la section [Modification des paramètres](#page-27-0) [d'impression pour Windows à la page 14.](#page-27-0)

**1.** Chargez le papier, face vers le bas, dans la fente d'alimentation prioritaire ou le bac d'alimentation principal.

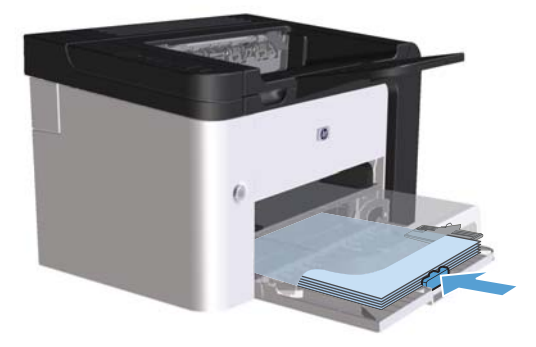

- **2.** Ouvrez le pilote d'imprimante et cliquez sur l'onglet **Finition**.
- **3.** Cochez la case **Impression recto verso (manuellement)**. Pour relier le document sur le bord supérieur, cochez la case **Retourner les pages vers le haut**.
- **4.** Cliquez sur le bouton **OK** pour imprimer le recto de la tâche d'impression.

**5.** Retirez la pile imprimée du bac de sortie et, tout en conservant l'orientation du papier, placez-la dans le bac d'alimentation principal, face imprimée vers le bas.

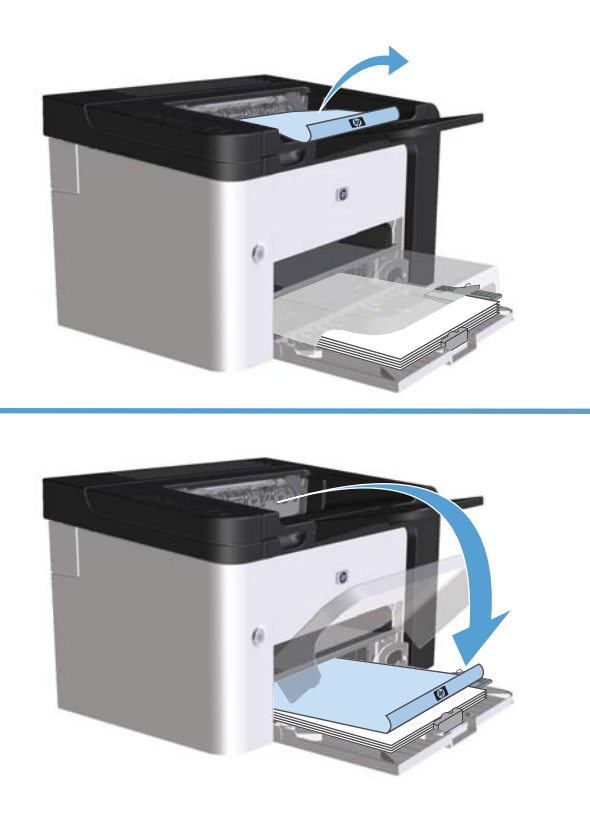

**6.** Sur le panneau de commande de l'imprimante, appuyez sur la touche « Go » (« Envoi ») **[1** pour imprimer la deuxième moitié de la tâche.

### **Création d'une brochure avec Windows**

- **1.** Ouvrez le pilote d'imprimante, cliquez sur le bouton **Propriétés** ou **Préférences**, puis sur l'onglet **Finition**.
- **2.** Cochez la case **Impression recto verso (manuellement)**.
- **3.** Dans la liste déroulante **Mise en page brochure**, cliquez sur l'option **Reliure bord gauche** ou **Reliure bord droit**. L'option **Pages par feuille** passe automatiquement à **2 pages par feuille**.
- **4.** Cliquez sur le bouton **OK**.

# **Impression de plusieurs pages par feuille avec Windows**

- **1.** Ouvrez le pilote d'imprimante, cliquez sur le bouton **Propriétés** ou **Préférences**, puis sur l'onglet **Finition**.
- **2.** Sélectionnez le nombre de pages par feuille dans la liste déroulante **Pages par feuille**.
- **3.** Sélectionnez les options appropriées pour **Imprimer les bordures de page**, **Ordre des pages** et **Orientation**.
- **4.** Cliquez sur le bouton **OK**.

### **Sélection de l'orientation de la page avec Windows**

- **1.** Ouvrez le pilote d'imprimante, cliquez sur le bouton **Propriétés** ou **Préférences**, puis sur l'onglet **Finition**.
- **2.** Dans la zone **Orientation**, sélectionnez l'option **Portrait** ou **Paysage**.

Pour imprimer la page à l'envers, sélectionnez l'option **Faire pivoter de 180°**.

**3.** Cliquez sur le bouton **OK**.

#### **Utiliser HP ePrint**

HP ePrint est une suite de services d'impression Web qui permet à un produit HP pris en charge d'imprimer les types de documents suivants :

- Messages électroniques et pièces jointes envoyées directement à l'adresse électronique de l'imprimante HP
- Documents provenant d'applications d'impression de certains périphériques mobiles

#### **Utiliser HP Cloud Print**

Utilisez HP Cloud Print pour imprimer des messages électroniques et des pièces jointes en les envoyant à l'adresse électronique de l'imprimante à partir de n'importe quel périphérique compatible.

**REMARQUE :** L'imprimante doit être connectée à un réseau câblé ou sans fil. Pour utiliser HP Cloud Print, vous devez tout d'abord accéder à Internet et activer les services Web HP.

- **1.** Activez les services Web HP dans le serveur Web intégré (EWS) HP en procédant comme suit :
	- **a.** Une fois l'imprimante connectée au réseau, imprimez une page de configuration et identifiez l'adresse IP de l'imprimante.
	- **b.** Sur votre ordinateur, ouvrez un navigateur Web et saisissez l'adresse IP de l'imprimante dans la barre d'adresse. L'écran EWS HP s'affiche.
	- **c.** Cliquez sur l'onglet **Services Web HP**. Si votre réseau n'utilise pas de serveur proxy pour accéder à Internet, passez à l'étape suivante. Si votre réseau utilise un serveur proxy pour accéder à Internet, suivez ces instructions avant de passer à l'étape suivante :
		- **i.** Sélectionnez l'onglet **Paramètres proxy**.
		- **ii.** Cochez la case **Cochez cette case si votre réseau utilise un serveur proxy pour accéder à Internet**.
		- **iii.** Dans le champ **Serveur proxy**, entrez l'adresse et le numéro de port du serveur proxy, puis cliquez sur le bouton **Appliquer**.
- **d.** Sélectionnez l'onglet Services Web HP, puis cliquez sur le bouton **Activer**. L'imprimante configure la connexion à Internet, puis un message s'affiche vous indiquant qu'une page d'informations va être imprimée.
- **e.** Cliquez sur le bouton **OK**. Une page ePrint est imprimée. Sur la page ePrint, recherchez l'adresse électronique automatiquement attribuée à l'imprimante.
- **2.** Pour imprimer un document, joignez-le à un message électronique, puis envoyez ce message à l'adresse électronique de l'imprimante. Accédez au site Web [www.hpeprintcenter.com](http://www.hpeprintcenter.com) pour obtenir la liste des types de documents pris en charge.
- **3.** Eventuellement, utilisez le site Web HP ePrintCenter pour définir les paramètres de sécurité et pour configurer les paramètres d'impression par défaut pour toutes les tâches HP ePrint envoyées à cette imprimante.
	- **a.** Ouvrez un navigateur Web et accédez au site Web [www.hpeprintcenter.com](http://www.hpeprintcenter.com).
	- **b.** Cliquez sur **Connexion**, et entrez vos informations de connexion HP ePrintCenter ou créezvous un compte.
	- **c.** Sélectionnez votre imprimante dans la liste, ou cliquez sur le bouton **+ Ajouter une imprimante** pour l'ajouter. Pour ajouter l'imprimante, vous avez besoin du code d'imprimante ; il s'agit de la partie de l'adresse électronique de l'imprimante située avant le symbole @.
		- **EXTEMARQUE :** Ce code est valable pendant 24 heures seulement à partir du moment où vous activez les services Web HP. S'il expire, suivez à nouveau les instructions d'activation des services Web HP pour obtenir un nouveau code.
	- **d.** Cliquez sur le bouton **Configuration**. La boîte de dialogue **Paramètres HP ePrint** s'affiche. Vous avez le choix entre trois onglets :
		- **Expéditeurs autorisés**. Pour éviter que l'imprimante n'imprime des documents inattendus, cliquez sur l'onglet **Expéditeurs autorisés**. Cliquez sur **Expéditeurs autorisés uniquement**, puis ajoutez les adresses électroniques autorisées à effectuer des tâches ePrint.
		- **Options d'impression**. Pour configurer les paramètres par défaut de toutes les tâches ePrint envoyées à cette imprimante, cliquez sur l'onglet **Options d'impression**, puis sélectionnez les paramètres à utiliser.
		- **Avancés**. Pour modifier l'adresse électronique de l'imprimante, cliquez sur l'onglet **Avancés**.

#### **Utiliser AirPrint**

L'impression directe à l'aide de AirPrint de Apple est prise en charge par iOS 4.2 ou version ultérieure. Utilisez AirPrint pour imprimer directement sur l'imprimante à partir d'un appareil iPad (iOS 4.2), iPhone (3GS ou version ultérieure) ou iPod touch (troisième génération ou ultérieure) dans les applications suivantes :

- **Mail**
- Photos
- Safari
- **•** Certaines applications tierces

**EX REMARQUE :** L'imprimante doit être connectée à un réseau câblé ou sans fil.

Pour imprimer, procédez comme suit :

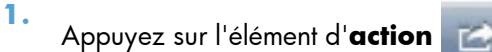

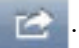

- **2.** Appuyez sur **Imprimer**.
- **REMARQUE :** Si vous imprimez pour la première fois, ou si l'imprimante sélectionnée précédemment n'est pas disponible, vous devez sélectionner une imprimante pour pouvoir passer à l'étape suivante.
- **3.** Configurez les options d'impression, puis appuyez sur **Imprimer**.

# **7 Gestion et entretien**

- [Impression des pages d'informations](#page-69-0)
- [Utilisation du serveur Web intégré](#page-71-0)
- [Paramètres d'économie](#page-74-0)
- [Paramètres du mode silencieux](#page-76-0)
- [Gestion des consommables et accessoires](#page-77-0)
- [Nettoyage de l'imprimante](#page-87-0)
- [Mises à jour du produit](#page-92-0)

# <span id="page-69-0"></span>**Impression des pages d'informations**

Vous pouvez imprimer les pages suivantes d'informations sur l'imprimante :

### **Page de configuration**

La page de configuration répertorie les propriétés et les paramètres actuels de l'imprimante. Cette page contient également un rapport du journal d'état. Pour imprimer une page de configuration, procédez d'une des manières suivantes :

- Appuyez sur la touche « Go » (« Envoi »)  $\bigoplus$  et maintenez-la enfoncée lorsque le voyant Prête ( est allumé et qu'aucune autre impression n'est en cours. Relâchez la touche « Go » (« Envoi »)  $\Box$ lorsque le voyant « Prête »  $\bigcirc$  commence à clignoter. L'impression de la page de configuration démarre.
- Sélectionnez **Page de configuration** dans la liste déroulante **Imprimer les pages d'informations** de l'onglet **Services** dans Préférences de l'imprimante.
- **Imprimante HP LaserJet Professional P1600 uniquement** : Ouvrez le serveur Web intégré (reportez-vous à la rubrique [Ouverture du serveur Web intégré à la page 58](#page-71-0)), cliquez sur l'onglet **Informations** puis sélectionnez **Imprimer les pages d'informations**. Cliquez sur la touche **Imprimer** en regard de la rubrique **Imprimer la page de configuration**.

## **Page d'état des consommables**

La page d'état des consommables fournit les informations suivantes :

- le pourcentage estimé de toner restant dans la cartouche d'impression (uniquement disponible si une cartouche HP d'origine est installée).
- le nombre de pages et de tâches d'impression traitées (uniquement disponible si une cartouche HP d'origine est installée).
- Informations relatives à la commande et au recyclage

Pour imprimer une page d'état des consommables, procédez d'une des manières suivantes :

- Sélectionnez **Page d'état des consommables** dans la liste déroulante **Imprimer les pages d'informations** de l'onglet **Services** dans Préférences de l'imprimante.
- **Imprimante HP LaserJet Professional P1600 uniquement** : Ouvrez le serveur Web intégré (reportez-vous à la rubrique [Ouverture du serveur Web intégré à la page 58](#page-71-0)), cliquez sur l'onglet **Informations** puis sélectionnez **Imprimer les pages d'informations**. Cliquez sur la touche **Imprimer** en regard de la rubrique **Imprimer la page des consommables**.

# **Page de démonstration**

La page de démonstration contient des exemples de texte et de graphiques. Pour imprimer une page de démonstration, procédez d'une des manières suivantes :

- Appuyez brièvement sur la touche « Go » (« Envoi ») in lorsque le voyant Prête  $\bigcirc$  est allumé et qu'aucune autre impression n'est en cours. L'impression de la page de démonstration démarre.
- Sélectionnez **Page de démonstration** dans la liste déroulante **Imprimer les pages d'informations** de l'onglet **Services** dans Préférences de l'imprimante.

# <span id="page-71-0"></span>**Utilisation du serveur Web intégré**

**PEMARQUE :** Seule l'Imprimante HP LaserJet Professional P1600 prend en charge le serveur Web intégré HP.

Vous pouvez utiliser le serveur Web intégré pour visualiser l'état du produit et du réseau, ainsi que pour gérer les fonctions d'impression à partir de l'ordinateur.

- Afficher les informations sur l'état de l'imprimante
- Déterminer la durée de vie restante de tous les consommables et en commander de nouveaux
- Afficher et modifier les paramètres de configuration par défaut de l'imprimante
- Afficher et modifier la configuration réseau

Il n'est pas nécessaire d'installer un logiciel sur l'ordinateur. Il suffit seulement de disposer d'un de ces navigateurs Web pris en charge :

- Microsoft Internet Explorer 6.0 (et versions ultérieures)
- Firefox 1.0 (ou version ultérieure)
- Mozilla 1.6 (ou version ultérieure)
- Opera 7.0 (ou version ultérieure)
- Safari 1.2 (ou version ultérieure)
- Konqueror 3.2 (ou version ultérieure)

Le serveur Web intégré est activé lorsque le produit est connecté à un réseau TCP/IP. Il ne prend pas en charge les connexions IPX ou USB directes.

*PAREMARQUE* : L'accès à Internet n'est pas nécessaire pour ouvrir et utiliser le serveur Web intégré. Toutefois, si vous cliquez sur un lien dans n'importe quelle page, vous devez avoir accès à Internet pour ouvrir le site associé.

#### **Ouverture du serveur Web intégré**

Pour ouvrir le serveur Web intégré HP, saisissez l'adresse IP ou le nom d'hôte de l'imprimante dans la ligne d'adresse d'un navigateur Web pris en charge. Pour trouver l'adresse IP, imprimez une page de configuration à l'aide du produit en appuyant sur la touche accéder  $\mathbb{P}$  et en la maintenant enfoncée lorsque le voyant Prête () est allumé et qu'aucune tâche d'impression n'est en cours. Relâchez la touche « Go » (« Envoi »)  $\big\uplus$  lorsque le voyant « Prête »  $\bigcup$  commence à clignoter. L'impression de la page de configuration démarre.

**EXARARQUE :** Les protocoles IPv4 et IPv6 sont pris en charge par l'Imprimante HP LaserJet Professional P1600. Pour plus d'informations, visitez l'adresse [www.hp.com/go/ljp1600series](http://www.hp.com/go/ljp1600series).

 $\frac{1}{2}$  **ASTUCE :** Une fois l'URL ouverte, placez un signet sur cette page pour pouvoir y accéder rapidement par la suite.
Le serveur Web intégré comporte quatre onglets qui contiennent les informations et paramètres relatifs au produit : l'onglet **Informations**, l'onglet **Paramètres**, l'onglet **HP Smart Install** et l'onglet **Réseau**.

# **Sections du serveur Web intégré HP**

### **Onglet Informations**

Le groupe de pages d'informations comprend les pages suivantes :

- La page **Etat du périphérique** affiche l'état de l'imprimante et des consommables HP.
- La page **Configuration du périphérique** affiche les informations contenues dans la page de configuration de l'imprimante.
- La page **Etat des consommables** affiche l'état des consommables HP et leurs numéros de référence. Pour commander de nouveaux consommables, cliquez sur **Commander des consommables** dans la zone supérieure droite de la fenêtre.
- La page **Network Summary** (Synthèse réseau) affiche les informations contenues dans la page correspondante.
- La fonction **Imprimer les pages d'informations** permet d'imprimer une page de configuration et une page d'état des consommables.

#### **Onglet Paramètres**

Utilisez cet onglet pour configurer l'imprimante à partir de l'ordinateur. Si l'imprimante est connectée à un réseau, consultez toujours l'administrateur de l'imprimante avant de modifier les paramètres de cet onglet.

#### **Onglet Réseau**

Les administrateurs réseau peuvent utiliser cet onglet pour contrôler des paramètres réseau de l'imprimante lorsqu'elle est connectée à un réseau IP.

#### **Onglet HP Smart Install**

**PEMARQUE :** Cet onglet est pris en charge pour Windows uniquement.

Utilisez cet onglet pour télécharger le pilote d'imprimante et l'installer.

#### **Liens**

Les liens se trouvent dans la partie supérieure droite des pages d'état. Pour utiliser ces liens, vous devez avoir accès à Internet. Si vous utilisez une connexion à distance et que vous ne vous êtes pas connecté

en ouvrant le serveur Web intégré, connectez-vous pour visiter ces sites Web. Pour vous connecter, vous pouvez être obligé de fermer le serveur Web intégré, puis de l'ouvrir à nouveau.

- **Commander des consommables**. Cliquez sur ce lien pour vous connecter au site Web Sure Supply [\(www.hp.com/post-embed/ordersupplies-na\)](https://www.hp.com/post-embed/ordersupplies-na) et commander des consommables de marque HP auprès de HP ou du revendeur de votre choix.
- **Assistance**. Permet de se connecter au site d'assistance du périphérique. Vous y trouverez l'aide relative aux sujets généraux.

# **Paramètres d'économie**

### **EconoMode**

Ce produit est muni d'une option EconoMode pour l'impression des brouillons. L'utilisation de l'option EconoMode peut permettre de consommer moins d'encre et de réduire le coût de l'impression par page. Mais elle peut également réduire la qualité d'impression.

HP ne recommande pas une utilisation permanente de la fonction EconoMode. Si la fonction EconoMode est employée de manière permanente, il est possible que l'encre survive aux composants mécaniques de la cartouche d'impression. Si la qualité d'impression commence à se dégrader dans ces circonstances, vous devez installer une nouvelle cartouche d'impression, même s'il reste de l'encre dans la cartouche.

Choisissez l'une des méthodes suivantes pour activer ou désactiver EconoMode :

- Dans la fenêtre Propriétés de l'imprimante Windows, ouvrez l'onglet **Papier/qualité** et sélectionnez l'option **EconoMode**.
- Dans le serveur Web intégré (Imprimante HP LaserJet Professional P1600 uniquement), ouvrez l'onglet **Paramètres** puis sélectionnez l'option **Paramètres PCL**. Utilisez la liste déroulante **Paramètres** pour sélectionner **Activé** ou **Désactivé**.
	- **EMARQUE :** La désactivation d'EconoMode via le serveur Web intégré uniquement affecte uniquement les tâches d'impression utilisant le pilote d'impression universel pour Windows PCL 5 (disponible sur le Web en téléchargement).

Pour désactiver l'Economode pour les tâches d'impression utilisant le pilote d'imprimante fourni sur le CD du produit, vous devez décocher **EconoMode** dans le pilote d'imprimante.

● Dans l'utilitaire HP Printer pour Macintosh, cliquez sur **Paramètres d'impression** puis cliquez sur **Economode & Densité du toner**.

### **Mode Auto-Désactivé**

Le mode Auto-Désactivé est une fonction d'économie d'énergie de ce produit. Après une certaine période définie par l'utilisateur, le produit réduit automatiquement sa consommation d'énergie (Auto-Désactivé). Il repasse à l'état prêt lorsqu'un bouton est pressé ou lors de la réception d'une tâche d'impression. Lorsque le produit est en mode Auto-Désactivé, tous les voyants du panneau de commande, ainsi que le voyant de rétroéclairage du bouton d'alimentation, sont éteints.

**EX REMARQUE :** Même si les voyants sont éteints en mode Auto-Désactivé, l'imprimante fonctionnera normalement dès la réception d'une tâche d'impression.

Les modèles sans fil ne prennent pas en charge la fonction Arrêt/Marche auto. Le mode Veille, avec une consommation limité à 3,4 W, est pris en charge par les modèles sans fil.

#### **Modifier le délai Auto-Désactivé**

Vous pouvez modifier la durée d'inactivité du produit (délai Auto-Désactivé) avant qu'il passe en mode Auto-Désactivé.

### **REMARQUE :** Le délai Auto-Désactivé par défaut est de 5 minutes.

- **1.** Ouvrez les propriétés de l'imprimante et cliquez sur l'onglet **Paramètres du périphérique**.
- **2.** Sélectionnez le délai Auto-Désactivé dans la liste déroulante **Auto-Désactivé**.

**REMARQUE :** La modification du paramètre n'entre en vigueur qu'à la réception d'une tâche d'impression.

# **Paramètres du mode silencieux**

Ce produit propose un mode silencieux permettant de réduire le bruit pendant les impressions. Lorsque le mode silencieux est activé, le produit imprime plus lentement.

REMARQUE : Le Mode silencieux réduit la vitesse d'impression du produit, ce qui l'améliore parfois.

Suivez les étapes suivantes pour activer le mode silencieux.

- **1.** Ouvrez les propriétés de l'imprimante et cliquez sur l'onglet **Paramètres du périphérique**.
- **2.** Cliquez sur l'option **Activer** pour activer le **Mode silencieux**.

# **Gestion des consommables et accessoires**

Utiliser, stocker et surveiller la cartouche d'impression de manière appropriée peut aider à garantir une qualité d'impression supérieure.

## **Gestion des cartouches d'impression**

### **Stockage des cartouches d'impression**

Ne sortez la cartouche d'impression de son emballage que lorsque vous êtes prêt à l'utiliser.

**ATTENTION :** Pour éviter d'endommager la cartouche d'impression, ne l'exposez pas à la lumière plus de quelques minutes.

#### **Politique de HP en matière de cartouches d'impression non-HP**

Hewlett-Packard Company ne peut en aucun cas recommander l'utilisation de cartouches d'impression d'une marque différente, qu'il s'agisse de cartouches neuves ou reconditionnées.

**PEMARQUE :** Tout dommage résultant de l'utilisation d'une cartouche d'impression non-HP n'est pas couvert par la garantie et les contrats de maintenance HP.

Pour installer une nouvelle cartouche d'impression de marque HP, reportez-vous à  $\frac{\text{Remplanance}}{\text{de la}}$ [cartouche d'impression à la page 66](#page-79-0).

### **Service des fraudes HP et site Web**

Appelez le service des fraudes HP (1 877 219 3183, appel gratuit en Amérique du Nord) ou rendezvous sur le site [www.hp.com/go/anticounterfeit](http://www.hp.com/go/anticounterfeit) lorsque vous installez une cartouche d'impression HP et que le message du panneau de commande vous informe que la cartouche n'est pas de marque HP. HP vous aide à déterminer si cette cartouche est authentique et prend des mesures pour résoudre le problème.

Il est possible que votre cartouche d'impression HP ne soit pas authentique dans les cas suivants :

- Vous rencontrez de nombreux problèmes avec la cartouche d'impression.
- La cartouche n'a pas l'apparence habituelle (par exemple, la bandelette d'arrachage orange est manquante ou l'emballage est différent des emballages HP).

#### **Recyclage des consommables**

Pour installer une nouvelle cartouche d'impression HP, suivez les instructions fournies dans l'emballage du nouveau consommable ou reportez-vous au guide de mise en route.

Pour recycler les consommables, utilisez le carton d'emballage du consommable de remplacement. Utilisez l'étiquette de retour jointe pour renvoyer le consommable à recycler à HP. Pour plus d'informations, reportez-vous au guide de recyclage qui accompagne chaque article HP neuf.

# **Instructions de remplacement**

### **Répartition de l'encre**

Lorsque le niveau d'encre de la cartouche d'impression est bas, la page imprimée présente des zones plus claires ou décolorées. Vous pouvez améliorer temporairement la qualité de l'impression en répartissant l'encre.

**1.** Ouvrez le panneau d'accès à la cartouche d'impression et retirez cette dernière.

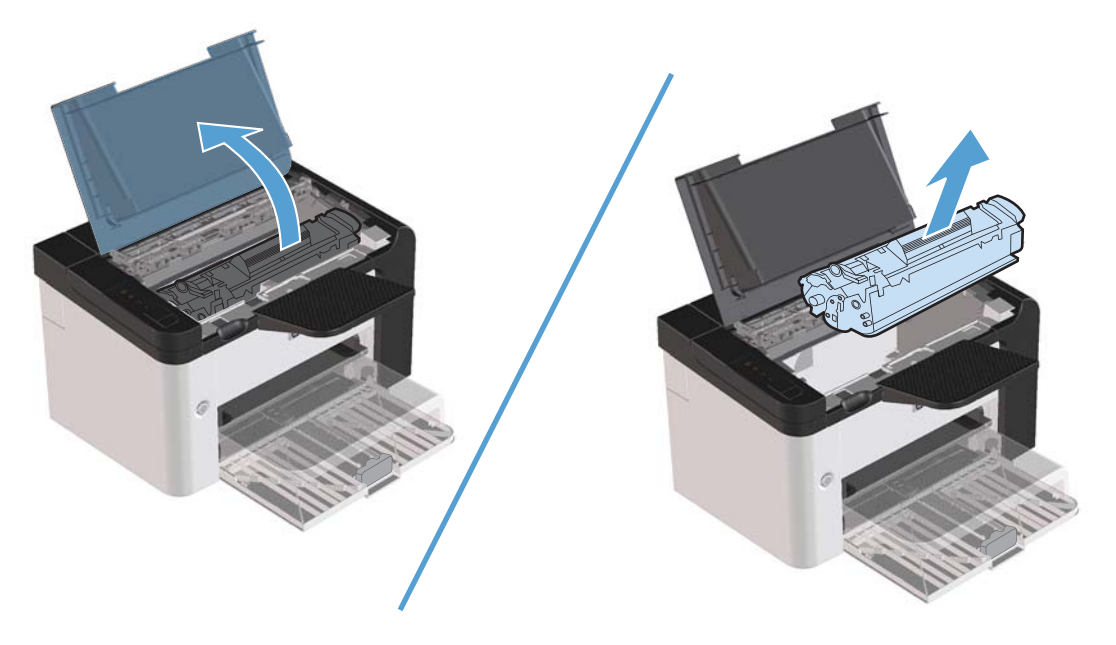

**2.** Pour répartir l'encre, secouez légèrement la cartouche d'impression d'avant en arrière.

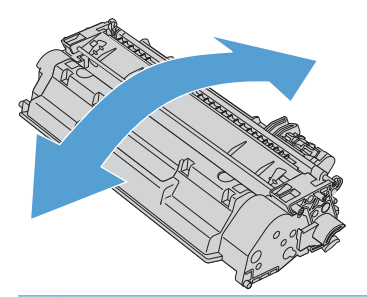

A **ATTENTION :** Si vous tachez vos vêtements avec de l'encre, essuyez la tache à l'aide d'un chiffon sec, puis lavez le vêtement à l'eau froide. *L'eau chaude fixe l'encre dans le tissu*.

<span id="page-79-0"></span>**3.** Replacez la cartouche d'impression dans l'imprimante, puis refermez le panneau.

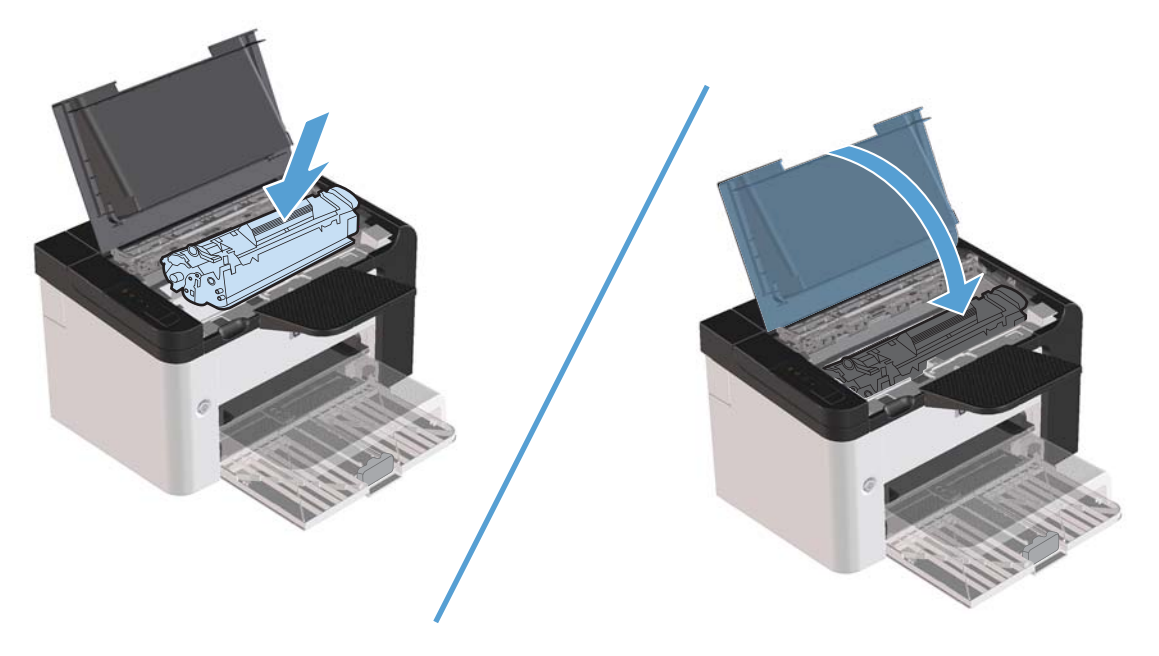

Si l'impression est toujours aussi claire, remplacez la cartouche d'impression.

### **Remplacement de la cartouche d'impression**

**1.** Ouvrez le panneau d'accès à la cartouche d'impression et retirez cette dernière. Reportez-vous aux informations sur le programme de recyclage fournies avec le carton d'emballage.

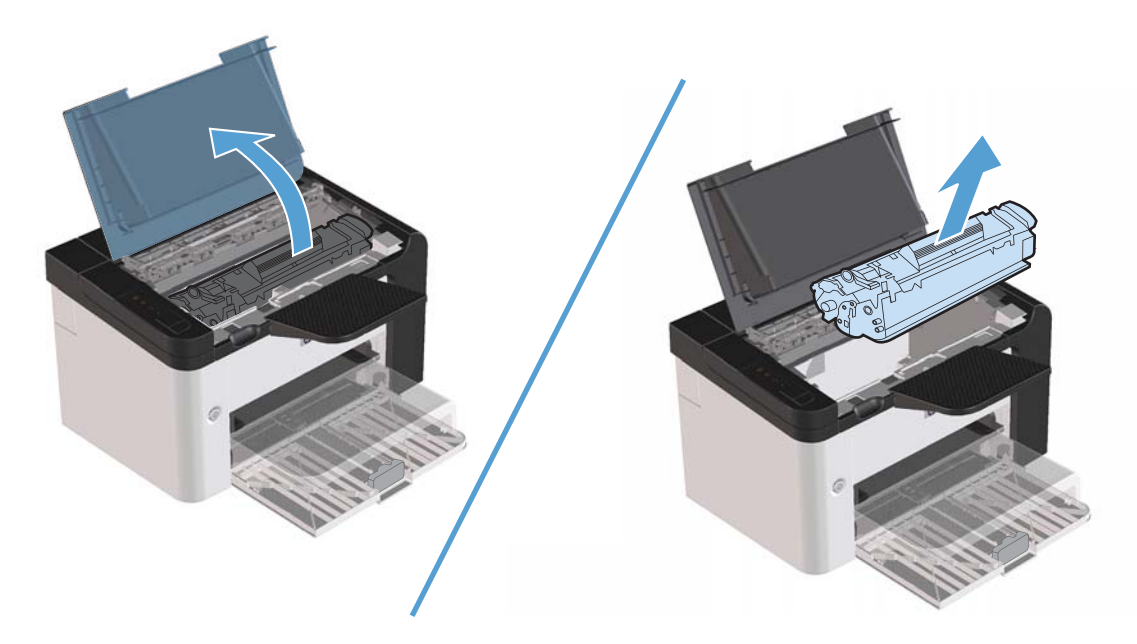

**2.** Retirez la cartouche d'impression neuve de son emballage.

A **ATTENTION :** Pour éviter d'endommager la cartouche d'impression, saisissez-la par ses deux extrémités.

**3.** Tirez sur la languette jusqu'à ce que la bande adhésive sorte entièrement de la cartouche. Remettez la languette dans le carton d'emballage de la cartouche d'impression pour recyclage.

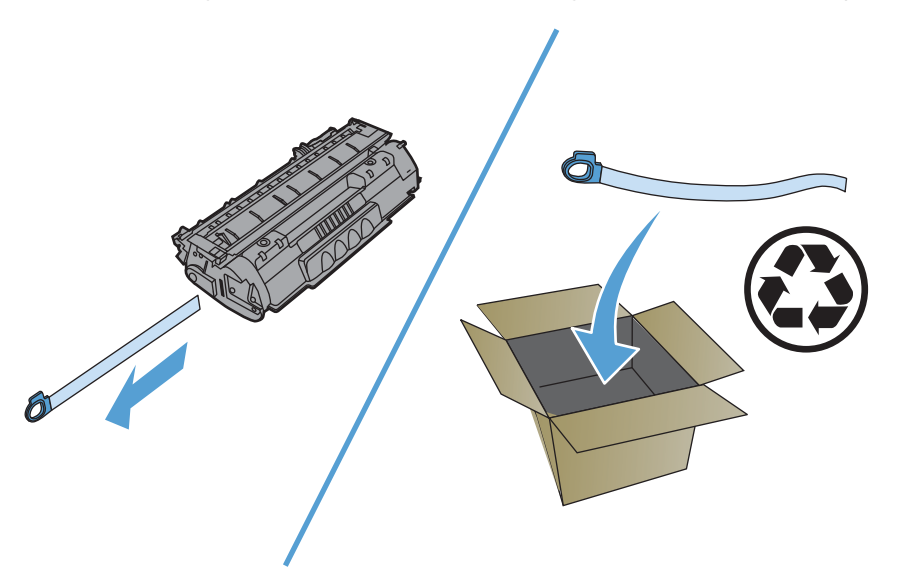

**4.** Secouez légèrement la cartouche d'impression d'avant en arrière pour répartir l'encre dans la cartouche.

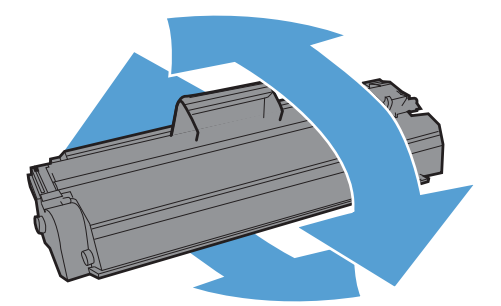

<span id="page-81-0"></span>**5.** Insérez la cartouche d'impression dans l'imprimante, puis refermez le panneau.

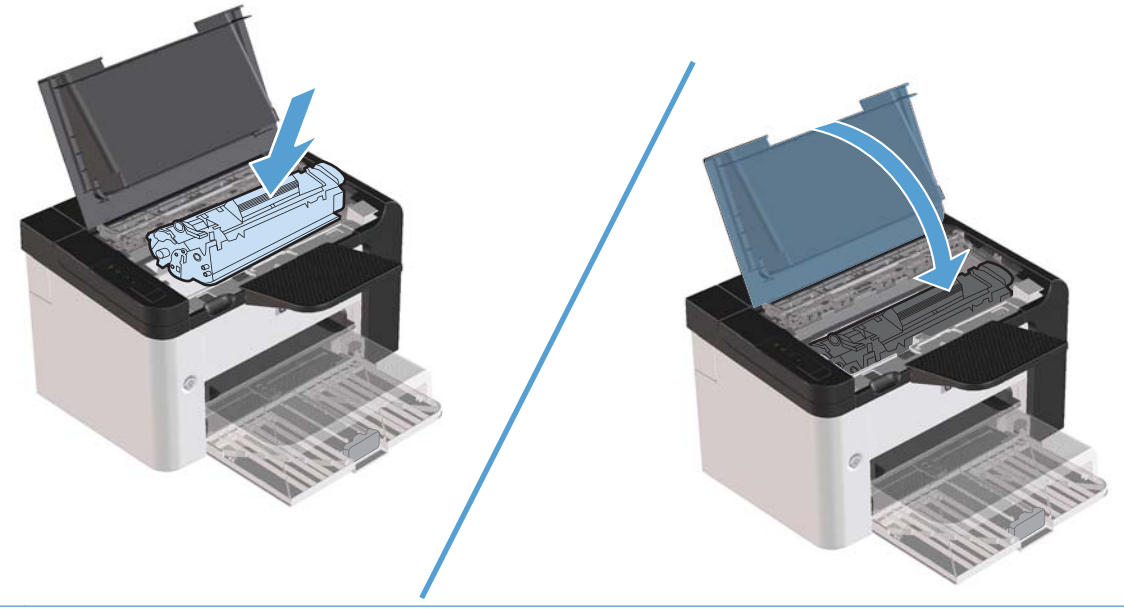

A **ATTENTION :** Si vous tachez vos vêtements avec de l'encre, essuyez la tache à l'aide d'un chiffon sec, puis lavez le vêtement à l'eau froide. *L'eau chaude fixe l'encre dans le tissu*.

**EX REMARQUE :** Lorsque le niveau d'encre baisse, la page imprimée présente des zones plus claires ou décolorées. Vous pouvez améliorer temporairement la qualité de l'impression en répartissant l'encre. Pour répartir l'encre, retirez la cartouche du produit et secouez-la légèrement d'avant en arrière.

#### **Remplacement du rouleau d'entraînement**

Une utilisation normale avec des supports de bonne qualité entraîne une usure. L'utilisation de supports de médiocre qualité requiert un remplacement plus fréquent du rouleau d'entraînement.

Si l'imprimante affiche régulièrement des problèmes d'alimentation (aucun papier ne s'engage dans le périphérique), il est peut-être temps de nettoyer ou de remplacer le rouleau d'entraînement. Pour commander un nouveau rouleau d'entraînement, reportez-vous à la section [Nettoyage du rouleau](#page-87-0) [d'entraînement à la page 74](#page-87-0).

**AVERTISSEMENT !** Avant de remplacer le rouleau d'entraînement, mettez l'imprimante hors tension à l'aide de l'interrupteur de marche/arrêt puis attendez qu'elle refroidisse.

ATTENTION : Vous risquez d'endommager le produit si vous ne menez pas cette procédure jusqu'à la fin.

**1.** Ouvrez le panneau d'accès à la cartouche d'impression et retirez cette dernière.

ATTENTION : Pour ne pas risquer d'endommager la cartouche, ne l'exposez pas directement à la lumière. Recouvrez-la avec une feuille de papier.

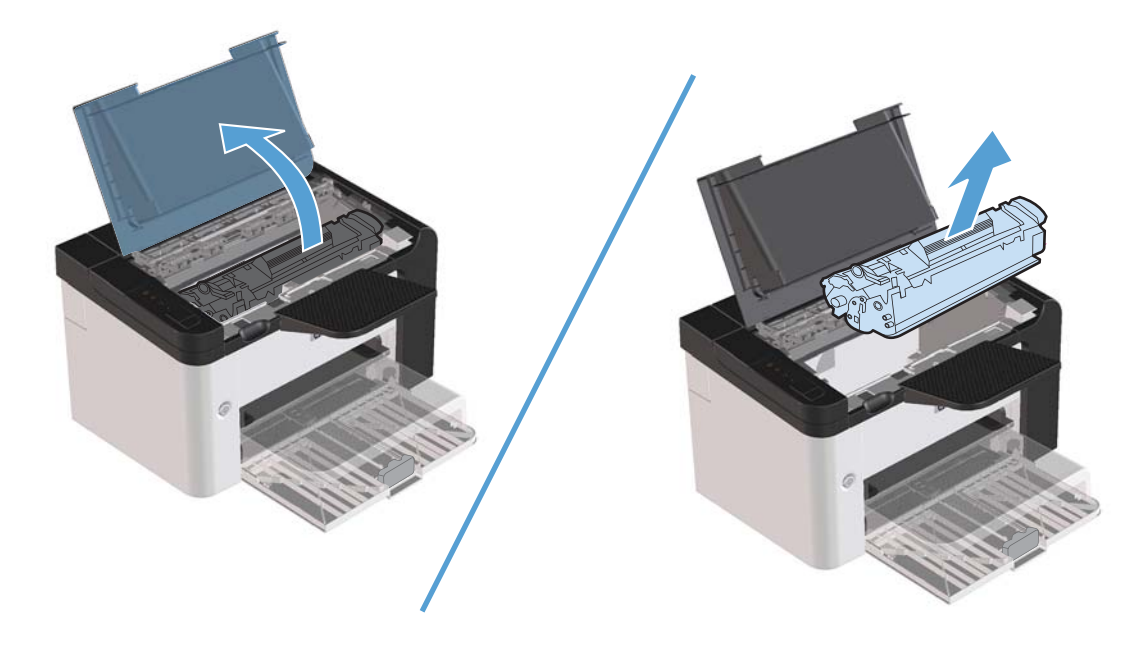

**2.** Repérez le rouleau d'entraînement.

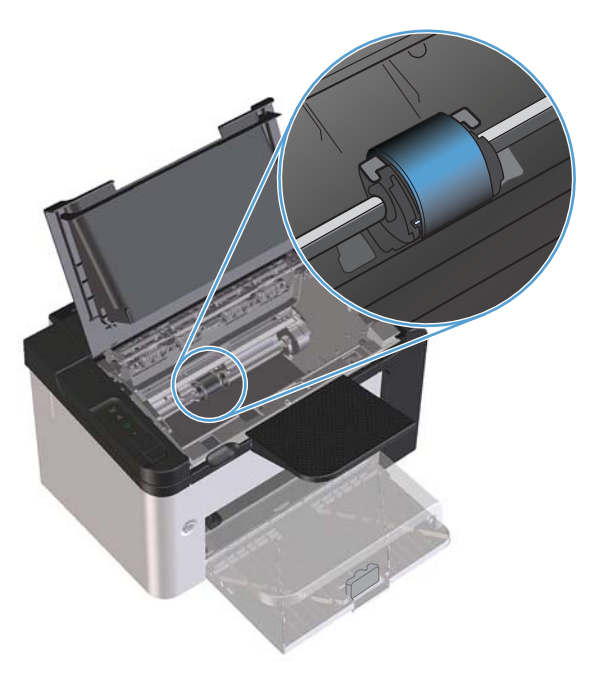

**3.** Libérez les petits onglets blancs de chaque côté du rouleau d'entraînement, puis faites tourner celuici vers l'avant.

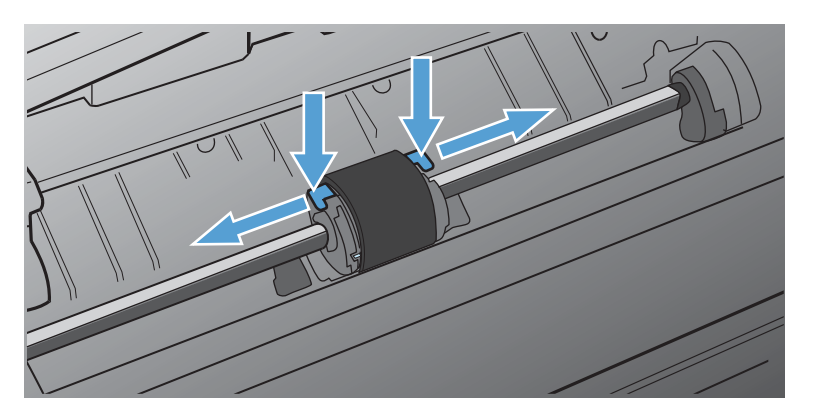

**4.** Tirez délicatement le rouleau d'entraînement vers le haut puis hors de l'imprimante.

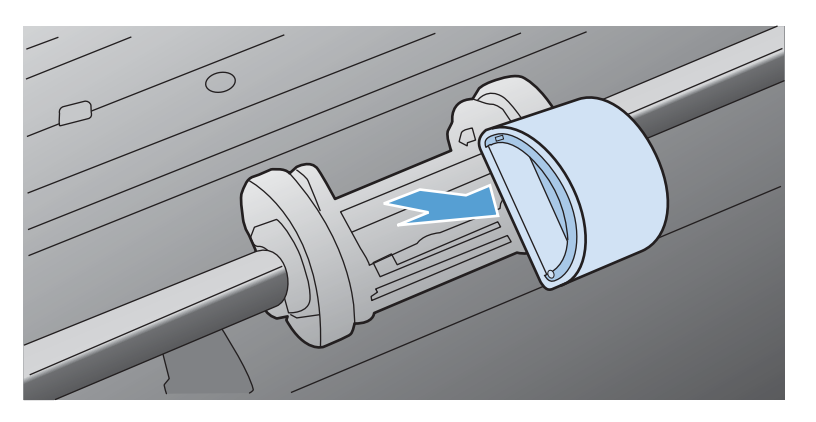

**5.** Positionnez le nouveau rouleau d'entraînement dans son emplacement. Les logements circulaire et rectangulaire de chaque côté empêchent une installation incorrecte du rouleau.

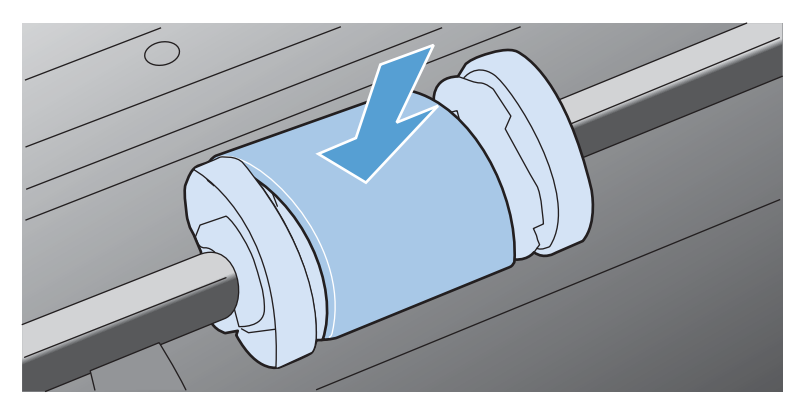

**6.** Faites pivoter le haut du nouveau rouleau d'entraînement en l'éloignant de vous jusqu'à ce que les deux côtés s'enclenchent en place.

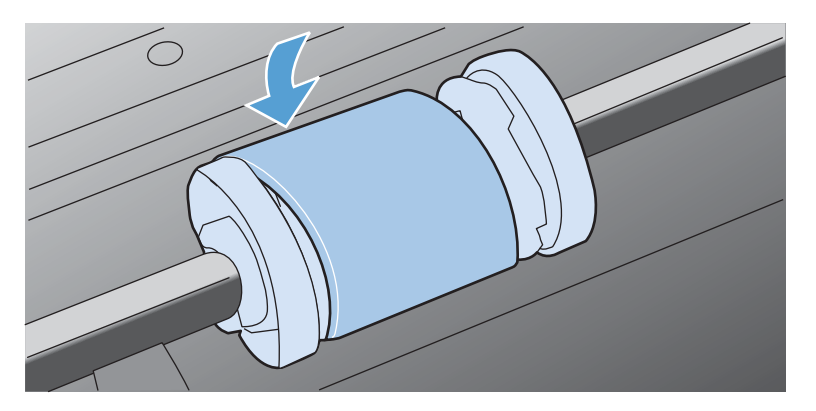

**7.** Insérez la cartouche d'impression dans l'imprimante, puis refermez le panneau.

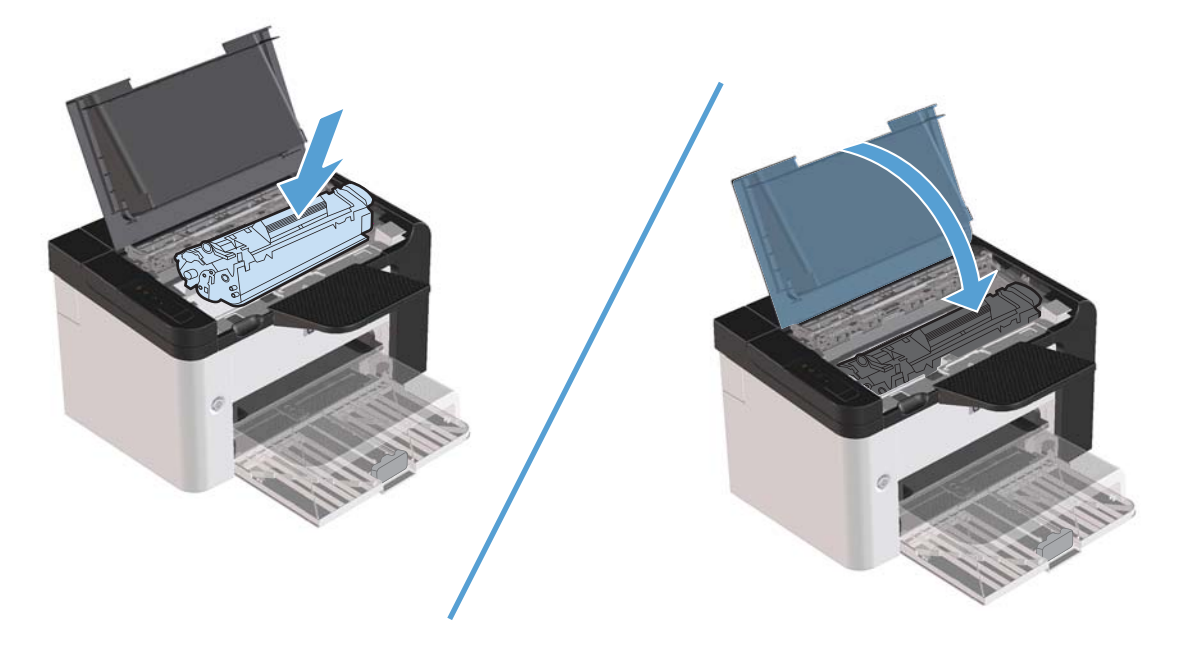

#### **Remplacement du tampon de séparation**

Une utilisation normale avec des supports de bonne qualité entraîne une usure. L'utilisation de supports de médiocre qualité requiert un remplacement plus fréquent du tampon de séparation.

Si l'imprimante entraîne plusieurs pages de support à la fois, il est peut-être temps de remplacer le tampon de séparation.

**AVERTISSEMENT !** Avant de remplacer le tampon de séparation, mettez l'imprimante hors tension à l'aide de l'interrupteur de marche/arrêt puis attendez qu'elle refroidisse.

**PEMARQUE :** Avant de remplacer le tampon de séparation, nettoyez le rouleau d'entraînement. Reportez-vous à la section [Nettoyage du rouleau d'entraînement à la page 74](#page-87-0).

**1.** Retirez le papier et fermez le bac d'alimentation principal. Placez l'imprimante sur sa face avant.

**2.** Au bas de l'imprimante, dévissez les deux vis maintenant en place le tampon de séparation.

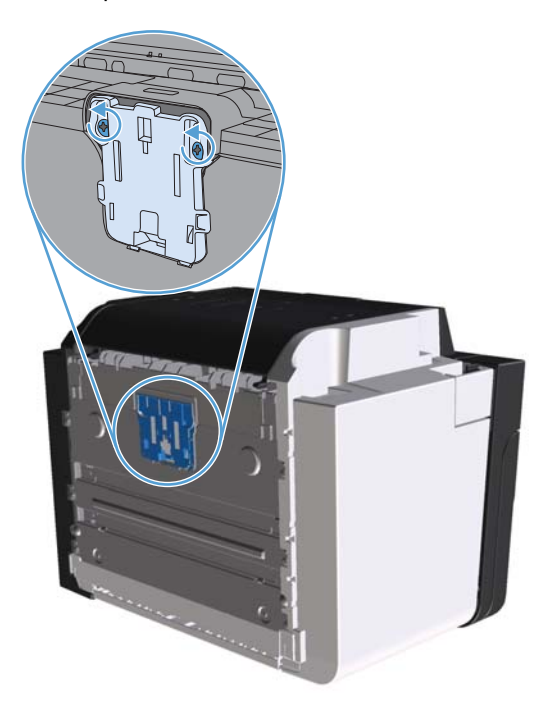

**3.** Retirez le tampon de séparation.

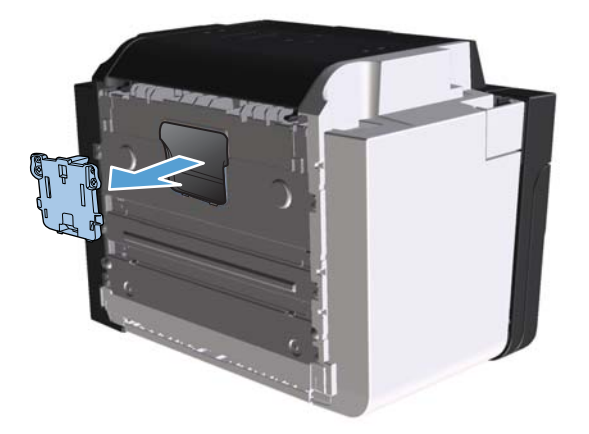

**4.** Introduisez le nouveau tampon de séparation, puis vissez-le en place.

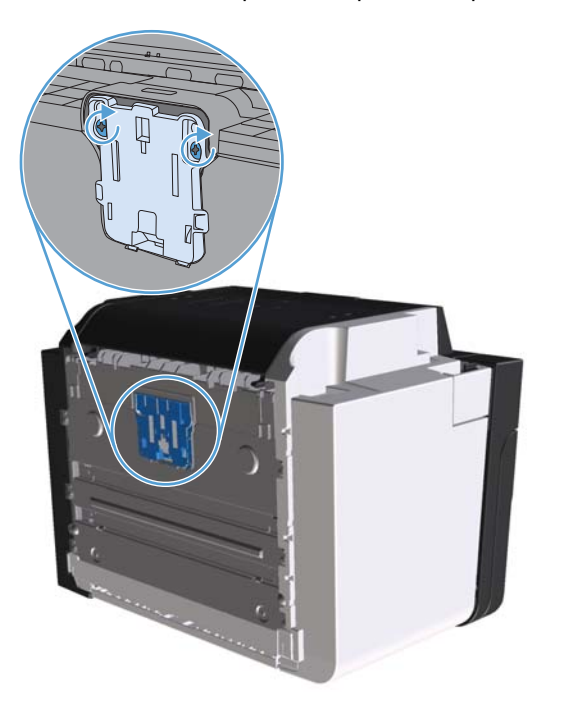

**5.** Branchez le produit sur une source d'alimentation, puis mettez-le sous tension.

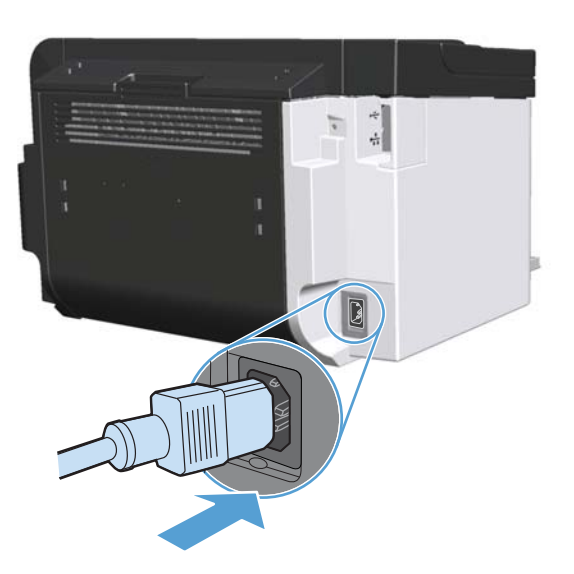

# <span id="page-87-0"></span>**Nettoyage de l'imprimante**

# **Nettoyage du rouleau d'entraînement**

Si vous souhaitez nettoyer le rouleau d'entraînement avant de décider de le remplacer, procédez comme suit :

- **1.** Débranchez le cordon d'alimentation de l'imprimante, puis retirez le rouleau d'entraînement tel que décrit dans la section [Remplacement du rouleau d'entraînement à la page 68.](#page-81-0)
- **2.** Imbibez un chiffon non pelucheux d'alcool isopropylique, puis frottez le rouleau avec ce chiffon.

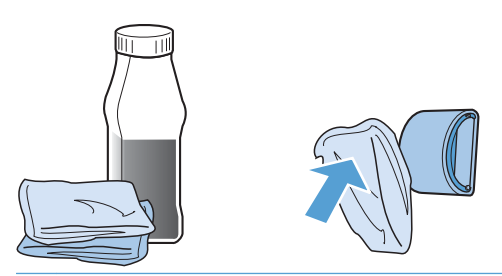

- **AVERTISSEMENT !** L'alcool est inflammable. Eloignez l'alcool et le chiffon de toute flamme. Avant de fermer l'imprimante et de brancher le cordon d'alimentation, laissez sécher complètement l'alcool.
- **EMARQUE :** Dans certaines zones de Californie, les réglementations en matière de pollution de l'air limitent l'utilisation d'alcool isopropylique liquide comme agent de nettoyage. Dans ces zones de Californie, ignorez les recommandations précédentes et utilisez un chiffon sec non pelucheux humidifié avec de l'eau pour nettoyer le rouleau d'entraînement.
- **3.** A l'aide d'un chiffon sec, non pelucheux, nettoyez le rouleau d'entraînement pour éliminer la saleté qui se détache.

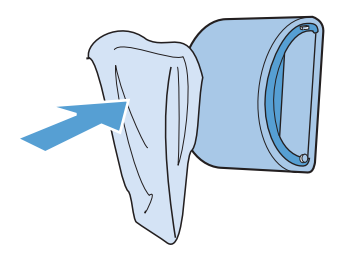

**4.** Attendez que le rouleau d'entraînement soit complètement sec avant de le réinstaller dans l'imprimante.

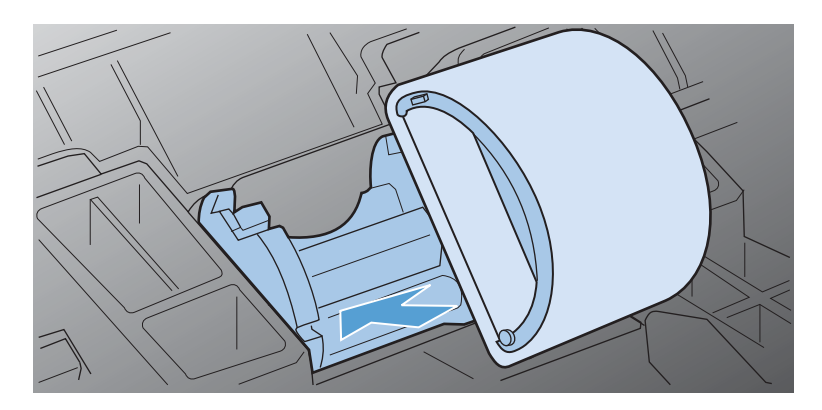

**5.** Branchez le cordon d'alimentation sur le produit.

### **Nettoyage du circuit papier**

Si vous constatez des traces ou des projections d'encre sur vos impressions, nettoyez le circuit papier. Cette procédure requiert l'utilisation d'un transparent pour retirer la poussière et l'encre du circuit papier. N'utilisez ni papier de luxe, ni papier rugueux.

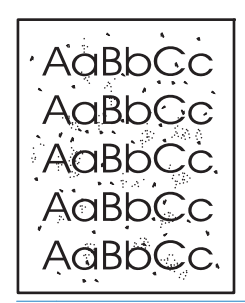

**EX REMARQUE :** Pour obtenir des résultats optimaux, utilisez une feuille de support transparent. Si vous n'avez pas de transparents, vous pouvez utiliser à la place un support pour copieur (60 à 163 g/m2) à surface lisse.

- **1.** Assurez-vous que l'appareil est en mode veille et que le voyant Prêt () est allumé.
- **2.** Chargez le support dans le bac d'alimentation.
- **3.** Ouvrez la boîte de dialogue **Propriétés** de l'imprimante.
- **4.** Cliquez sur l'onglet **Paramètres du périphérique**.
- **5.** Dans la zone **Page de nettoyage**, cliquez sur le bouton **Démarrer** pour traiter la page de nettoyage.

PEMARQUE : La procédure de nettoyage dure environ 2 minutes. La page de nettoyage s'arrête périodiquement au cours de la procédure de nettoyage. Ne mettez pas l'appareil hors tension tant que la procédure de nettoyage n'est pas terminée. Vous devrez peut-être répéter l'opération plusieurs fois pour bien nettoyer l'appareil.

# **Nettoyage de la zone de la cartouche d'impression**

Il n'est pas nécessaire de nettoyer la zone de la cartouche d'encre régulièrement. Sachez néanmoins que ce nettoyage permet d'améliorer la qualité d'impression.

**AVERTISSEMENT !** Avant de nettoyer l'imprimante, mettez l'imprimante hors tension en débranchant le cordon d'alimentation, puis attendez qu'elle refroidisse.

**1.** Débranchez le cordon d'alimentation de l'imprimante. Ouvrez le panneau d'accès à la cartouche d'impression et retirez cette dernière.

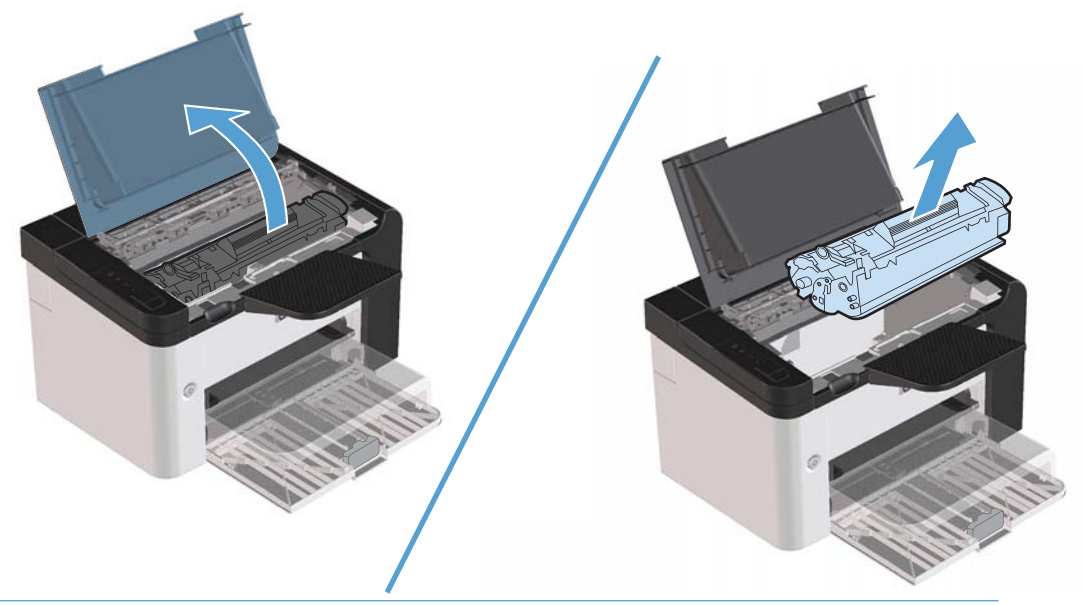

**ATTENTION :** Evitez de toucher le cylindre de transfert en mousse noir situé à l'intérieur de l'imprimante. Vous risquez d'endommager l'imprimante.

**ATTENTION :** Afin d'éviter tout dommage, n'exposez pas la cartouche d'impression à la lumière de manière prolongée. Recouvrez-la avec une feuille de papier.

**2.** Avec un chiffon sec et non pelucheux, essuyez tous les résidus qui se trouvent sur le circuit papier et le logement de la cartouche d'impression.

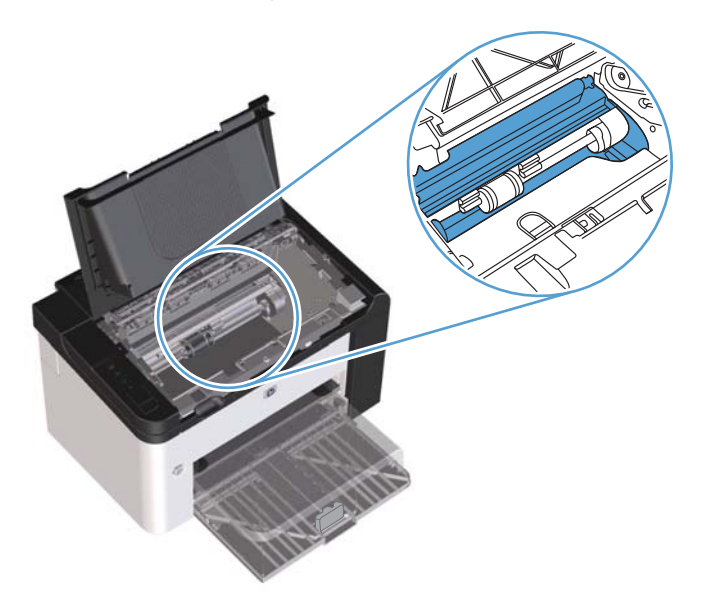

**3.** Réinstallez la cartouche d'impression et fermez le panneau d'accès.

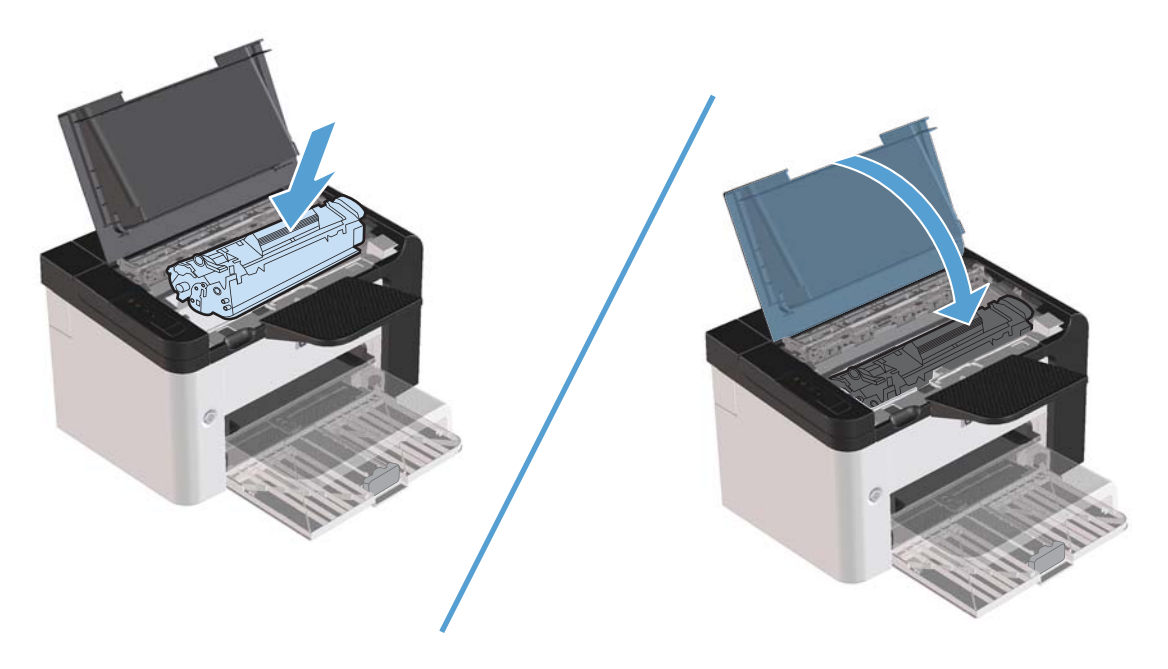

**4.** Branchez le cordon d'alimentation sur le produit.

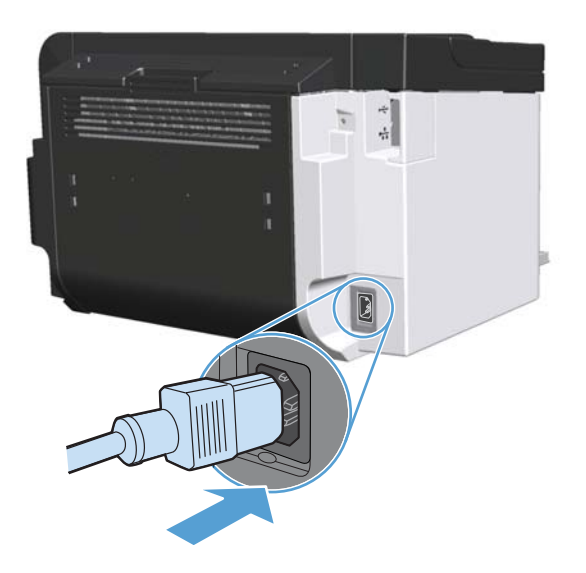

# **Nettoyage des parties externes**

Utilisez un chiffon doux, humide et non pelucheux pour enlever la poussière, les taches et les salissures des parties externes du périphérique.

# **Mises à jour du produit**

# **Mises à jour du micrologiciel**

Les mises à jour logicielles et micrologicielles et les instructions d'installation de ce produit sont disponibles à l'adresse [www.hp.com/support/ljp1560series](http://www.hp.com/support/ljp1560series) ou [www.hp.com/support/ljp1600series.](http://www.hp.com/support/ljp1600series) Cliquez sur **Downloads and drivers** (Téléchargements et pilotes) et sur le système d'exploitation, puis sélectionnez le téléchargement correspondant à l'imprimante.

# **8 Résolution des problèmes**

- [Résolution des problèmes généraux](#page-95-0)
- [Rétablissement des paramètres d'usine](#page-97-0)
- [Interprétation de l'état des voyants du panneau de commande](#page-98-0)
- [Elimination des bourrages](#page-103-0)
- [Résolution des problèmes de gestion du papier](#page-113-0)
- [Résolution des problèmes de qualité d'image](#page-115-0)
- [Résolution des problèmes de performances](#page-122-0)
- [Résolution des problèmes de connectivité](#page-123-0)
- [Résolution des problèmes logiciels](#page-125-0)

# <span id="page-95-0"></span>**Résolution des problèmes généraux**

Si le périphérique ne fonctionne pas correctement, suivez, dans l'ordre, les étapes de la liste de contrôle ci-dessous. Si le périphérique ne remplit pas l'une de ces conditions, suivez les instructions de dépannage correspondantes. Si l'une des étapes résout le problème, vous pouvez vous arrêter sans suivre le reste de la liste.

# **Liste de contrôle pour le dépannage**

- 1. Assurez-vous que le voyant prêt du produit () est allumé. Si aucun voyant n'est allumé, effectuez les opérations suivantes :
	- **a.** Ouvrez et refermez le panneau d'accès à la cartouche d'impression pour désactiver le mode Auto-Désactivé.
	- **b.** Vérifiez les branchements du câble d'alimentation.
	- **c.** Vérifiez que l'interrupteur de marche/arrêt est en position ON.
	- **d.** Vérifiez que la tension est correcte pour la configuration d'alimentation du périphérique (consultez l'étiquette à l'arrière du périphérique pour connaître la tension requise). Si vous utilisez une multiprise et que sa tension ne correspond pas aux spécifications, branchez le périphérique directement sur une prise murale. S'il est déjà branché sur une prise murale, essayez une autre prise.
	- **e.** Vérifiez l'installation de la cartouche d'impression.
	- **f.** Si aucune de ces opérations ne rétablit l'alimentation, contactez l'assistance clientèle HP.
- **2.** Vérifiez le câblage.
	- **a.** Vérifiez la connexion entre le périphérique et l'ordinateur ou entre le périphérique et le port réseau. Vérifiez la connexion.
	- **b.** Vérifiez que le câble n'est pas défectueux en utilisant un autre câble, dans la mesure du possible.
	- **c.** Vérifiez la connexion réseau. Reportez-vous à la section [Résolution des problèmes de réseau](#page-123-0) [à la page 110](#page-123-0).
- **3.** Vérifiez si les voyants du panneau de commande sont allumés. Reportez-vous à la section [Interprétation de l'état des voyants du panneau de commande à la page 85.](#page-98-0)
- **4.** Vérifiez que le papier utilisé correspond aux spécifications.
- **5.** Vérifiez l'installation du logiciel.
- **6.** Assurez-vous d'avoir installé le pilote d'imprimante correspondant à ce produit. Vérifiez que le programme correspond bien au pilote d'imprimante de ce produit.
- **7.** Imprimez une page de configuration. Reportez-vous à la section [Impression des pages](#page-69-0) [d'informations à la page 56.](#page-69-0)
	- **a.** Si la page ne s'imprime pas, vérifiez qu'un bac au moins contient du papier.
	- **b.** Si le papier se coince dans le périphérique, reportez-vous à la section [Elimination des](#page-103-0) [bourrages à la page 90.](#page-103-0)
- **8.** Si la page de configuration s'imprime, vérifiez les éléments suivants :
	- **a.** Si la page n'est pas imprimée correctement, le matériel est à l'origine du problème. Contactez l'assistance clientèle HP.
	- **b.** Si la page est correctement imprimée, le matériel du produit fonctionne. Le problème concerne l'ordinateur utilisé, le pilote d'imprimante ou l'application.
- **9.** A partir d'une application ayant déjà fonctionné par le passé, imprimez un court document. Si cette solution fonctionne, le problème est lié à l'application utilisée. Si cette solution ne fonctionne pas (le document n'est pas imprimé), effectuez les opérations suivantes :
	- **a.** Essayez d'imprimer la tâche à partir d'un autre ordinateur sur lequel est installé le logiciel du périphérique.
	- **b.** Si vous avez connecté le produit au réseau, connectez-le directement à l'ordinateur avec un câble USB. Réaffectez l'imprimante au port approprié ou réinstallez le logiciel, puis choisissez le nouveau type de connexion utilisé.
	- **c.** Si la qualité d'impression est médiocre, procédez comme suit :
		- Vérifiez que les paramètres d'impression conviennent au support utilisé. Reportez-vous à la section [Modification du pilote d'imprimante en fonction du type et du format du](#page-48-0) [support à la page 35](#page-48-0).
		- Respectez les procédures de la section [Résolution des problèmes de qualité d'image](#page-115-0) [à la page 102](#page-115-0) pour résoudre les problèmes de qualité d'impression.

### **Facteurs ayant une incidence sur les performances du produit**

La durée d'impression d'une tâche est liée à plusieurs facteurs :

- La vitesse maximale du produit, mesurée en pages par minute (ppm)
- L'emploi de papiers spéciaux (tels que les transparents, le papier de fort grammage et les papiers au format personnalisé)
- Le traitement du produit et le temps de téléchargement
- La complexité et la taille des graphiques
- La vitesse de l'ordinateur utilisé
- La connexion USB
- La configuration E/S de l'imprimante
- Le système d'exploitation et la configuration réseau (le cas échéant)

# <span id="page-97-0"></span>**Rétablissement des paramètres d'usine**

Pour rétablir les paramètres par défaut du produit, suivez les étapes ci-dessous.

- **1.** Mettez le produit hors tension.
- **2.** Mettez le produit sous tension. Pendant son initialisation, appuyez sur les deux boutons du panneau de commande et maintenez-les jusqu'à ce que tous les voyants clignotent ensemble.

# <span id="page-98-0"></span>**Interprétation de l'état des voyants du panneau de commande**

#### **Tableau 8-1 Légende des voyants d'état**

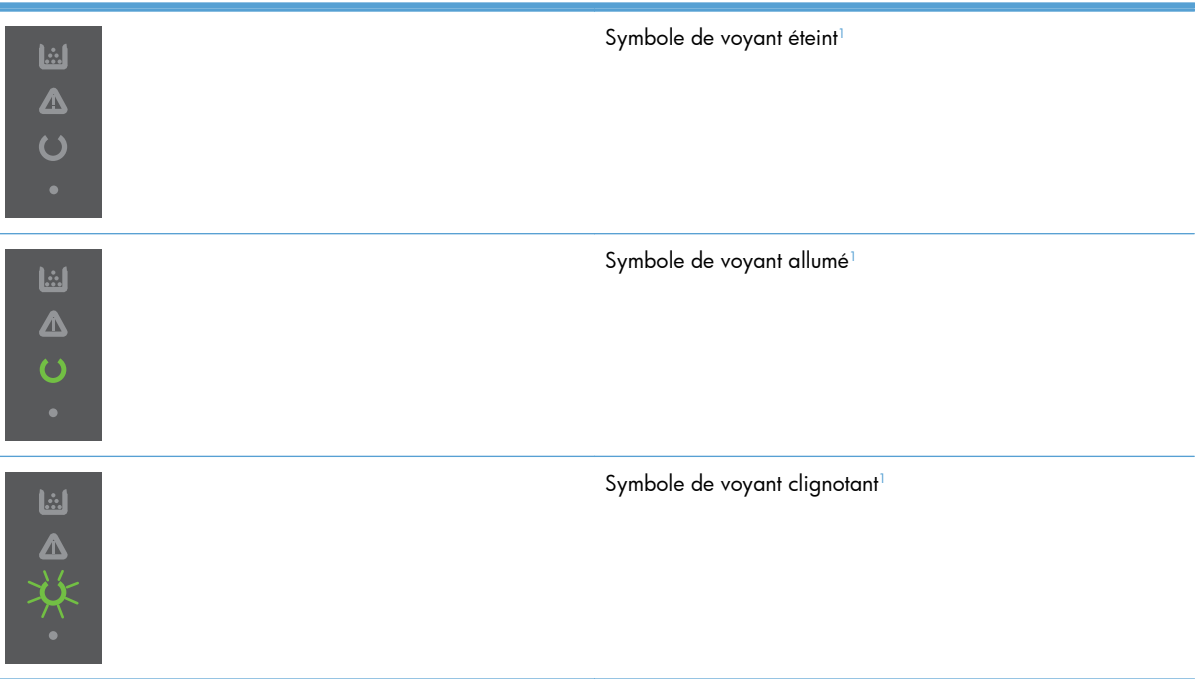

1 Pour obtenir la signification des voyants et symboles du panneau de commande, reportez-vous à la section [Disposition du](#page-21-0) [panneau de commande à la page 8](#page-21-0).

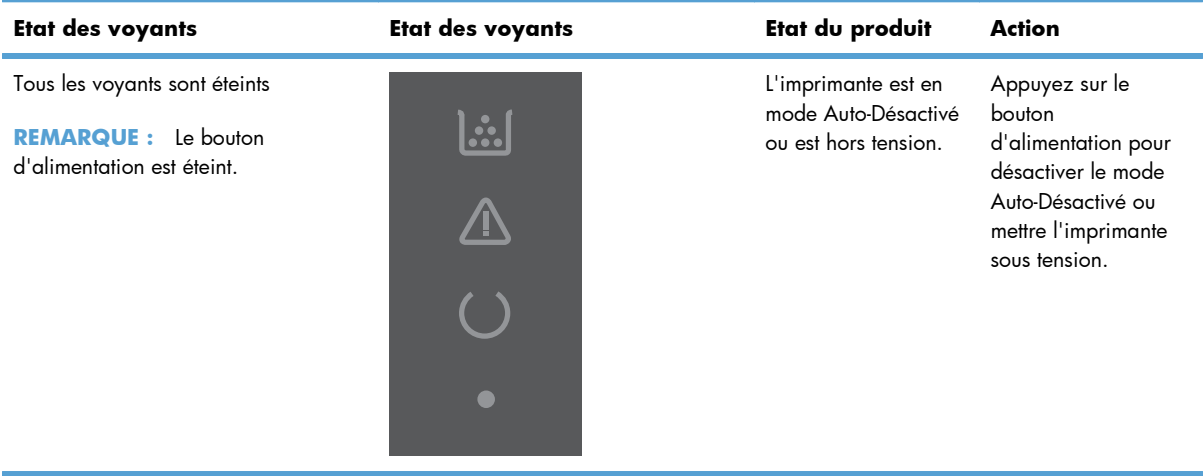

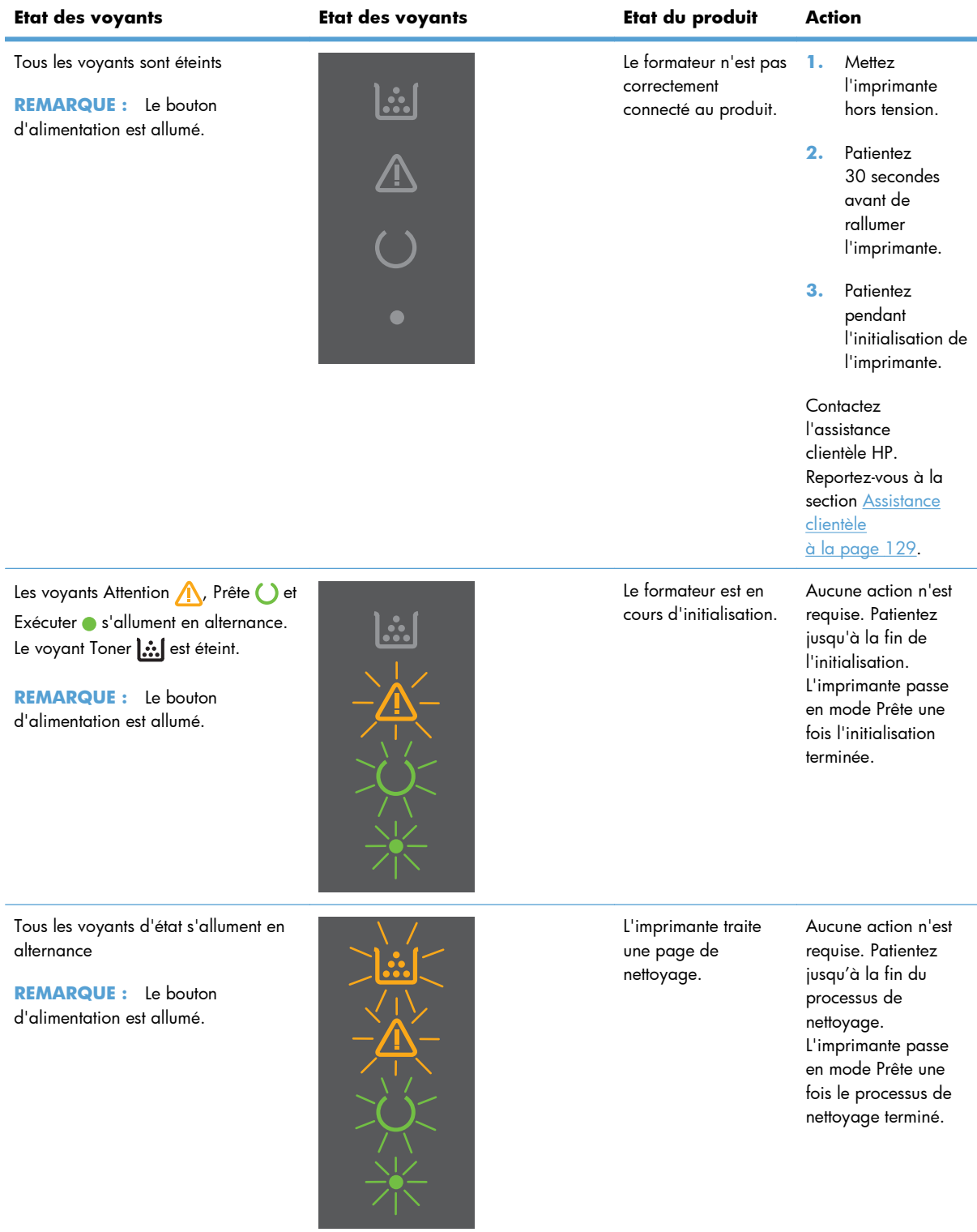

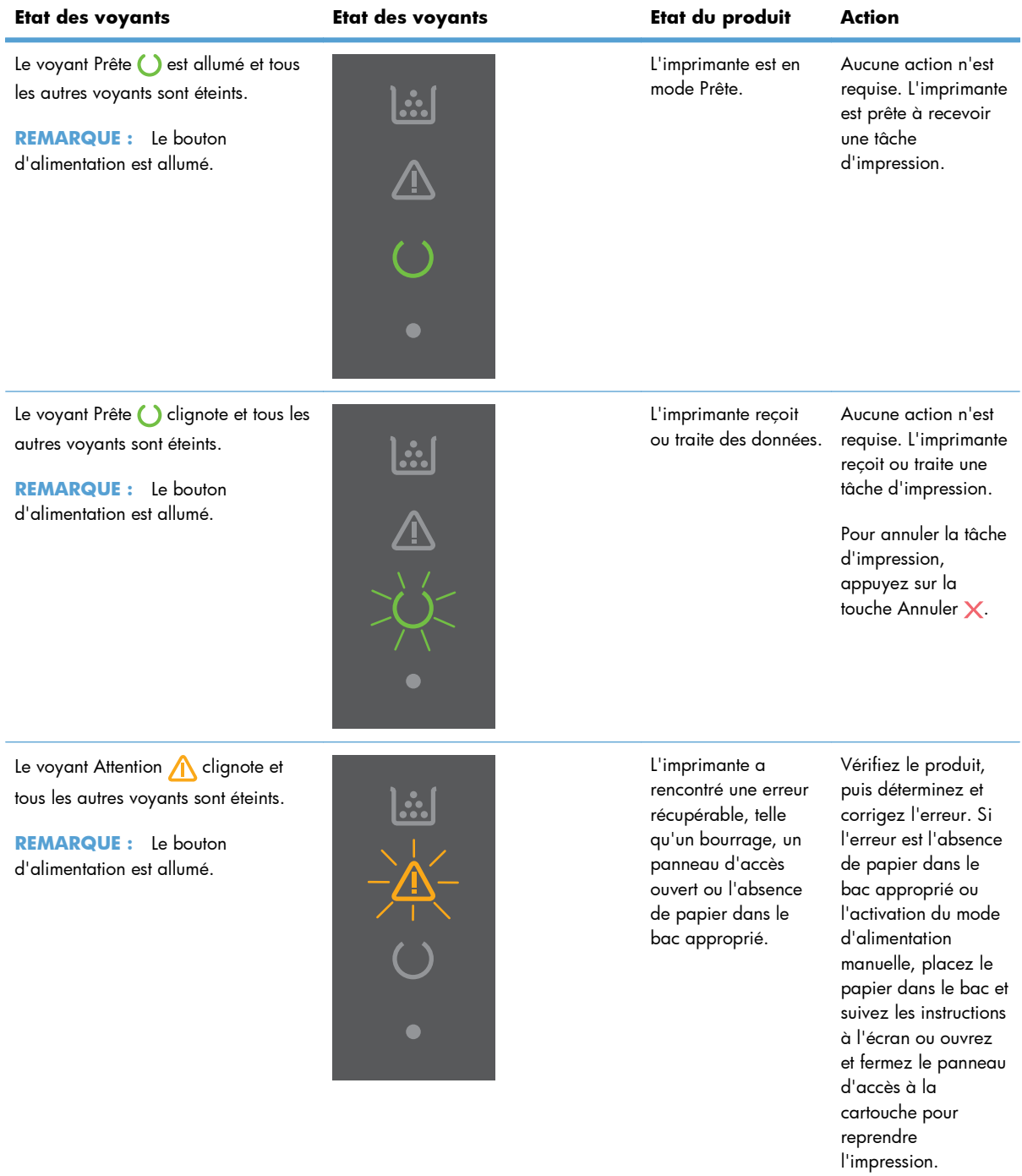

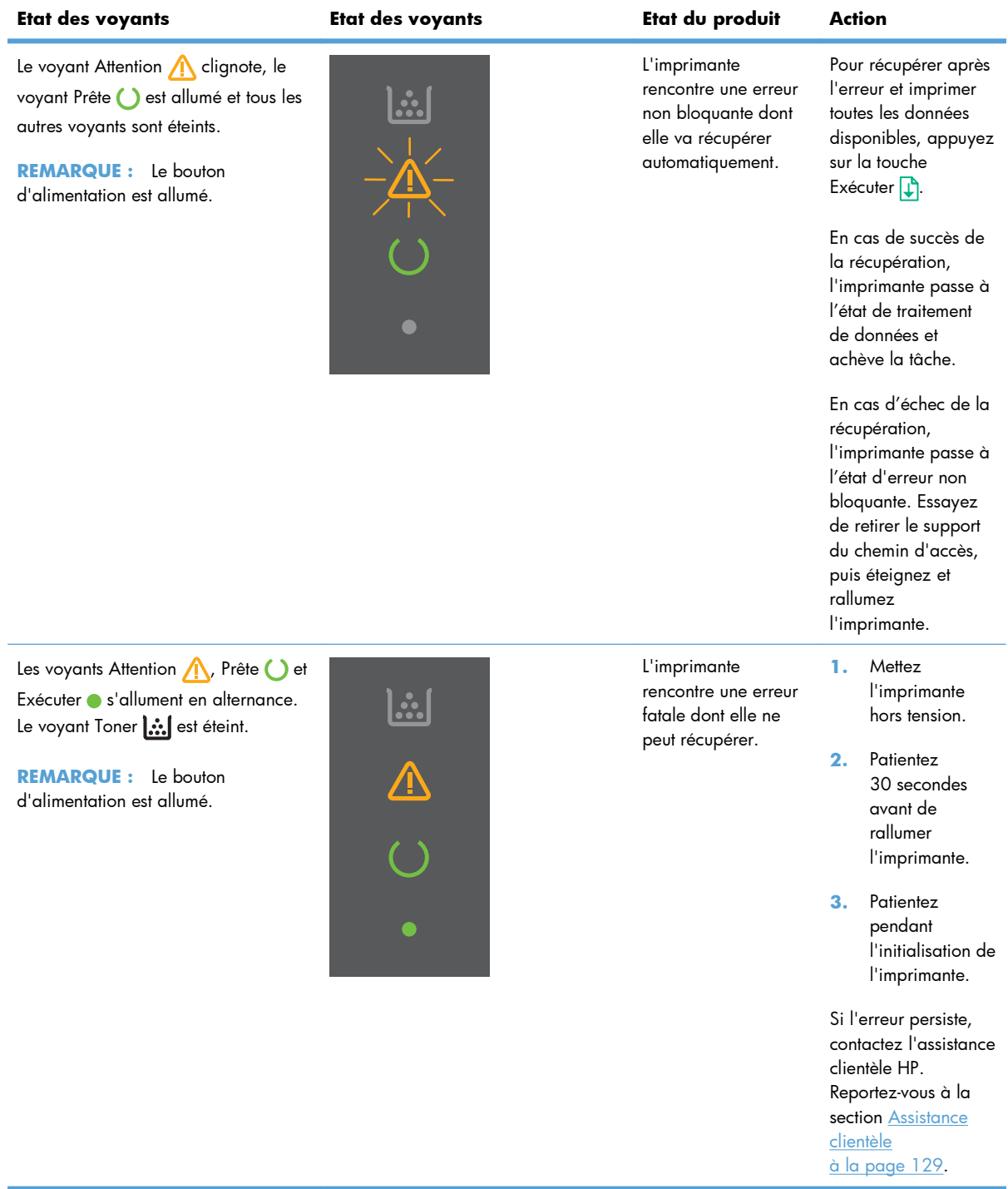

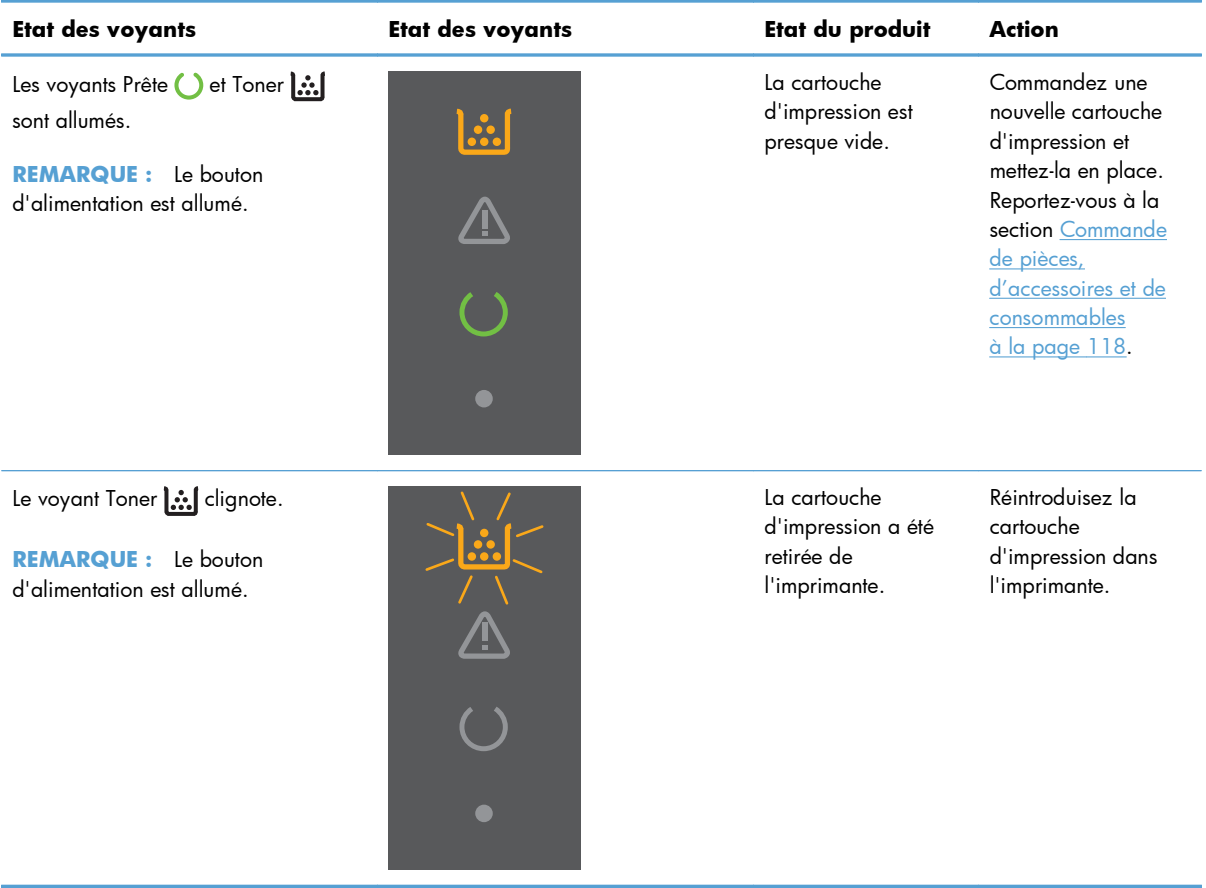

# <span id="page-103-0"></span>**Elimination des bourrages**

En cas de bourrage, faites très attention à ne pas déchirer le papier en le retirant. Si un petit bout de papier reste dans l'imprimante, il risque de provoquer de nouveaux bourrages.

**ATTENTION :** Avant de supprimer un bourrage, mettez le produit hors tension et débranchez le cordon d'alimentation.

### **Causes courantes des bourrages**

Les bacs d'alimentation sont mal chargés ou trop remplis.

**PEMARQUE :** Lorsque vous ajoutez un nouveau support, retirez systématiquement le contenu du bac d'alimentation et égalisez la pile entière. Ceci aide à empêcher les alimentations multiples et réduit les bourrages.

- Le support n'est pas conforme aux spécifications recommandées par HP.
- L'imprimante doit être nettoyée afin d'éliminer la poussière de papier et d'autres particules du circuit papier.

Des particules d'encre peuvent rester dans l'imprimante après un bourrage. Ces traces disparaissent d'elles-mêmes après l'impression de quelques pages.

A **ATTENTION :** En cas de projection d'encre sur vos vêtements ou vos mains, nettoyez ces derniers à l'eau froide. *En effet, l'eau chaude fixe l'encre dans le tissu*.

# **Emplacement des bourrages**

Des bourrages peuvent se produire aux emplacements suivants.

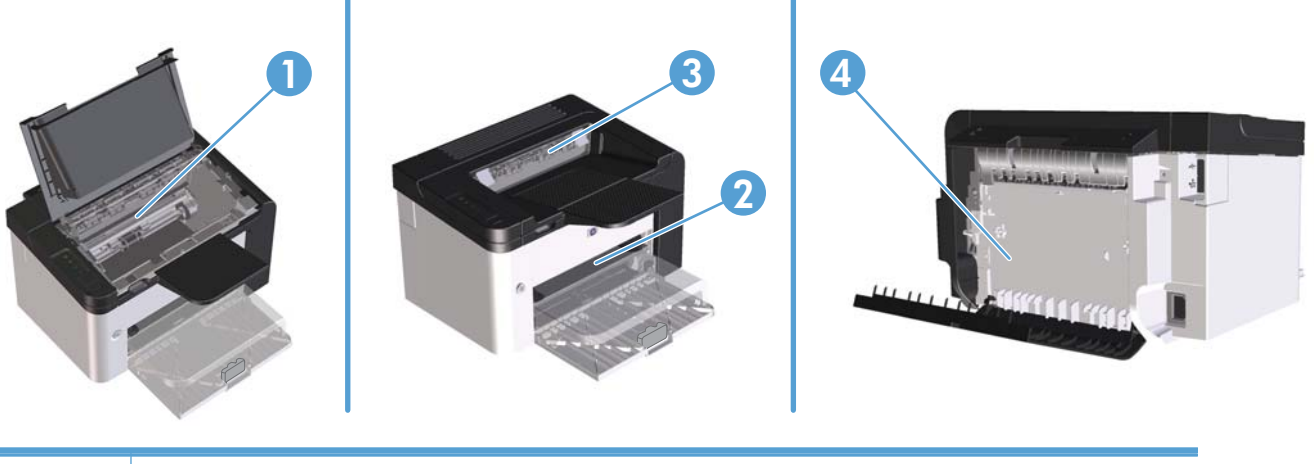

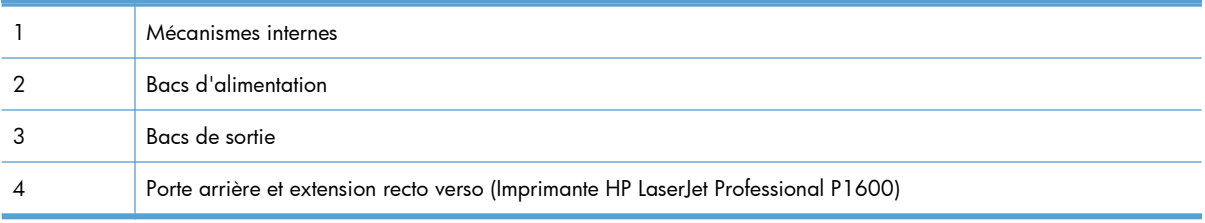

# **Elimination des bourrages des bacs d'alimentation**

A **ATTENTION :** N'utilisez pas d'objets coupants, comme des pincettes ou des pinces à épiler, pour retirer les bourrages. Les dommages causés par des objets coupants ne sont pas couverts par la garantie.

Lorsque vous retirez un bourrage, retirez les supports bloqués sans les courber. Le fait de retirer le support qui forme le bourrage en courbant le support peut endommager le produit.

PEMARQUE : Selon l'emplacement du bourrage, certaines des étapes suivantes peuvent s'avérer inutiles.

**1.** Ouvrez le panneau d'accès à la cartouche d'impression et retirez cette dernière.

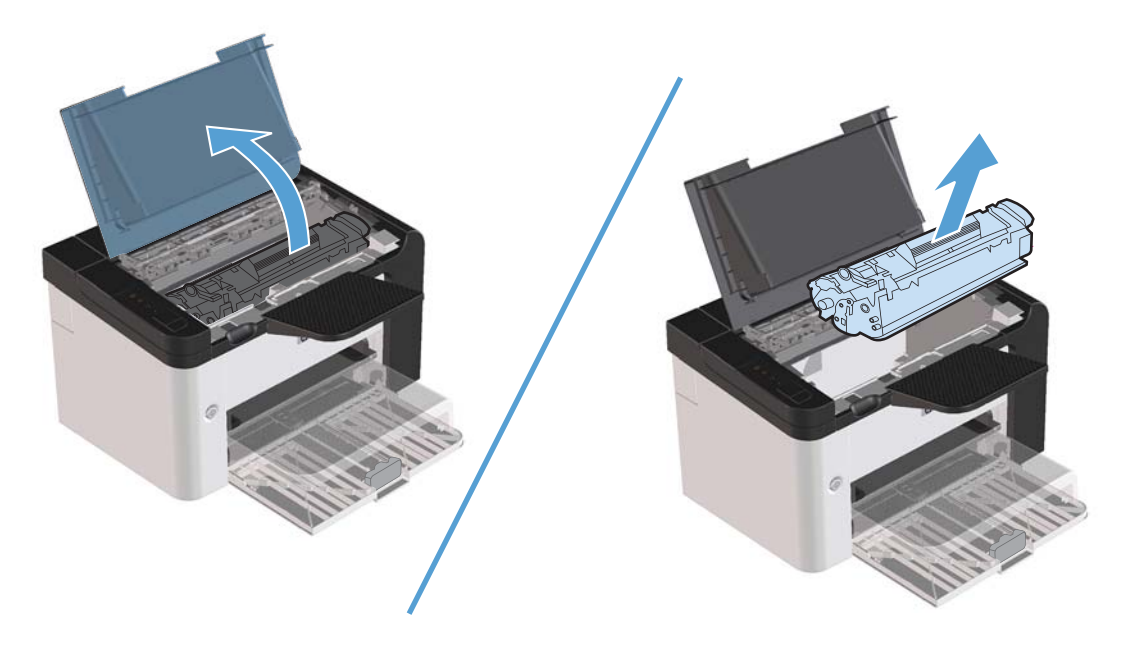

**2.** Retirez la pile de papier du bac d'alimentation principal ou de la fente d'alimentation principale.

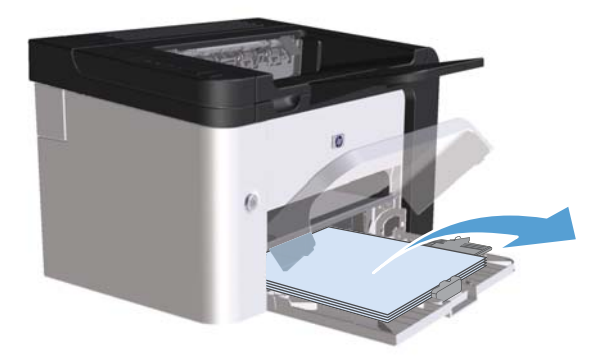

**3.** Saisissez à deux mains la partie la plus visible du papier qui forme le bourrage (même s'il s'agit du milieu), puis dégagez-la doucement du produit.

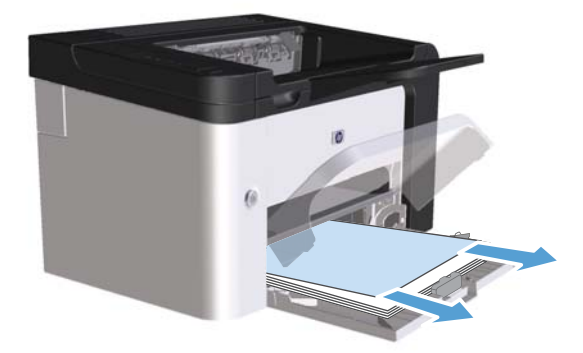

**4.** Réinstallez la cartouche d'impression et fermez le panneau d'accès.

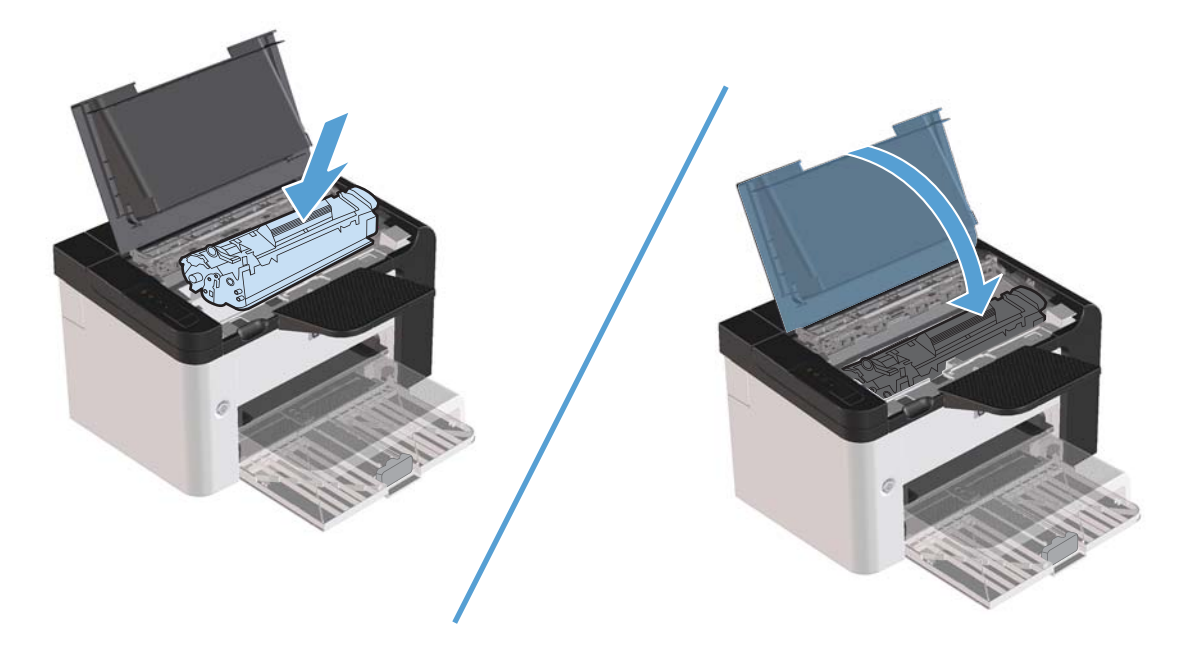

# **Elimination des bourrages papier à l'intérieur de l'extension recto verso**

**REMARQUE :** Seule l'Imprimante HP LaserJet Professional P1600 possède une extension recto verso automatique.

**1.** Ouvrez le panneau d'accès à la cartouche d'impression et retirez cette dernière.

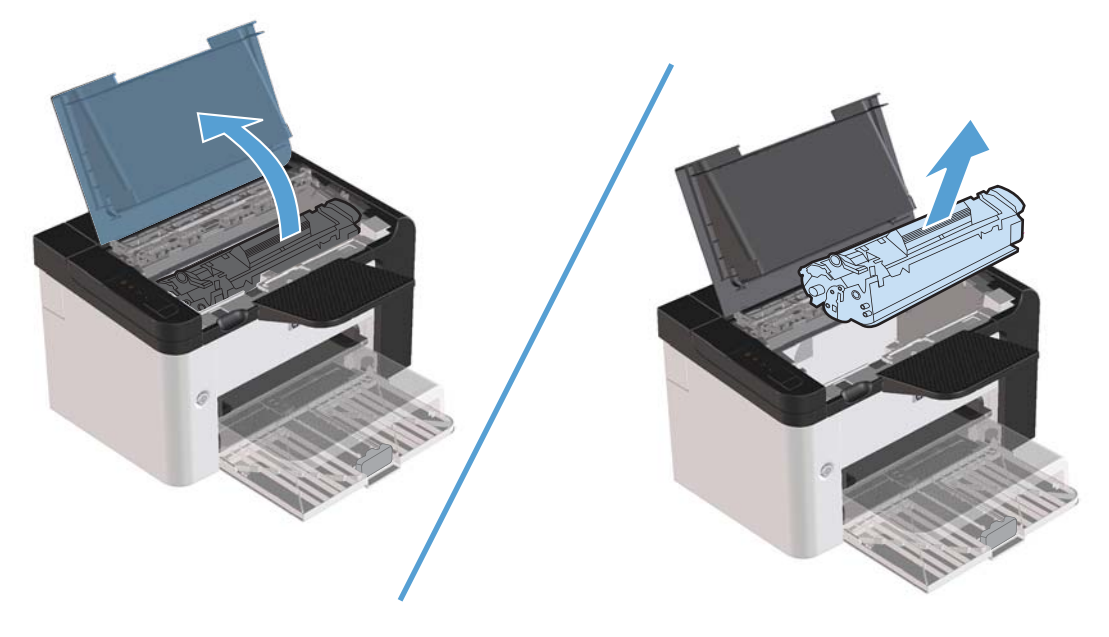

**2.** Ouvrez la porte arrière.

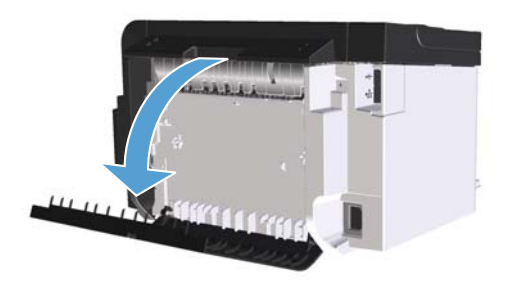

**3.** Saisissez délicatement le papier bloqué et tirez-le doucement de l'imprimante.

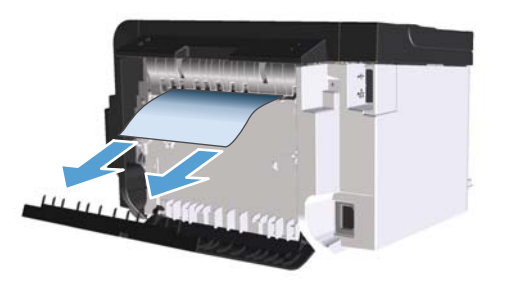

**4.** Fermez la porte.

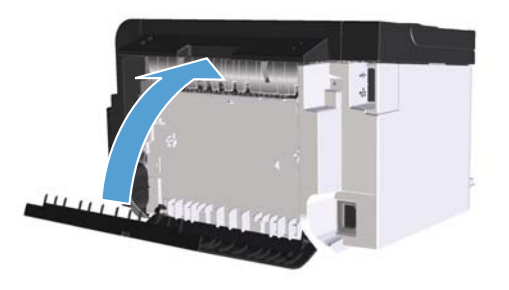

**5.** Réinstallez la cartouche d'impression et fermez le panneau d'accès.

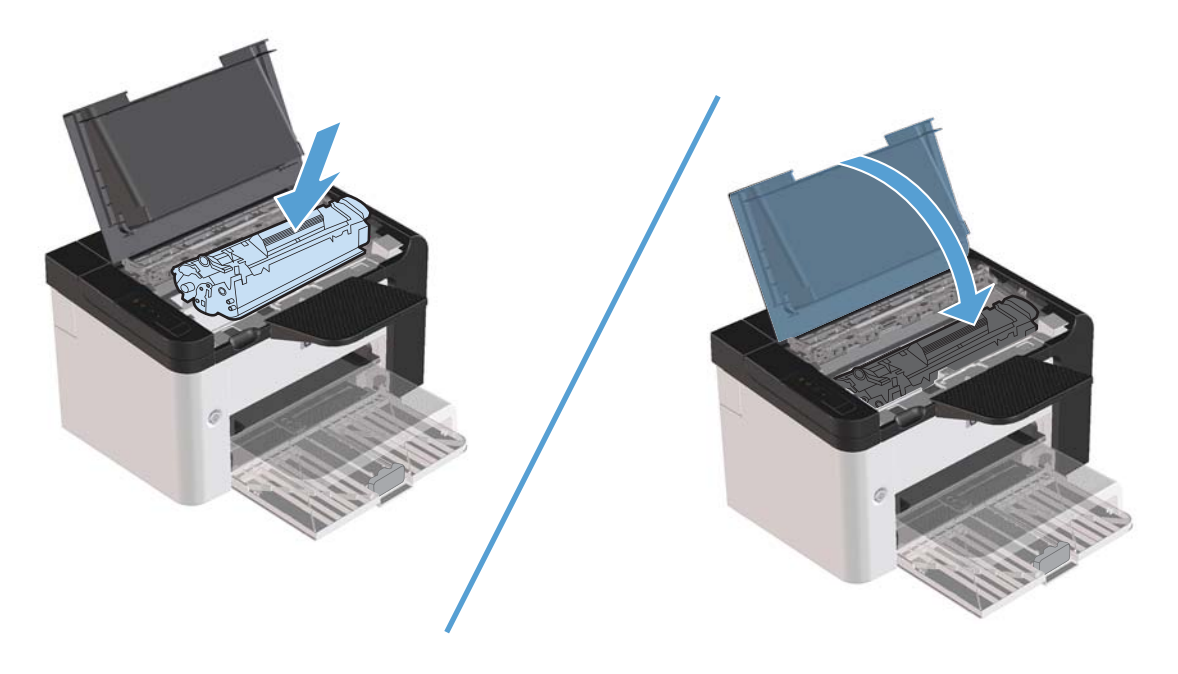
## **Elimination des bourrages des zones de sortie du papier**

ATTENTION : N'utilisez pas d'objets coupants, comme des pincettes ou des pinces à épiler, pour retirer les bourrages. Les dommages causés par des objets coupants ne sont pas couverts par la garantie.

**1.** Ouvrez le panneau d'accès à la cartouche d'impression et retirez cette dernière.

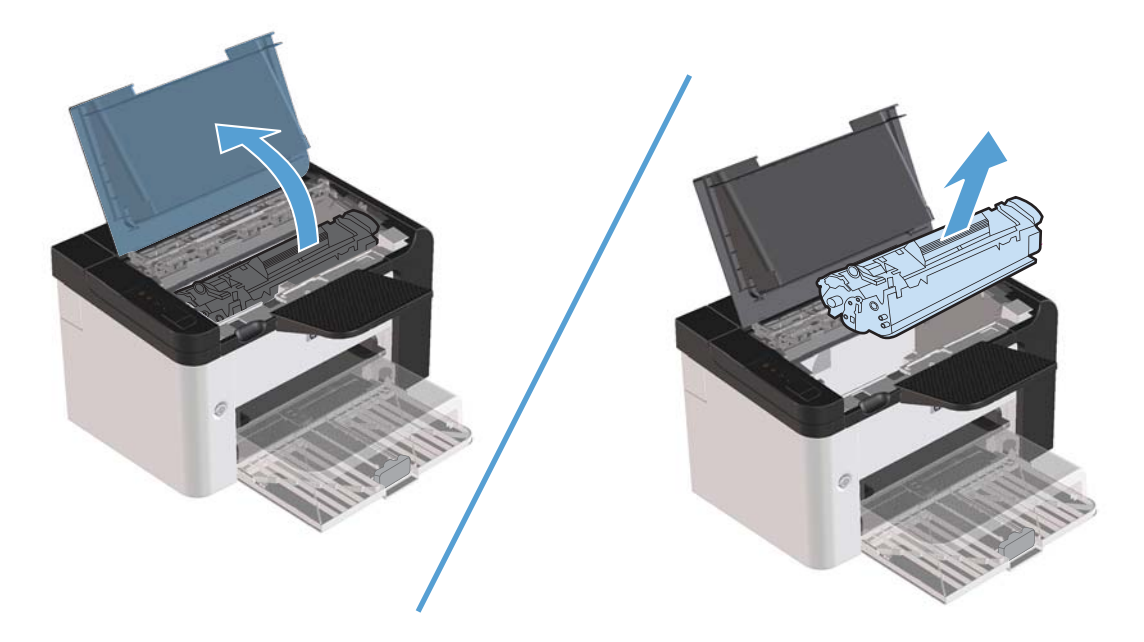

**2.** Laissez le panneau d'accès ouvert, puis saisissez à deux mains la partie du papier la plus visible (même s'il s'agit du milieu), puis dégagez-la doucement de l'imprimante.

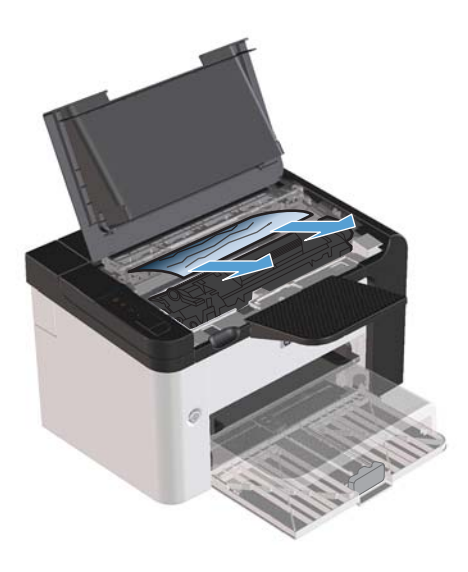

**3.** Réinstallez la cartouche d'impression et fermez le panneau d'accès.

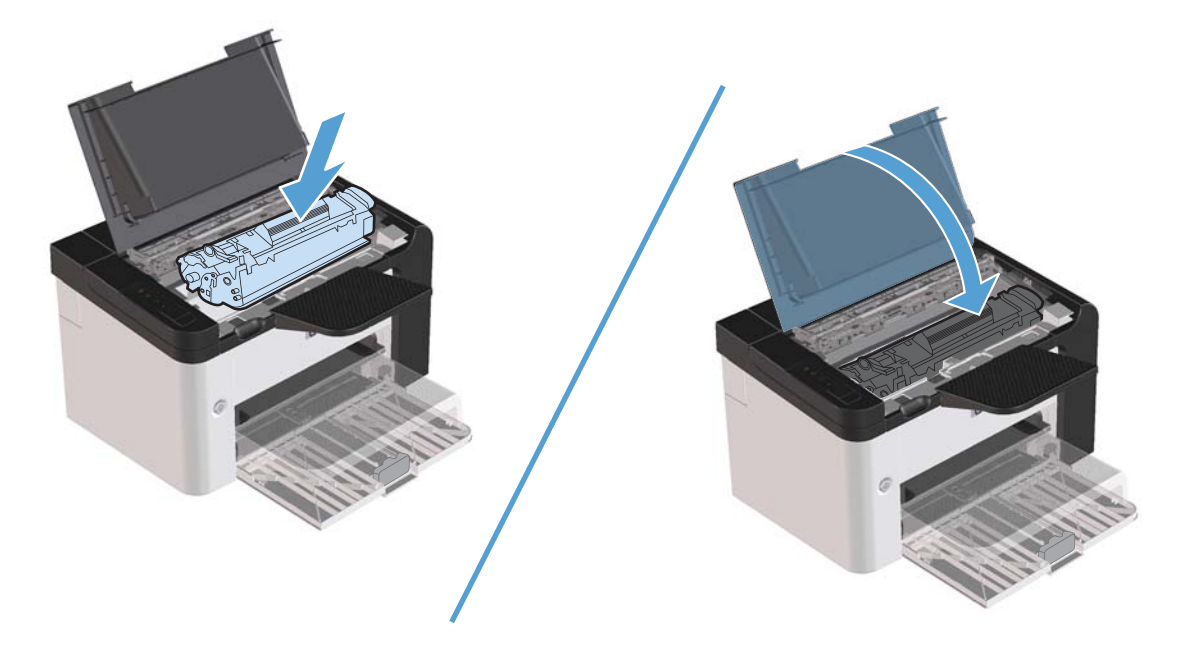

## **Elimination des bourrages à l'intérieur de l'imprimante**

**1.** Ouvrez le panneau d'accès à la cartouche d'impression et retirez cette dernière.

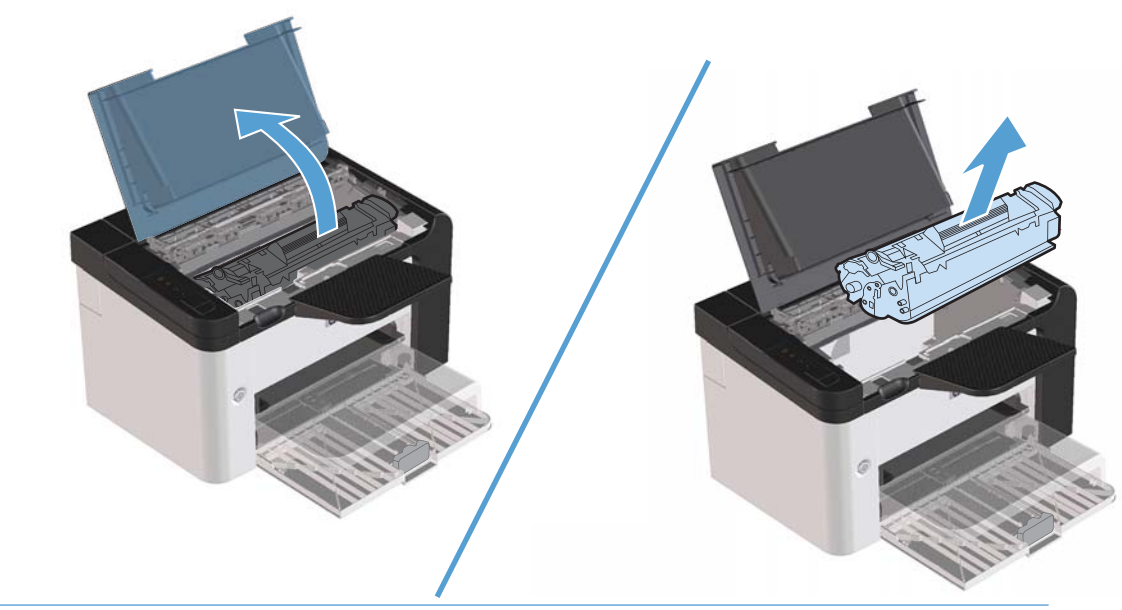

A **ATTENTION :** Pour ne pas risquer d'endommager la cartouche d'impression, ne l'exposez pas à la lumière. Recouvrez-la avec une feuille de papier.

**2.** Si vous avez accès au papier coincé, saisissez-le délicatement et retirez-le doucement de l'imprimante.

**REMARQUE :** Si vous ne parvenez pas à voir le papier bloqué, passez à l'étape suivante.

Si vous avez réussi à retirer le papier bloqué, sautez l'étape suivante.

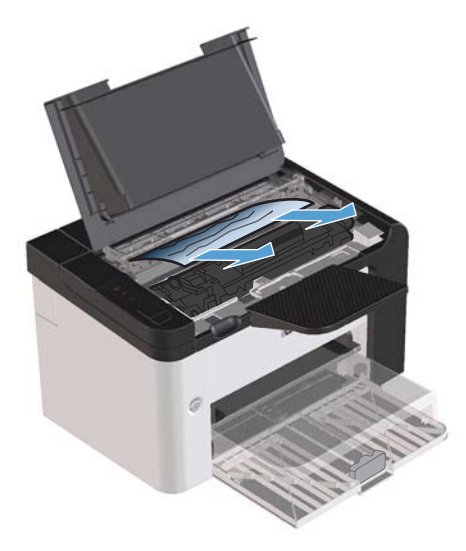

**3.** Appuyez sur l'onglet vert puis ouvrez la porte d'accès de déblocage et retirez délicatement le papier de l'imprimante.

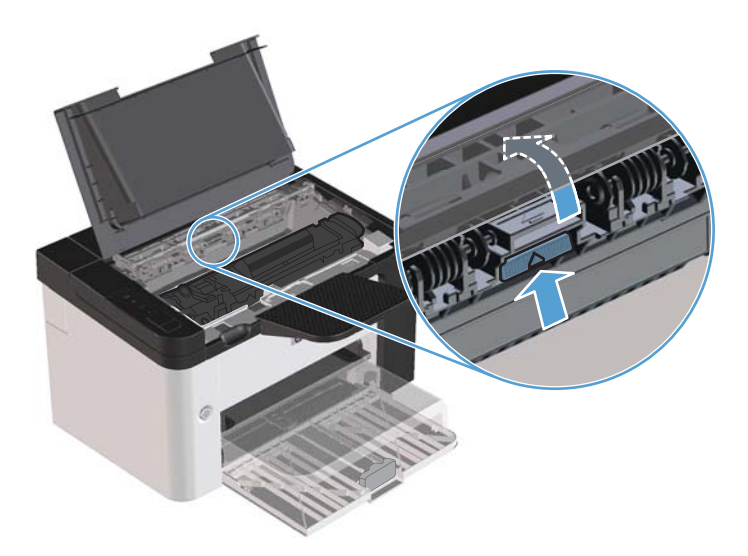

**4.** Réinstallez la cartouche d'impression et fermez le panneau d'accès.

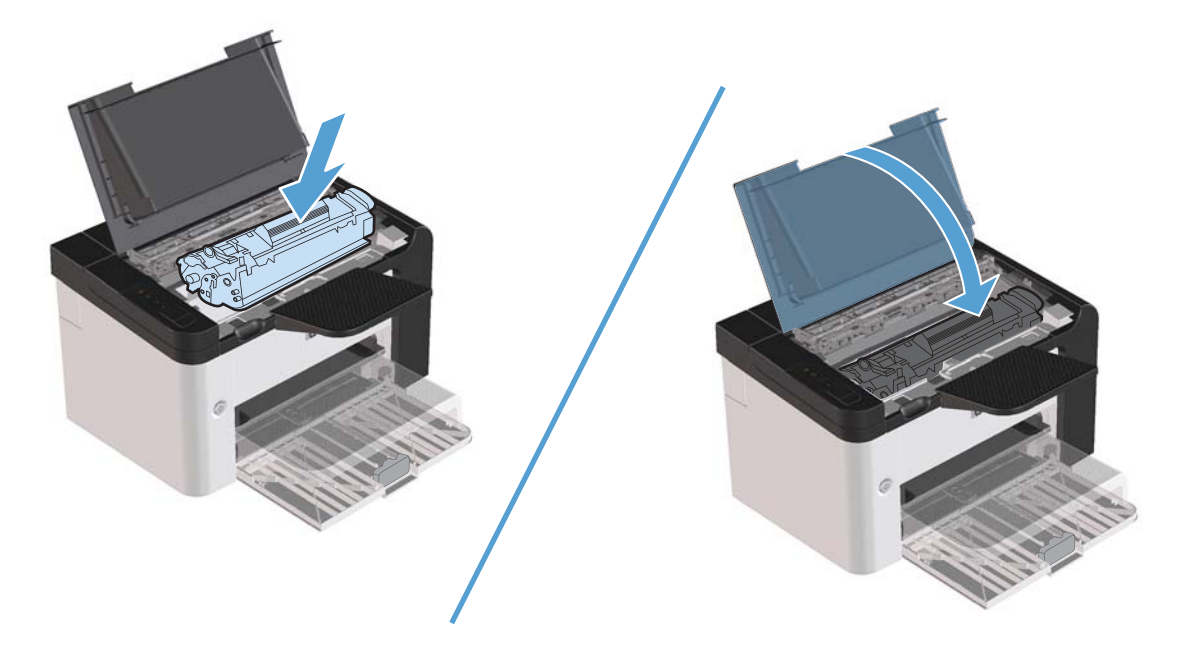

## **Résolution des problèmes de bourrages répétés**

- Assurez-vous que le bac d'alimentation n'est pas surchargé. La capacité du bac d'alimentation dépend du type de support d'impression utilisé.
- Vérifiez que les guides papier sont correctement réglés.
- Vérifiez que le bac d'alimentation est bien en place.
- N'ajoutez pas de feuilles dans le bac d'alimentation pendant l'impression.
- Utilisez uniquement les types et formats de supports recommandés par HP.
- Veillez à ne pas déramer le support avant de le charger dans un bac. Pour décoller les feuilles, tenez fermement le support dans vos mains, puis tordez-le en faisant pivoter vos mains dans les directions opposées.
- Ne laissez pas les feuilles s'empiler dans le bac de sortie. Le type de support d'impression et la quantité d'encre utilisés jouent sur la capacité du bac de sortie.
- Vérifiez les connexions de l'alimentation. Vérifiez que le cordon d'alimentation qui relie le produit à la source d'alimentation est fermement branché. Branchez le cordon d'alimentation sur une prise avec mise à la terre.

## **Modification du paramètre de reprise après un bourrage**

Si la fonction Reprise de l'impression après un bourrage est activée, le produit réimprime les pages endommagées lors d'un bourrage.

- **1.** Ouvrez la boîte de dialogue Propriétés du produit.
- **2.** Cliquez sur l'onglet **Paramètres du périphérique**.
- **3.** Cliquez sur l'option **Auto** ou **Désactivée** sous **Reprise après bourrage**.

# **Résolution des problèmes de gestion du papier**

Certains supports causent des problèmes de qualité d'impression, des bourrages ou risquent d'endommager l'imprimante.

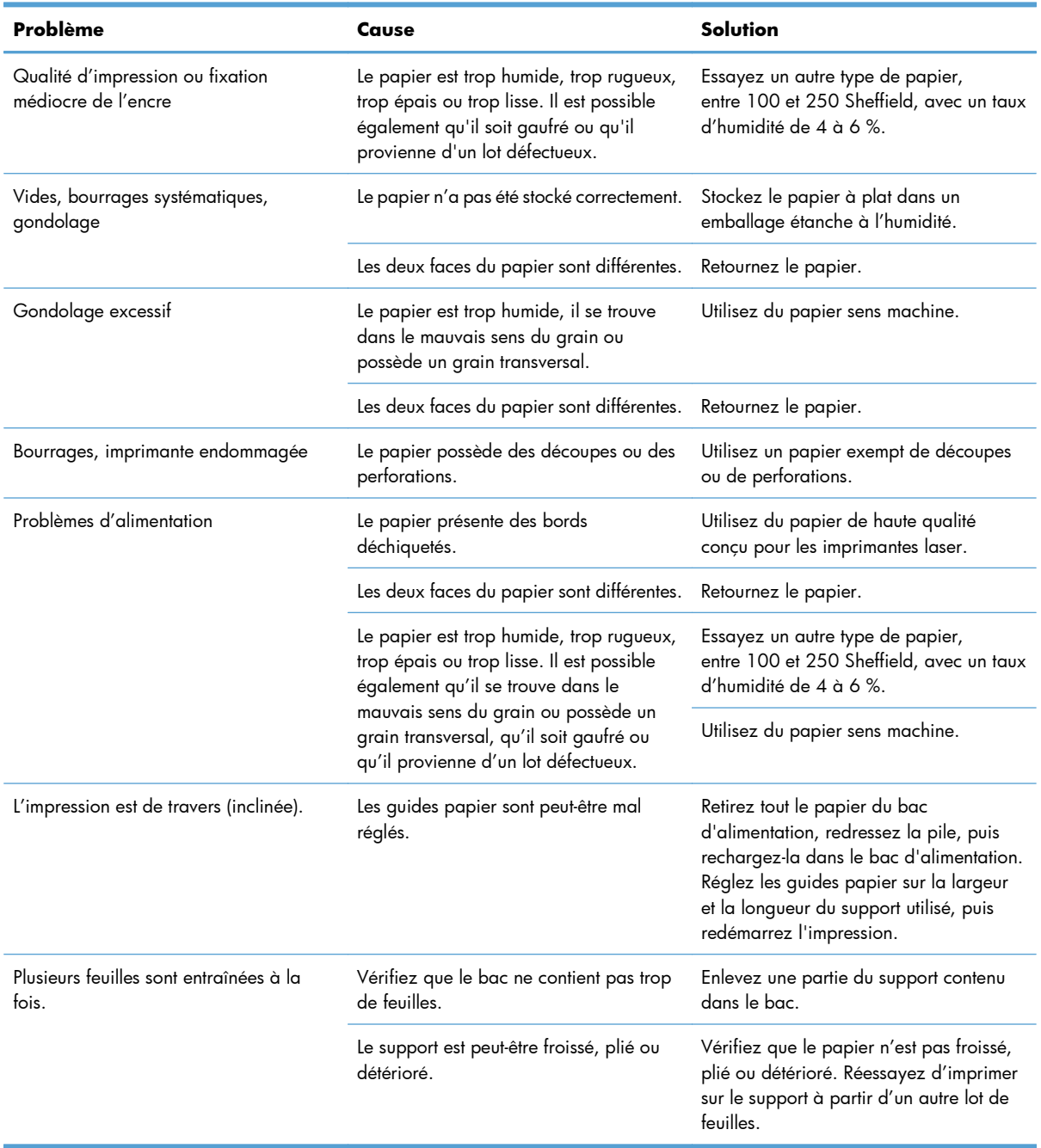

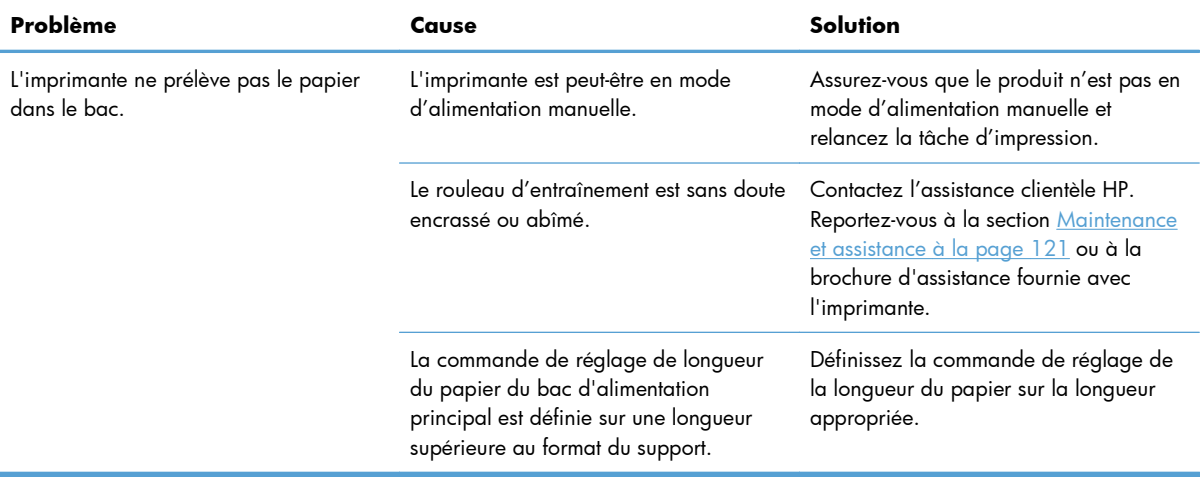

# **Résolution des problèmes de qualité d'image**

Vous pouvez éviter la plupart des problèmes de qualité d'impression en suivant les directives suivantes.

- N'utilisez que du papier correspondant aux spécifications HP. Reportez-vous à la section [Papier et](#page-44-0) [supports d'impression à la page 31.](#page-44-0)
- Nettoyez le périphérique autant de fois que nécessaire. Reportez-vous à la section [Nettoyage du](#page-88-0) [circuit papier à la page 75](#page-88-0).

#### **Exemples de défauts d'impression**

Vous trouverez dans cette section toutes les informations nécessaires pour identifier et corriger les défauts d'impression.

**PEMARQUE :** Si vous n'avez pas réussi à résoudre le problème, contactez un revendeur ou un centre de réparation agréé HP.

#### **Impression claire ou décolorée**

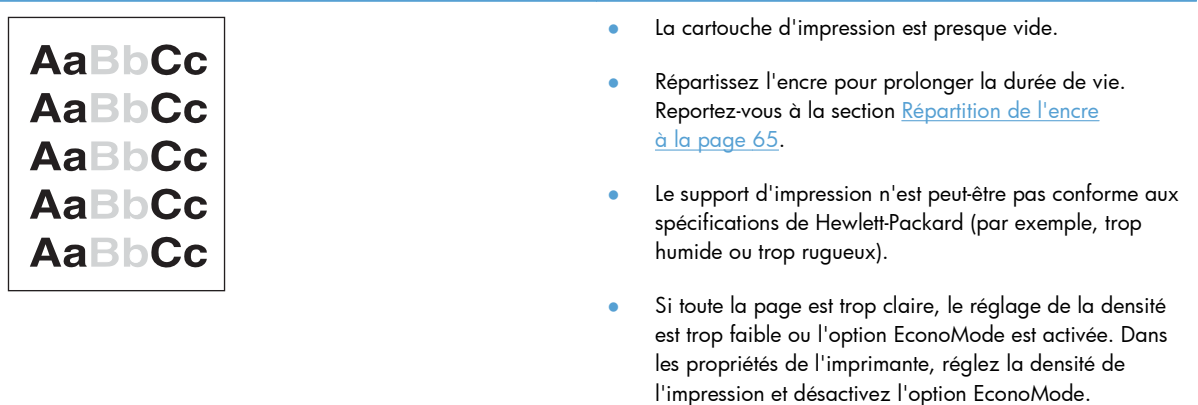

#### **Traces d'encre**

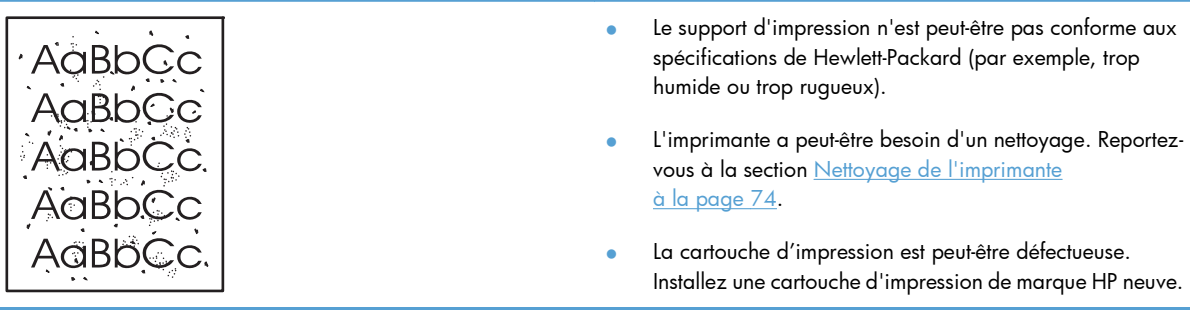

#### **Caractères manquants**

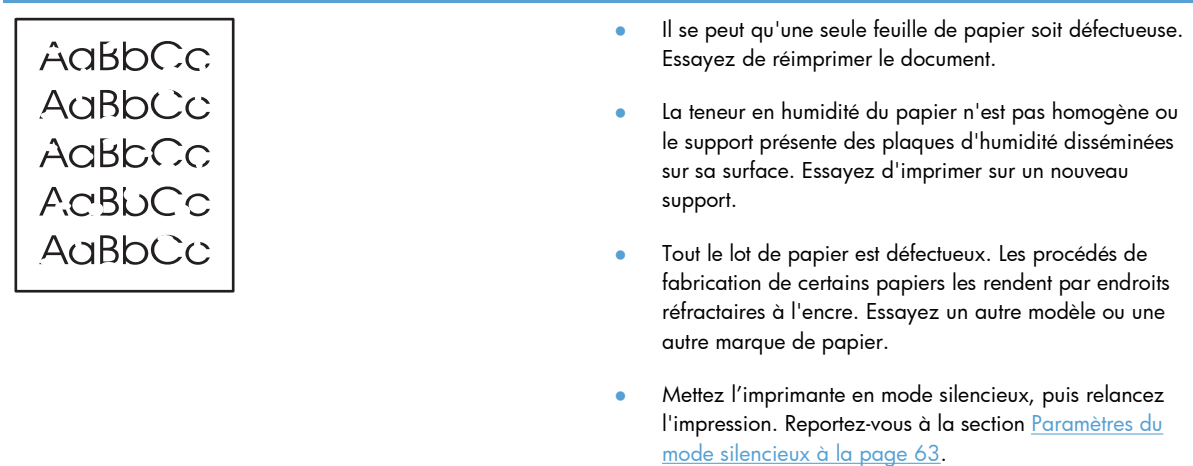

● La cartouche d'impression est peut-être défectueuse. Installez une cartouche d'impression de marque HP neuve.

## **Lignes verticales**

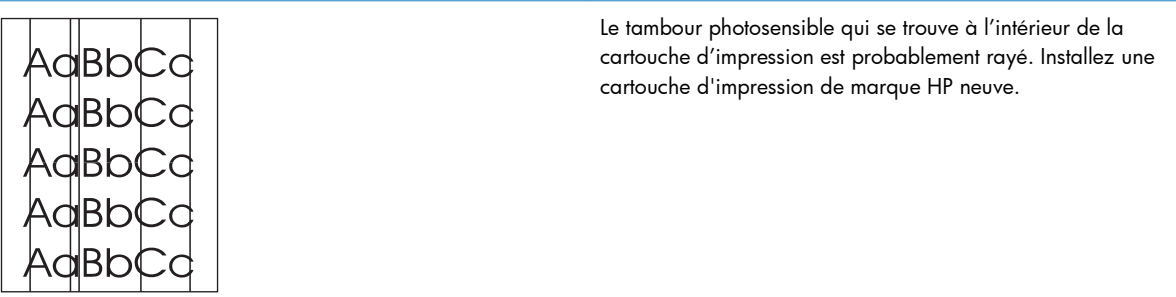

## **Arrière-plan gris**

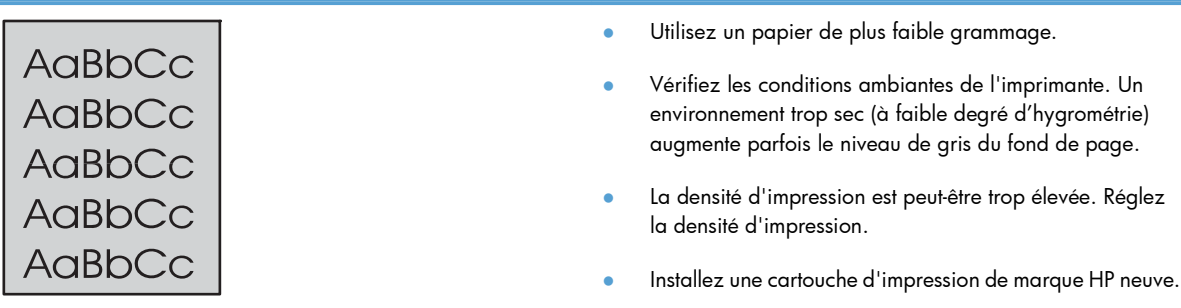

## **Maculage**

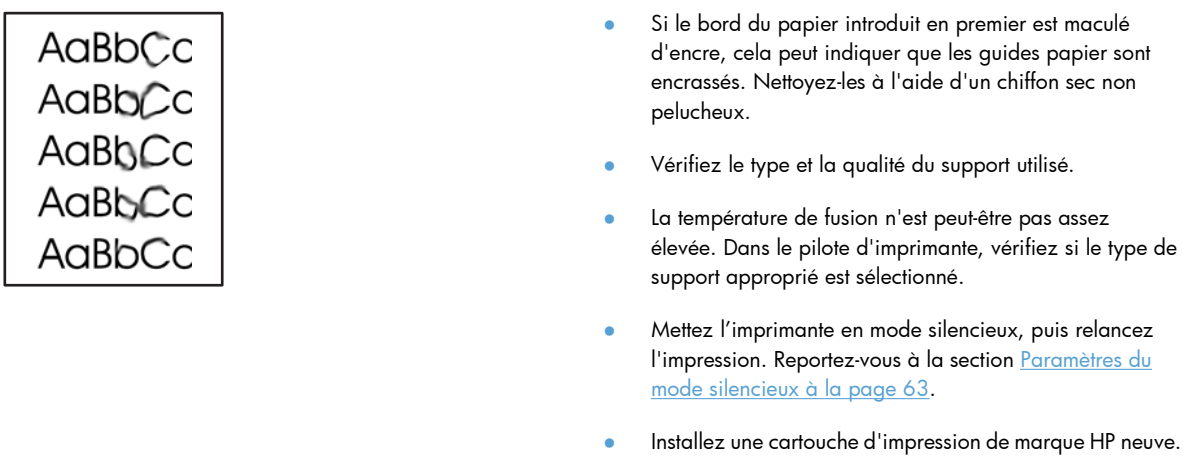

## **Mauvaise fixation de l'encre**

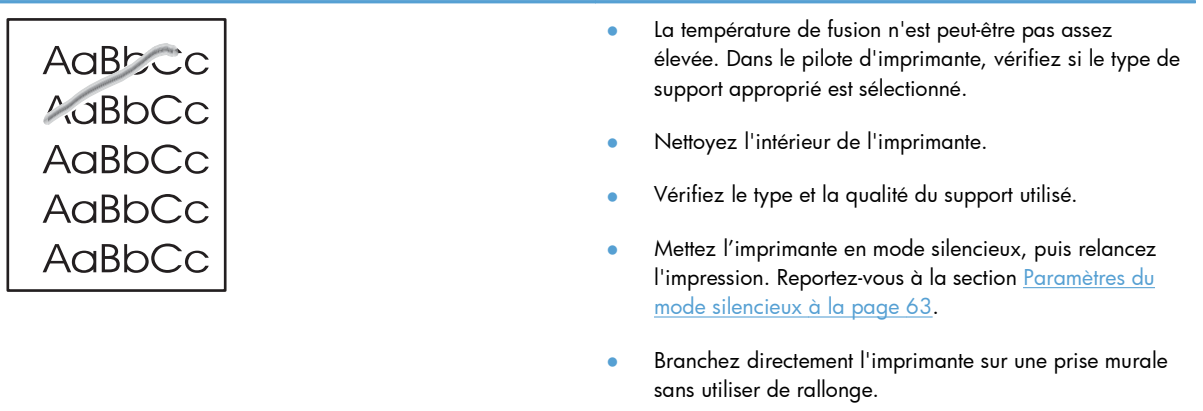

## **Défauts verticaux répétitifs**

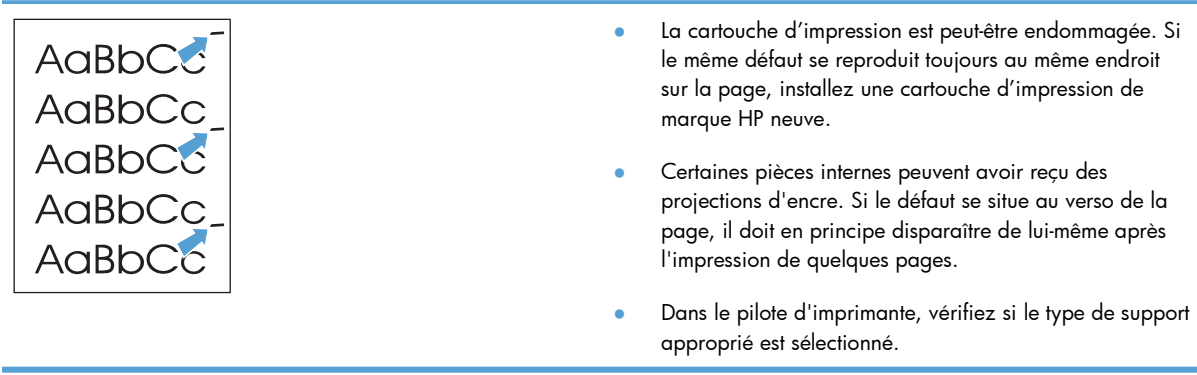

#### **Caractères mal formés**

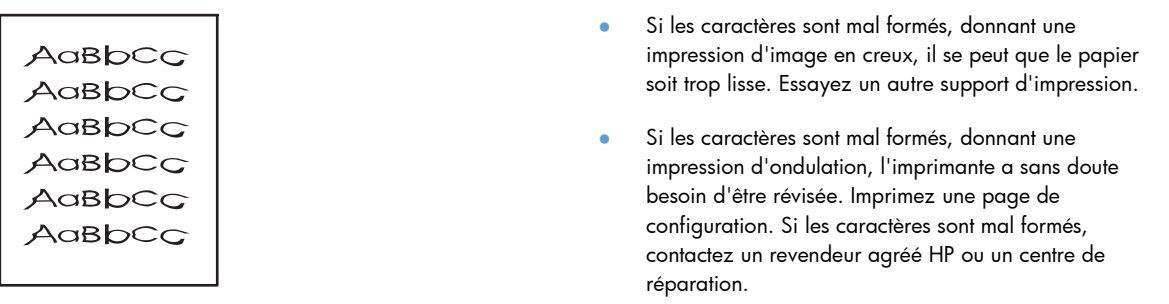

#### **Page imprimée de travers**

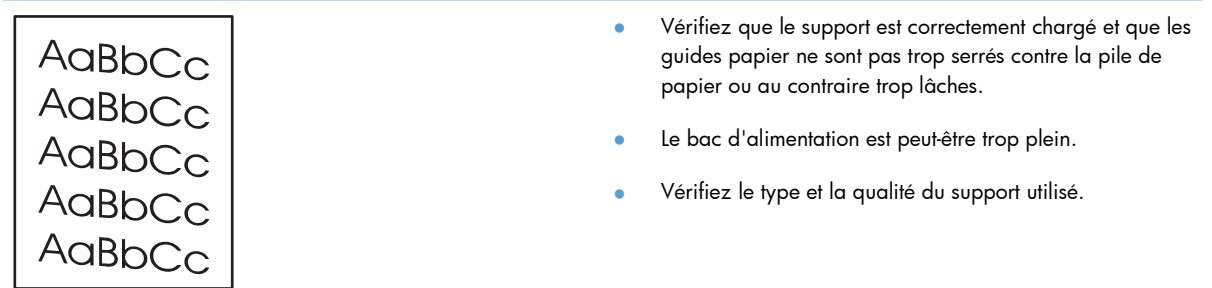

### **Gondolage ou tuilage**

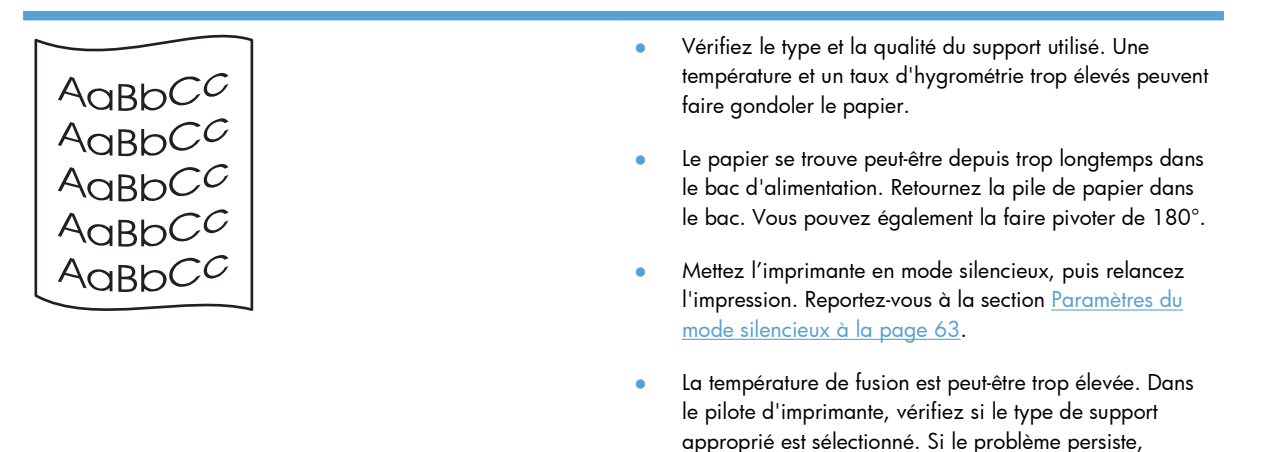

choisissez un type de support adapté à une température de fusion inférieure (transparents ou supports légers).

#### **Froissures ou pliures**

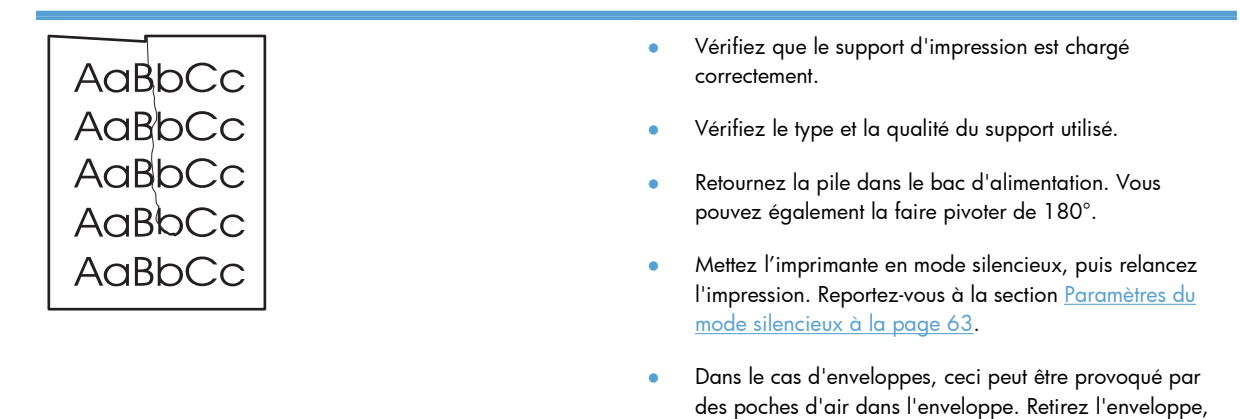

#### **Débordement**

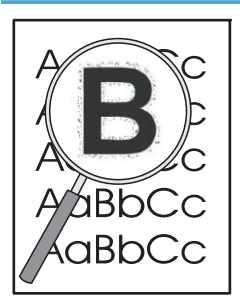

- Si de l'encre s'étale en grande quantité autour des caractères, le transfert de l'encre sur le support n'est pas optimal (un léger débordement est un phénomène normal pour une impression laser). Essayez un paramètre de type de support différent ou modifiez le type.
- Retournez la pile dans le bac d'alimentation.

aplatissez-la, puis redémarrez l'impression.

- Utilisez des supports d'impression conçus pour les imprimantes laser.
- Mettez l'imprimante en mode silencieux, puis relancez l'impression. Reportez-vous à la section [Paramètres du](#page-76-0) [mode silencieux à la page 63](#page-76-0).

#### **Humidité**

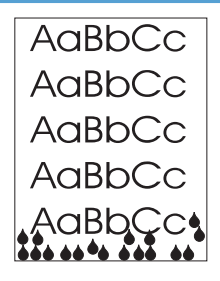

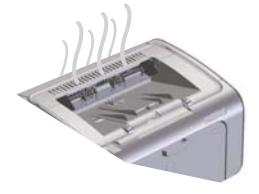

**REMARQUE :** Ce produit dissipe de la chaleur lors du refroidissement par convection. La chaleur et l'humidité générées lors du processus d'impression s'échappent par les ouvertures d'aération de l'imprimante ou par les bacs de sortie.

La présence de gouttelettes d'eau, dues au processus de refroidissement par convection, n'a aucun effet négatif sur le produit.

#### **Vérifiez le fonctionnement de l'imprimante**

La génération d'humidité est le résultat d'un fonctionnement normal. Toutefois, HP recommande de suivre la procédure suivante pour vérifier que l'imprimante dégage de la vapeur et ne rencontre pas de problèmes de fonctionnement.

- **1.** Mettez l'imprimante hors tension, puis remettez-la sous tension.
- **2.** Envoyez une tâche d'impression et vérifiez que l'imprimante fonctionne normalement.
- **3.** Lorsque la vapeur est visible pendant l'impression, relancez immédiatement la tâche sur la même feuille de papier. Le dégagement de vapeur ne doit plus être visible ou être moins important pendant la procédure d'impression.

#### **Limiter ou réduire la vapeur**

- Vérifiez que l'imprimante est placée dans une zone bien aérée répondant aux caractéristiques environnementales décrites dans le présent guide. Reportez-vous à la section [Spécifications environnementales à la page 133](#page-146-0).
- Ne placez pas l'imprimante et ne conservez pas le papier à proximité d'une sortie où les changements de température peuvent accroître l'humidité.
- Utilisez une rame de papier encore intouchée qui n'a pas été exposée à une forte humidité.
- Conservez le papier dans un endroit étanche où il ne pourra pas absorber l'humidité.
- Mettez l'imprimante en mode silencieux, puis relancez l'impression. Reportez-vous à la section [Paramètres du](#page-76-0) [mode silencieux à la page 63](#page-76-0).

## **Optimisation et amélioration de la qualité d'image**

#### **Modification de la densité d'impression**

Vous pouvez modifier le paramètre de densité d'impression à partir de la boîte de dialogue des propriétés d'impression.

**1. Windows XP, Windows Server 2008 et Windows Server 2003 (depuis le menu Démarrer par défaut) :** cliquez sur **Démarrer**, puis sur **Imprimantes et télécopieurs**.

**-ou-**

**Windows XP, Windows Server 2008 et Windows Server 2003 (depuis le menu Démarrer classique) :** cliquez sur **Démarrer**, puis sur **Imprimantes**.

**-ou-**

**Windows Vista :** Dans le menu **Démarrer**, cliquez sur **Panneau de configuration**, puis dans **Matériel et audio**, cliquez sur **Imprimantes**.

- **2.** Dans la liste des imprimantes, effectuez un clic droit sur le nom de ce produit, puis sur l'option de menu **Propriétés** pour ouvrir la boîte de dialogue des propriétés de l'imprimante.
- **3.** Cliquez sur l'onglet **Paramètres du périphérique** et déplacez le curseur **Densité d'impression** sur la valeur désirée.
- **4.** Cliquez sur le bouton **Appliquer** pour valider le paramètre, puis sur le bouton **OK** pour fermer la boîte de dialogue.

# **Résolution des problèmes de performances**

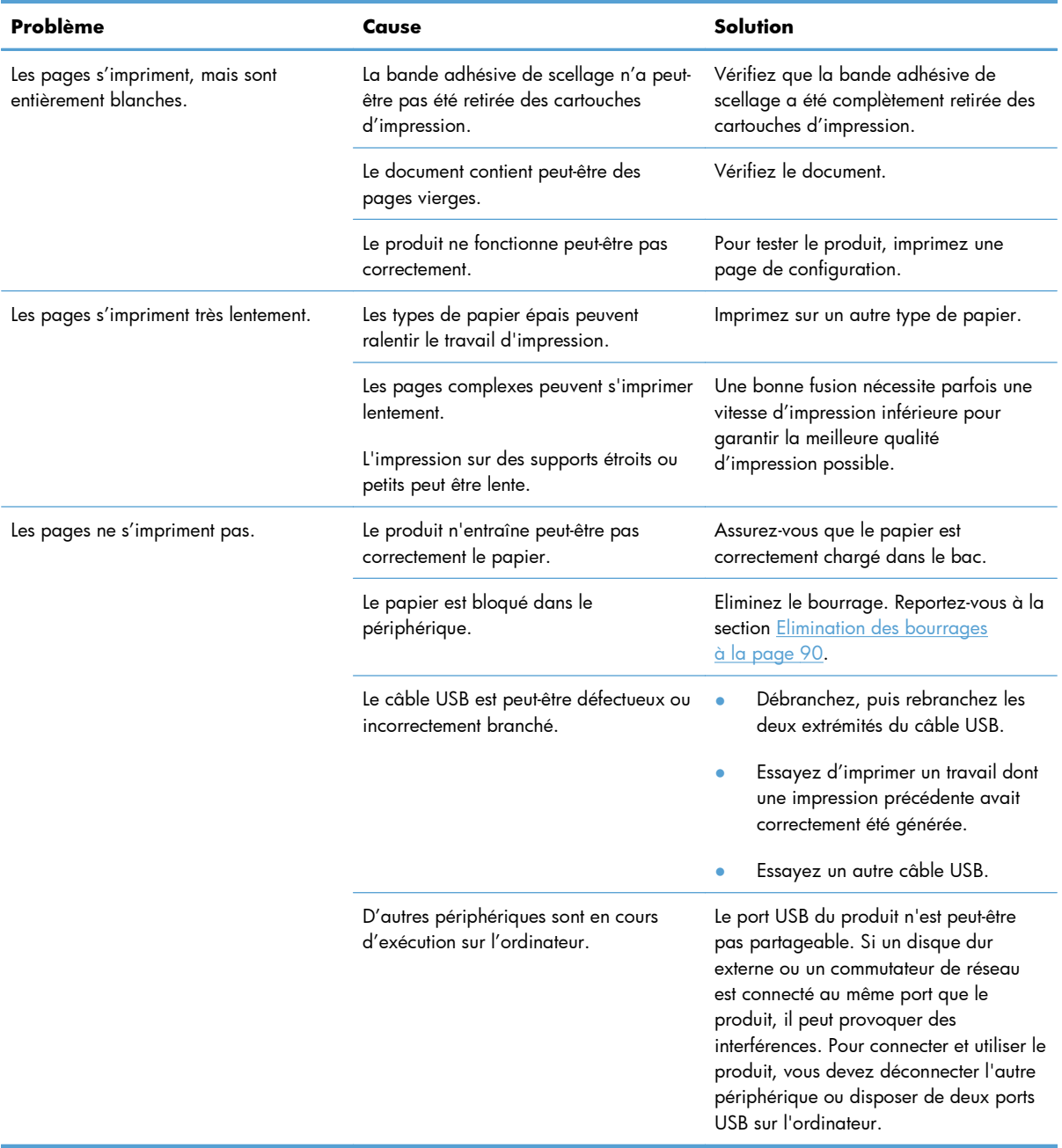

# **Résolution des problèmes de connectivité**

**EX REMARQUE :** Rétablir les valeurs d'usine par défaut de l'imprimante. Reportez-vous à la section [Rétablissement des paramètres d'usine à la page 84.](#page-97-0) Si le problème persiste, tentez d'appliquer les solutions présentées dans cette section.

## **Résolution des problèmes de connexion directe**

Si vous avez connecté le périphérique directement à un ordinateur, vérifiez le câble.

- Vérifiez que le câble est branché à l'ordinateur et au périphérique.
- Vérifiez que le câble ne mesure pas plus de 2 mètres. Remplacez le câble si nécessaire.
- Vérifiez que le câble fonctionne correctement en le branchant à un autre appareil. Remplacez le câble si nécessaire.

## **Résolution des problèmes de réseau**

**PEMARQUE :** Avant d'entamer l'une des procédures décrites dans cette section, rétablissez les valeurs d'usine par défaut de l'imprimante. Reportez-vous à la section [Rétablissement des paramètres](#page-97-0) [d'usine à la page 84.](#page-97-0)

Vérifiez les éléments suivants pour vous assurer que le périphérique communique avec le réseau. Avant de commencer, imprimez une page de configuration. Reportez-vous à la section [Impression des pages](#page-69-0) [d'informations à la page 56.](#page-69-0)

**1.** Existe-t-il des problèmes de connexion physique entre le poste de travail ou le serveur de fichiers et le périphérique ?

Vérifiez que le câblage du réseau, les connexions et la configuration des routeurs sont corrects. Assurez-vous que la longueur des câbles de réseau correspond aux spécifications du réseau.

**2.** Les câbles du réseau sont-ils correctement connectés ?

Assurez-vous que le périphérique est relié au réseau à l'aide du port et du câble appropriés. Vérifiez chaque connexion par câble pour vous assurer que chaque câble est bien branché. Si le problème persiste, essayez un autre câble ou d'autres ports sur le concentrateur ou l'émetteurrécepteur. Le voyant d'activité orange et le voyant vert d'état des liaisons situés à côté de la connexion du port à l'arrière du périphérique doivent être allumés.

**3.** Les paramètres de vitesse de liaison et de recto verso sont-ils correctement configurés ?

Hewlett-Packard recommande ce paramètre en mode automatique (paramètre par défaut).

**4.** Peut-on procéder au « ping » du périphérique ?

Utilisez l'invite de commande pour appliquer le ping au périphérique depuis votre ordinateur. Par exemple :

ping 192.168.45.39

Vérifiez que la commande ping affiche les durées d'aller-retour.

Si vous pouvez procéder au ping du périphérique, vérifiez que la configuration de l'adresse IP du périphérique est correcte sur l'ordinateur. Si elle est correcte, supprimez, puis ajoutez de nouveau le périphérique.

Si la commande ping a échoué, vérifiez que les concentrateurs du réseau sont sous tension, puis que les paramètres du réseau, le périphérique et l'ordinateur sont tous configurés pour le même réseau.

Vérifiez que la commande ping fonctionne sur les autres périphériques du réseau (si ce n'est pas le cas, elle est peut-être bloquée par un pare-feu).

Essayez d'ouvrir le serveur Web intégré pour vérifier que l'ordinateur peut communiquer avec le produit.

**5.** Des applications ont-elles été ajoutées au réseau ?

Assurez-vous qu'elles sont compatibles, installées correctement et qu'elles utilisent les pilotes d'imprimante appropriés.

**6.** Les autres utilisateurs peuvent-ils imprimer ?

Le problème peut venir du poste de travail. Vérifiez les pilotes réseau, les pilotes d'imprimante et la redirection (capture dans Novell NetWare).

**7.** Si d'autres utilisateurs peuvent imprimer, utilisent-ils le même système d'exploitation de réseau ?

Vérifiez que le système utilise le système d'exploitation de réseau approprié.

8. Votre protocole est-il activé ?

Vérifiez l'état de votre protocole sur la page de configuration. Vous pouvez également utiliser le serveur Web intégré pour vérifier l'état des autres protocoles. Reportez-vous à la section [Sections](#page-72-0) [du serveur Web intégré HP à la page 59.](#page-72-0)

- **9.** Le périphérique apparaît-il dans le logiciel HP Web Jetadmin ou une autre application de gestion ?
	- Vérifiez les paramètres du réseau sur la page de configuration.
	- Confirmez les paramètres réseau du périphérique à l'aide du panneau de commande du périphérique (pour les périphériques équipés de panneaux de commande).

# **Résolution des problèmes logiciels**

## **Résolution des problèmes courants liés à Windows**

#### **Message d'erreur :**

- **« Défaillance de protection générale Exception OE »**
- **« Spool32 »**

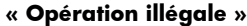

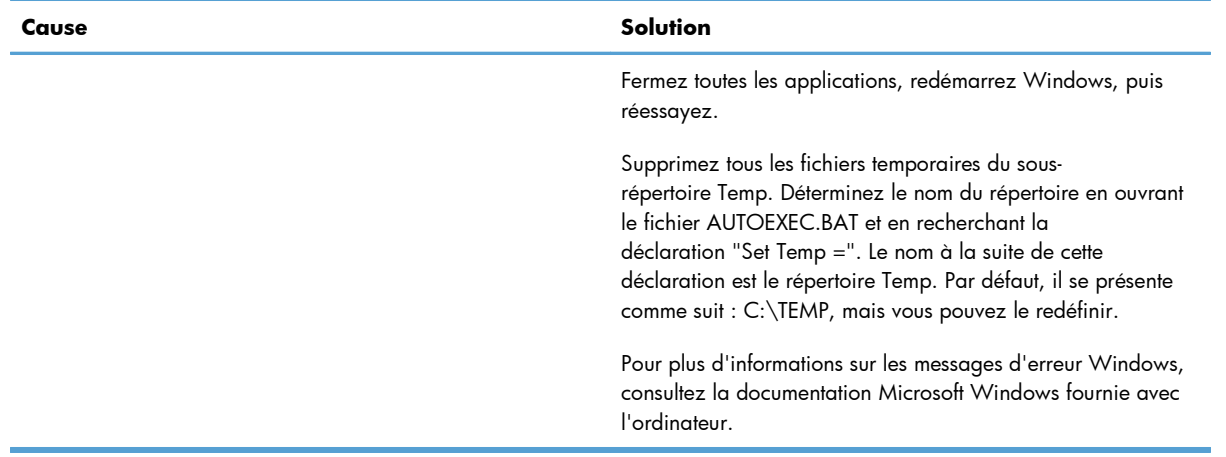

## **Résolution des problèmes courants liés au Macintosh**

#### **Tableau 8-3 Problèmes dans Mac OS X**

#### **Le pilote d'imprimante n'est pas répertorié dans l'utilitaire de configuration de l'imprimante ou dans la liste Imprimer et Faxer.**

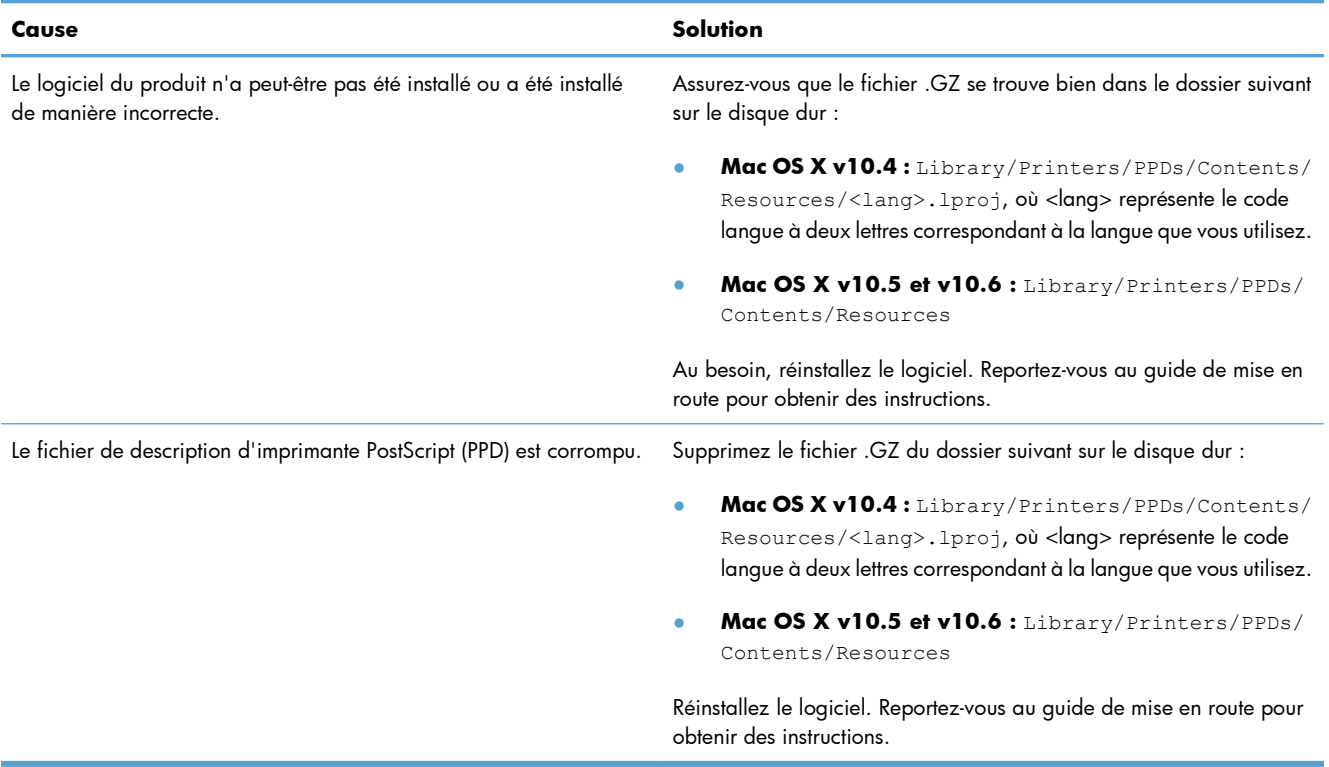

#### **Le nom du produit n'apparaît pas dans la liste des produits de l'utilitaire de configuration de l'imprimante ou la liste Imprimer et Faxer.**

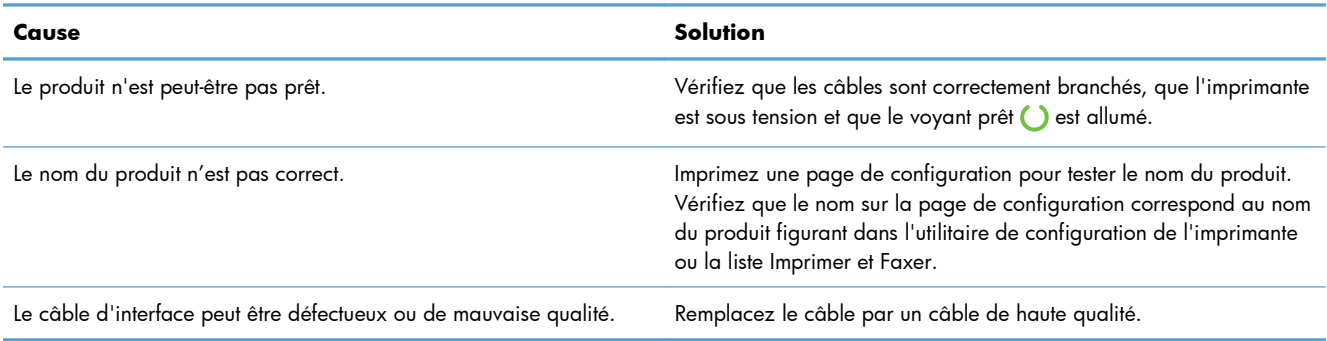

#### **Le pilote d'imprimante ne configure pas automatiquement le produit sélectionné dans l'utilitaire de configuration de l'imprimante ou la liste Imprimer et Faxer.**

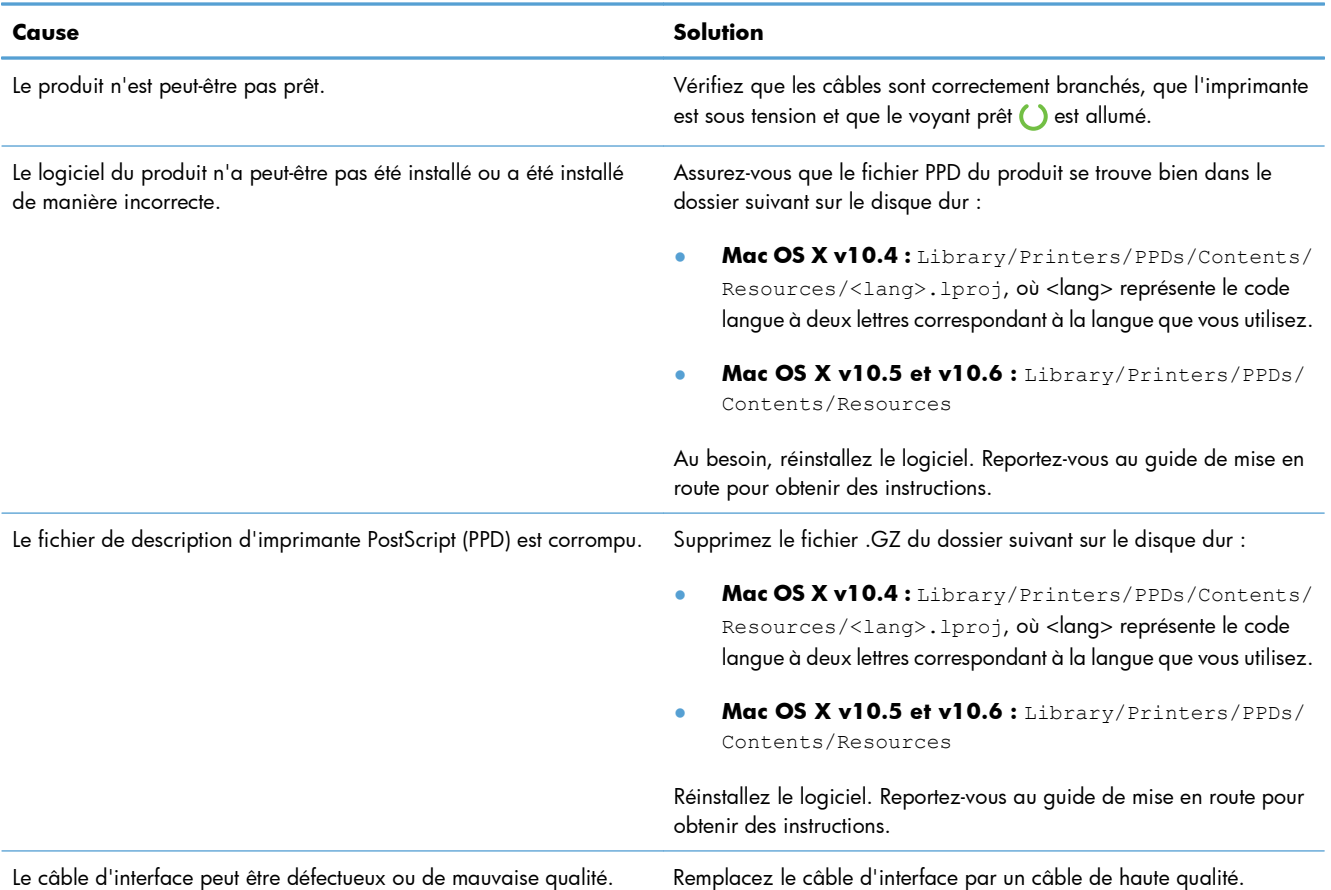

#### **Une tâche d'impression n'a pas été envoyée au produit voulu.**

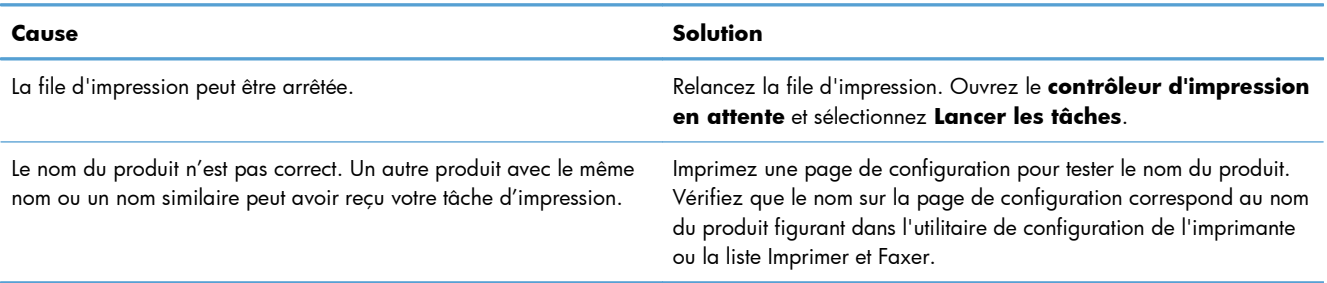

#### **Vous ne pouvez pas imprimer à partir d'une carte USB tierce.**

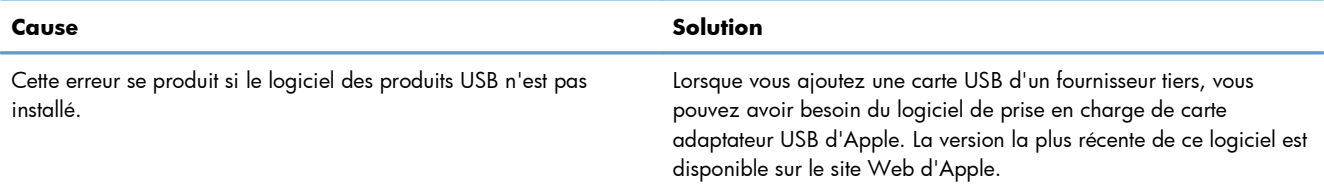

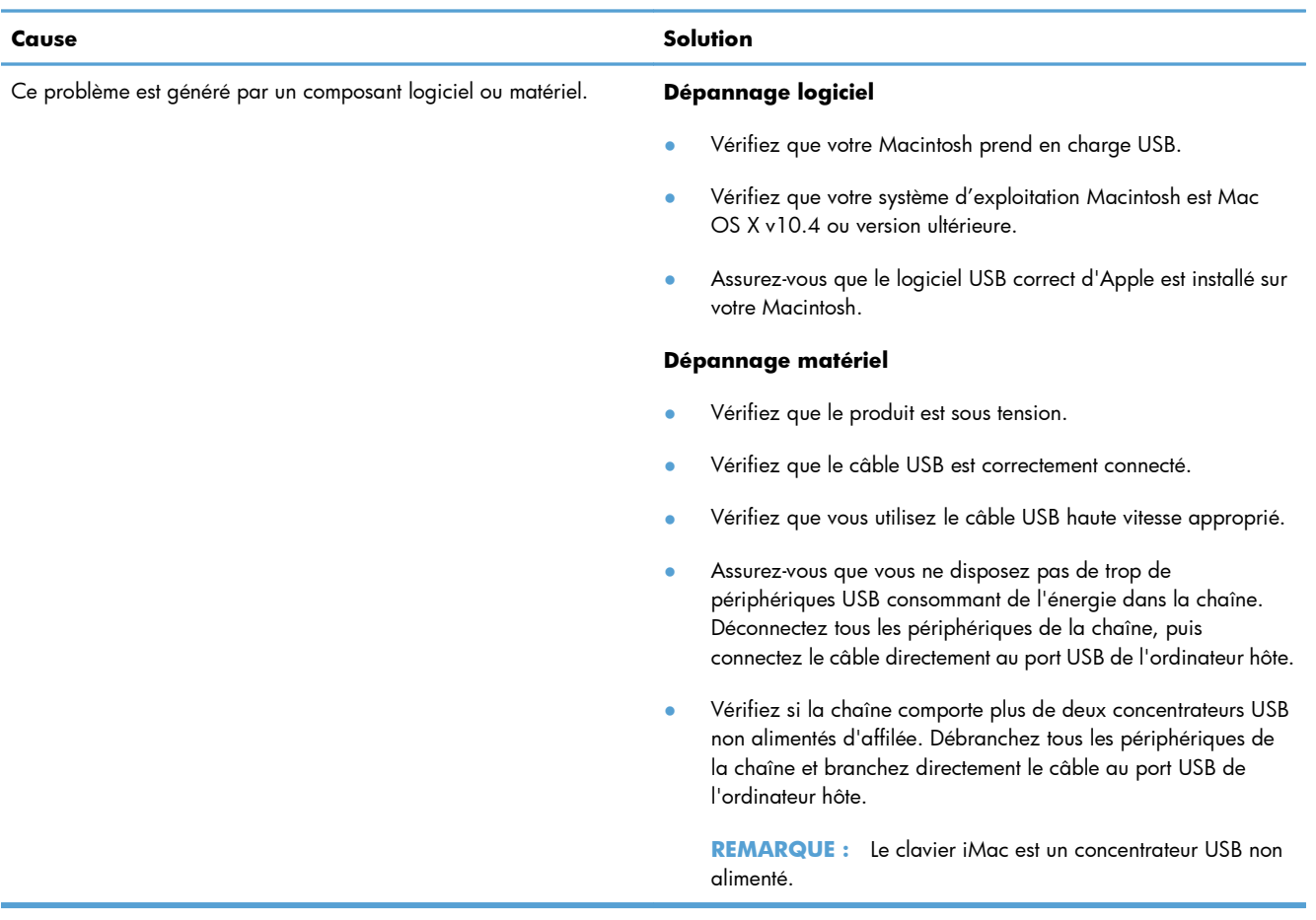

**Lorsque la connexion s'effectue par un câble USB, le produit n'apparaît pas dans l'utilitaire de configuration de l'imprimante ou la liste Imprimer et Faxer une fois le pilote sélectionné.**

# **A Consommables et accessoires**

- [Commande de pièces, d'accessoires et de consommables](#page-131-0)
- [Numéros de référence](#page-132-0)

# <span id="page-131-0"></span>**Commande de pièces, d'accessoires et de consommables**

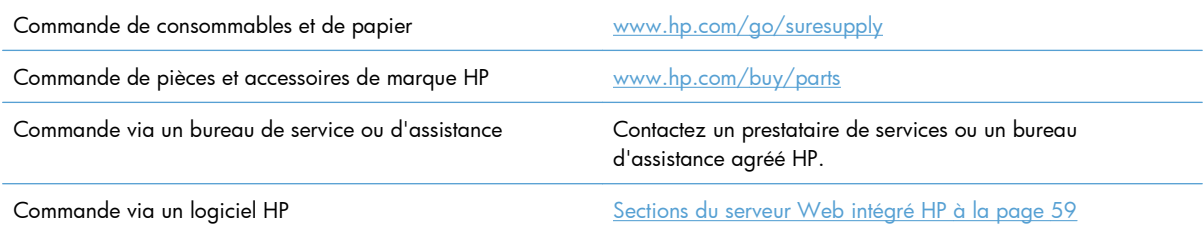

# <span id="page-132-0"></span>**Numéros de référence**

La liste d'accessoires ci-dessous est actuelle au moment de l'impression du présent guide. Les informations relatives aux commandes, ainsi que la disponibilité des accessoires peuvent varier au cours de la vie du produit.

## **Bacs à papier et accessoires**

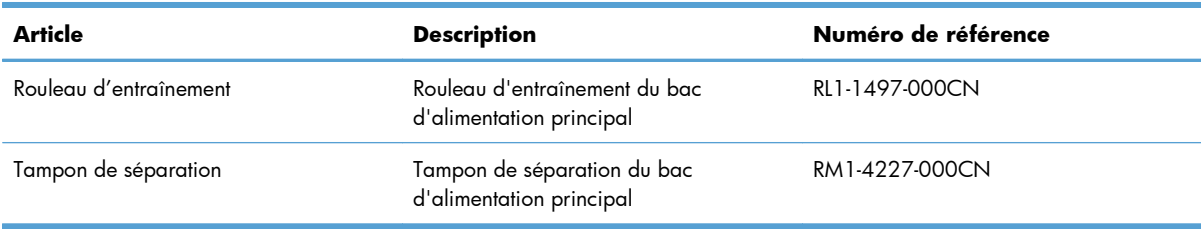

## **Cartouches d'impression**

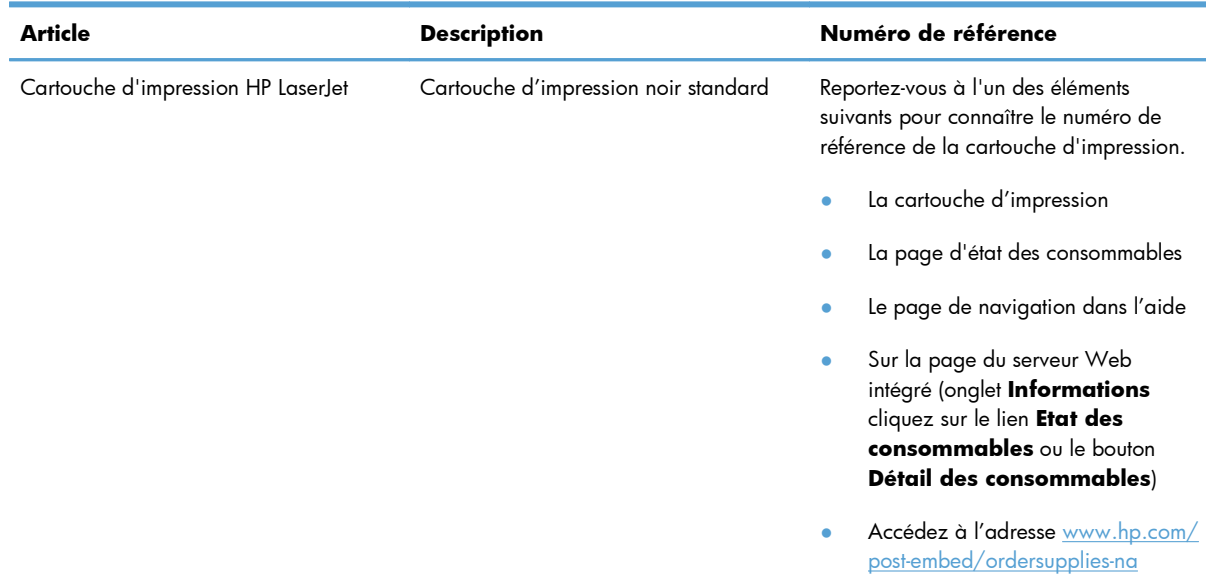

## **Câbles et interfaces**

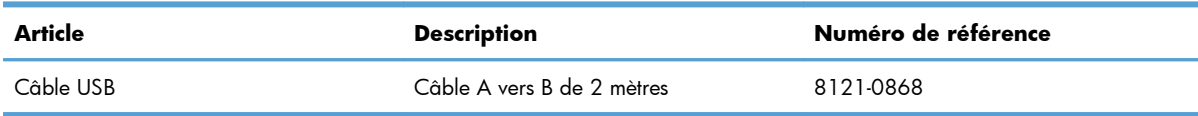

# <span id="page-134-0"></span>**B Maintenance et assistance**

- [Déclaration de garantie limitée Hewlett-Packard](#page-135-0)
- [Garantie Premium de HP \(protection des consommables\) : Déclaration de garantie limitée relative](#page-137-0) [aux cartouches d'impression LaserJet](#page-137-0)
- **•** [Contrat de Licence Utilisateur Final](#page-138-0)
- [Service de garantie pour les pièces remplaçables par l'utilisateur](#page-141-0)
- [Assistance clientèle](#page-142-0)
- **•** [Remballage du produit](#page-143-0)

# <span id="page-135-0"></span>**Déclaration de garantie limitée Hewlett-Packard**

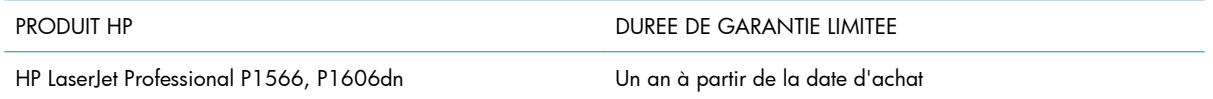

HP vous garantit à vous, le client final, que le matériel et les accessoires HP seront exempts de vices de matériau et de fabrication après la date d'achat et pendant la durée spécifiée ci-dessus. Si de tels défauts sont signalés à HP au cours de la période de garantie, HP s'engage, à son entière discrétion, à réparer ou à remplacer les produits dont les défauts ont été confirmés. Les produits de remplacement peuvent être neufs ou comme neufs.

HP garantit que le logiciel HP est exempt de tout défaut d'exécution de programme dû à une fabrication ou un matériel défectueux, dans le cadre d'une installation et d'une utilisation normales, à compter de la date d'achat et durant la période mentionnée ci-dessus. Si HP reçoit communication de tels vices pendant la durée de la garantie, HP remplacera tout logiciel qui se révèlerait défectueux.

HP ne garantit pas l'exécution des produits HP sans interruption ni erreur. Si HP n'est pas en mesure de remplacer un produit défectueux dans un délai raisonnable, selon les termes définis dans la garantie, le prix d'achat sera remboursé sur retour rapide du produit.

Les produits HP peuvent renfermer des pièces refaites équivalant à des pièces neuves au niveau des performances ou peuvent avoir été soumis à une utilisation fortuite.

La garantie ne s'applique pas aux vices résultant (a) d'un entretien ou d'un étalonnage incorrect ou inadéquat, (b) de logiciels, interfaces, pièces ou consommables non fournis par HP, (c) d'une modification non autorisée ou d'une utilisation abusive, (d) d'une exploitation ne répondant pas aux spécifications écologiques publiées pour le produit ou (e) d'une préparation du site ou d'un entretien incorrects.

DANS LES LIMITES AUTORISEES PAR LA LOI LOCALE, LES GARANTIES CI-DESSUS SONT EXCLUSIVES ET AUCUNE AUTRE GARANTIE OU CONDITION, ECRITE OU ORALE, N'EST EXPRIMEE OU IMPLICITE ET HP DECLINE EXPLICITEMENT TOUTE GARANTIE OU CONDITION IMPLICITE DE QUALITE MARCHANDE, DE QUALITE SATISFAISANTE ET D'APTITUDE A REMPLIR UNE FONCTION DEFINIE. Certains pays/régions, états ou provinces n'autorisant pas de limitations de la durée d'une garantie tacite, la limitation ou l'exclusion ci-dessus peut ne pas vous concerner. Cette garantie vous donne des droits juridiques spécifiques qui varient en fonction de l'état, de la province ou du pays/région où vous résidez.

La garantie limitée de HP s'applique dans tout pays/région où HP propose un service d'assistance pour ce produit et où HP commercialise ce produit. Le niveau du service de garantie que vous recevez peut varier en fonction des normes locales. HP ne modifiera pas la forme, l'adéquation ou le fonctionnement du produit pour le rendre opérationnel dans un pays/région auquel/à laquelle il n'est pas destiné pour des motifs légaux ou réglementaires.

DANS LA MESURE PERMISE PAR LE DROIT LOCAL, LES RECOURS ENONCES DANS CETTE CLAUSE DE GARANTIE SONT LES RECOURS UNIQUES ET EXCLUSIFS DONT VOUS DISPOSEZ. A L'EXCEPTION DES CAS PRECITES, EN AUCUN CAS HP OU SES FOURNISSEURS NE SERONT TENUS POUR RESPONSABLES DES PERTES DE DONNEES OU DES DOMMAGES DIRECTS, PARTICULIERS, ACCESSOIRES OU INDIRECTS (Y COMPRIS LES PERTES DE PROFITS ET DE DONNEES) OU DE TOUT AUTRE DOMMAGE RELATIF A UN CONTRAT, UN PREJUDICE OU AUTRE. Certains pays/régions,

états ou provinces n'autorisant pas l'exclusion ni la limitation des dommages indirects ou consécutifs, la limitation ou l'exclusion ci-dessus peut ne pas vous concerner.

LES TERMES DE CETTE GARANTIE, EXCEPTE DANS LA MESURE PERMISE PAR LA LEGISLATION EN VIGUEUR, N'EXCLUENT PAS, NE LIMITENT PAS, NE MODIFIENT PAS ET VIENNENT EN COMPLEMENT DES DROITS STATUTAIRES OBLIGATOIRES APPLICABLES A LA VENTE DE CE PRODUIT A VOTRE INTENTION.

# <span id="page-137-0"></span>**Garantie Premium de HP (protection des consommables) : Déclaration de garantie limitée relative aux cartouches d'impression LaserJet**

Ce produit HP est garanti être exempt de vices de matériau et de fabrication.

Cette garantie ne couvre pas les produits (a) ayant été modifiés, refaits, reconditionnés ou soumis à une utilisation impropre ou abusive, (b) présentant des problèmes résultant d'une utilisation incorrecte, d'un stockage inadéquat ou d'une exploitation ne répondant pas aux spécifications écologiques publiées pour le produit ou (c) présentant une usure provenant d'une utilisation normale.

Pour obtenir un service de garantie, veuillez renvoyer le produit au lieu d'achat (accompagné d'une description écrite du problème et des exemples d'impression) ou contactez l'assistance clientèle HP. Suivant le choix de HP, HP remplacera le produit s'étant avéré être défectueux ou remboursera le prix d'achat.

DANS LA MESURE PERMISE PAR LE DROIT LOCAL, LA GARANTIE CI-DESSUS EST EXCLUSIVE ET AUCUNE AUTRE GARANTIE OU CONDITION, ECRITE OU ORALE, N'EST EXPRIMEE OU IMPLICITE ET HP DECLINE EXPLICITEMENT TOUTE GARANTIE OU CONDITION IMPLICITE DE QUALITE MARCHANDE, DE QUALITE SATISFAISANTE ET D'APTITUDE A REMPLIR UNE FONCTION DEFINIE.

DANS LA MESURE PERMISE PAR LE DROIT LOCAL, EN AUCUN CAS HP OU SES FOURNISSEURS NE POURRONT ETRE TENUS POUR RESPONSABLES DE DOMMAGES DIRECTS, PARTICULIERS, ACCESSOIRES OU INDIRECTS (Y COMPRIS LES PERTES DE PROFITS ET DE DONNEES) OU DE TOUT AUTRE DOMMAGE RELATIF A UN CONTRAT, UN PREJUDICE OU AUTRE.

LES TERMES DE GARANTIE DE CETTE DECLARATION, SAUF DANS LES LIMITES LEGALEMENT AUTORISEES, N'EXCLUENT PAS, NI NE LIMITENT, NI NE MODIFIENT LES DROITS DE VENTE STATUTAIRES OBLIGATOIRES APPLICABLES, MAIS VIENNENT S'AJOUTER A CES DROITS.

# <span id="page-138-0"></span>**Contrat de Licence Utilisateur Final**

LISEZ ATTENTIVEMENT LES INFORMATIONS CI-APRÈS AVANT D'UTILISER CE PRODUIT LOGICIEL : Ce Contrat de Licence Utilisateur Final (CLUF) est un contrat entre (a) vous-même (en tant que personne ou représentant d'une entité) et (b) la société Hewlett-Packard (HP), qui régit votre utilisation du produit logiciel (« Logiciel »). Ce CLUF ne s'applique pas s'il existe un contrat de licence spécifique entre vous et HP ou ses fournisseurs portant sur le Logiciel, y compris un contrat de licence dans un document en ligne. Le terme « Logiciel » peut couvrir (i) des supports associés, (ii) un guide de l'utilisateur et d'autres éléments imprimés et (iii) des documents électroniques ou « en ligne » (désignés collectivement par le terme « Documentation de l'utilisateur »).

LES DROITS SUR CE LOGICIEL SONT FOURNIS UNIQUEMENT À LA CONDITION QUE VOUS ACCEPTIEZ TOUTES LES CLAUSES DU CLUF. EN INSTALLANT, EN COPIANT, EN TÉLÉCHARGEANT OU EN UTILISANT LE LOGICIEL, VOUS ACCEPTEZ D'ÊTRE LIÉ PAR CE CLUF. SI VOUS REFUSEZ CE CLUF, N'INSTALLEZ PAS, NE TÉLÉCHARGEZ PAS ET N'UTILISEZ PAS LE LOGICIEL. SI VOUS AVEZ ACHETÉ LE LOGICIEL MAIS QUE VOUS N'ACCEPTEZ PAS LE CLUF, RETOURNEZ LE LOGICIEL AU POINT D'ACHAT DANS LES QUATORZE JOURS POUR UN REMBOURSEMENT AU PRIX D'ACHAT. SI LE LOGICIEL EST INSTALLÉ SUR UN AUTRE PRODUIT HP OU EST PROPOSÉ AVEC CELUI-CI, VOUS POUVEZ RETOURNER LE PRODUIT INTÉGRAL NON UTILISÉ.

1. LOGICIEL TIERS. Outre le logiciel propriétaire HP (« Logiciel HP »), le Logiciel peut comprendre un logiciel sous licence d'un tiers (« Logiciel tiers » et « Licence tierce »). Tout Logiciel tiers vous est fourni sous licence aux conditions de la Licence tierce correspondante. En règle générale, la Licence tierce figure dans un fichier de type license.txt. Vous devez contacter le support HP si vous ne trouvez pas de Licence tierce. Si les licences tierces comportent des licences qui fournissent l'accès au code source (comme la Licence publique générale ou GNU [General Public License]) et que le code source correspondant n'est pas fourni avec le Logiciel, reportez-vous aux pages de support du site Web HP (hp.com) pour savoir comment vous pouvez vous le procurer.

2. DROITS DE LICENCE. Vous bénéficierez des droits suivants sous réserve que vous vous conformiez à toutes les conditions du présent CLUF :

a. Utilisation. HP vous accorde une Licence pour Utiliser une seule copie du Logiciel. « Utiliser » (ou « Utilisation ») signifie installer, copier, stocker, charger, exécuter, afficher ou exploiter sous toute autre forme le Logiciel HP. Vous n'êtes pas autorisé à modifier le Logiciel HP ni à désactiver une quelconque fonction de licence ou de contrôle du Logiciel HP. Si ce Logiciel est fourni par HP pour être Utilisé avec un produit d'imagerie ou d'impression (si, par exemple, le Logiciel est un pilote d'imprimante, un microprogramme ou un programme additionnel), le Logiciel HP ne peut être utilisé qu'avec un tel produit (« Produit HP »). Des restrictions supplémentaires sur l'Utilisation peuvent figurer dans la documentation de l'utilisateur. Vous n'êtes pas autorisé à séparer les éléments composant le Logiciel HP pour Utilisation. Vous n'avez pas non plus le droit de distribuer le Logiciel HP.

b. Copie. Le droit de copier signifie que vous pouvez créer des copies d'archivage ou de sauvegarde du Logiciel HP, sous réserve que chaque copie contienne toutes les déclarations de confidentialité du Logiciel HP et qu'elle soit utilisée à des fins de sauvegarde uniquement.

3. MISES À NIVEAU. Pour Utiliser le Logiciel HP fourni par HP en tant que mise à niveau, mise à jour ou complément (désignés collectivement par le terme « Mise à niveau »), vous devez avoir au préalable une licence pour le Logiciel HP d'origine identifié par HP comme pouvant bénéficier de la Mise à niveau. Dans la mesure où la Mise à niveau remplace le Logiciel HP d'origine, vous ne pouvez plus utiliser ce dernier. Ce CLUF s'applique à chaque Mise à niveau sauf si HP applique d'autres conditions

avec la Mise à niveau. En cas de conflit entre le présent CLUF et de telles autres conditions, celles-ci s'appliqueront.

4. TRANSFERT.

a. Transfert tiers. L'utilisateur initial du Logiciel HP peut effectuer un seul transfert du Logiciel HP vers un autre utilisateur. Le transfert inclura la totalité des parties composant le Logiciel, les supports, la documentation de l'utilisateur, le présent CLUF et, s'il y a lieu, le Certificat d'Authenticité. Il ne peut pas s'agir d'un transfert indirect comme une consignation. Avant le transfert, l'utilisateur bénéficiaire du Logiciel transféré devra accepter le présent CLUF. Au transfert du Logiciel HP, votre licence expire automatiquement.

b. Restrictions. Vous n'êtes pas autorisé à louer, à concéder ni à prêter le Logiciel HP ni à Utiliser le Logiciel HP pour une utilisation commerciale en temps partagé ou administrative. Vous n'êtes pas autorisé à concéder sous licence ni à transférer d'une quelque manière que ce soit le Logiciel HP, sauf conditions expressément définies dans ce CLUF.

5. DROITS D'AUTEUR. Tous les droits de propriété intellectuelle afférents à ce Logiciel et dans la Documentation de l'utilisateur sont la propriété de HP ou de ses fournisseurs, et sont protégés par la loi, les réglementations relatives aux droits d'auteur, les secrets commerciaux, les brevets et les marques. Vous ne devez pas supprimer du Logiciel les éléments d'identification du produit, les avis de copyright ni les restrictions du propriétaire.

6. LIMITATION RELATIVE À L'INGÉNIERIE INVERSE. Vous n'avez pas le droit d'effectuer une ingénierie inverse, de décompiler ni de désassembler le Logiciel HP, sauf si et uniquement dans la mesure où ce droit est autorisé par la réglementation en vigueur.

7. CONSENTEMENT À L'UTILISATION DES DONNÉES. HP, ses filiales et sociétés apparentées peuvent collecter et utiliser les informations techniques que vous fournissez dans le cadre de (i) votre Utilisation du Logiciel ou du Produit HP ou (ii) la fourniture des services de support associés au Logiciel ou au Produit HP. Toutes ces informations seront soumises à la politique de confidentialité de HP. HP n'utilisera pas ces informations sous une forme qui permettra de vous identifier personnellement sauf si ces informations sont indispensables pour améliorer votre Utilisation ou pour assurer des services d'assistance.

8. LIMITATION DE RESPONSABILITÉ. Nonobstant les dommages dont vous pourriez être victime, l'entière responsabilité de HP et de ses fournisseurs et votre recours exclusif dans le cadre de ce CLUF se limitent au plus élevé entre le montant que vous avez effectivement payé pour le Produit et la somme de cinq dollars américains. DANS TOUTE LA MESURE PERMISE PAR LA RÉGLEMENTATION EN VIGUEUR, EN AUCUN CAS HP OU SES FOURNISSEURS NE POURRONT ÊTRE TENUS POUR RESPONSABLES DES DOMMAGES, QU'ILS SOIENT SPÉCIAUX, INDIRECTS, FORTUITS OU CONSÉCUTIFS, (CE QUI COMPREND MAIS SANS S'Y LIMITER LA PERTE DE BÉNÉFICES, LA PERTE DE DONNÉES, L'INTERRUPTION D'ACTIVITÉ, LES DOMMAGES CORPORELS OU L'ATTEINTE À LA VIE PRIVÉE) RÉSULTANT DE L'UTILISATION OU DE L'IMPOSSIBILITÉ D'UTILISER LE LOGICIEL, MÊME SI HP OU SON FOURNISSEUR A ÉTÉ PRÉVENU DE L'ÉVENTUALITÉ DE TELS DOMMAGES ET MÊME SI LE RECOURS CI-DESSUS N'ATTEINT PAS SON BUT PREMIER. Certains pays/régions ou certaines juridictions n'autorisent pas l'exclusion ou la limitation de responsabilité pour les dommages indirects ou consécutifs, de sorte que la limitation ci-dessus peut ne pas vous être applicable.

9. CLIENTS SERVICES ADMINISTRATIFS AMÉRICAINS. Si vous êtes une institution gouvernementale américaine, conformément aux textes FAR 12.211 et FAR 12.212, le Logiciel informatique commercial, la Documentation logicielle et les Données techniques pour produits commerciaux sont fournis sous le contrat de licence commerciale HP applicable.

10. RESPECT DES LOIS SUR L'EXPORTATION. Vous respecterez toutes les lois, les règlementations et les conventions (i) applicables à l'exportation ou l'importation du Logiciel ou (ii) restreignant l'Utilisation du Logiciel, y compris les restrictions relatives à la prolifération des armes nucléaires, chimiques ou biologiques.

11. RÉSERVATION DES DROITS. HP et ses fournisseurs se réservent tous les droits qui ne vous sont pas explicitement octroyés dans le cadre de ce CLUF.

(c) 2007 Hewlett-Packard Development Company, L.P.

Rév. 11/06

# <span id="page-141-0"></span>**Service de garantie pour les pièces remplaçables par l'utilisateur**

Les périphériques HP sont conçus avec un grand nombre de pièces remplaçables par l'utilisateur (CSR), ce qui permet de réduire la durée de la réparation et d'avoir une plus grande flexibilité lors du remplacement des pièces défectueuses. Si, au cours de la période de diagnostic, HP détermine que la réparation peut être accomplie avec l'utilisation d'une pièce CSR, HP vous livre cette pièce directement pour que vous puissiez la remplacer. Il existe deux catégories de pièces CSR : 1) Pièces que l'utilisateur doit obligatoirement remplacer. Si vous demandez que le remplacement soit effectué par HP, le déplacement et les frais de main-d'œuvre de ce service vous seront facturés. 2) Pièces que l'utilisateur peut décider de remplacer lui-même. Ces pièces sont également conçues pour être remplaçables par l'utilisateur. Mais si vous souhaitez que HP effectue le remplacement pour vous, ce service vous sera gracieusement offert dans le cadre de la garantie de votre périphérique.

Suivant la disponibilité et les possibilités géographiques, les pièces CSR seront expédiées pour une livraison le lendemain, les jours ouvrés. Une livraison le jour-même ou sous quatre heures peut être possible dans certains pays/régions moyennant des frais supplémentaires. Si vous avez besoin d'aide, vous pouvez appeler l'assistance technique HP. Un technicien vous aidera par téléphone. HP vous indique si la pièce défectueuse doit être renvoyée à HP dans l'emballage des pièces CSR de remplacement expédiées. Si vous devez renvoyer la pièce défectueuse à HP, il est nécessaire de la renvoyer dans un délai précis, normalement de cinq (5) jours ouvrés. La pièce défectueuse doit être renvoyée avec la documentation associée dans l'emballage fourni. Si vous ne renvoyez pas la pièce défectueuse, HP se réserve le droit de vous facturer la pièce de remplacement. Dans le cas des pièces remplaçables par l'utilisateur, HP s'acquitte de tous les frais d'expédition et de renvoi des pièces et choisit le coursier/transporteur à utiliser.

# <span id="page-142-0"></span>**Assistance clientèle**

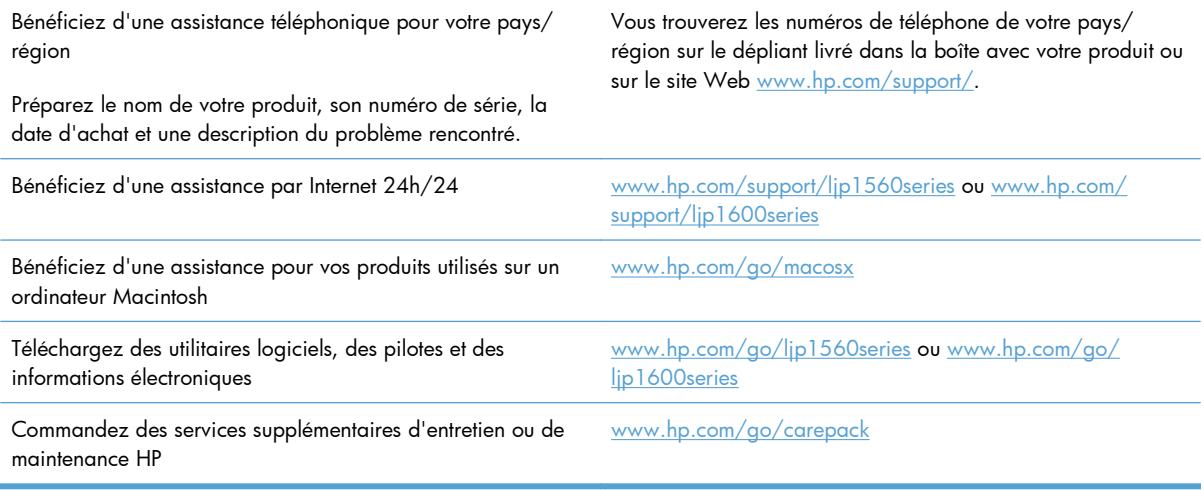

# <span id="page-143-0"></span>**Remballage du produit**

Si l'assistance clientèle HP détermine que votre produit doit être renvoyé à HP pour être réparé, suivez les étapes suivantes pour remballer le produit avant de le renvoyer.

**ATTENTION :** Le client est tenu responsable des dommages survenus en cours d'expédition à cause d'un remballage impropre.

**1.** Retirez et conservez la cartouche d'impression.

**ATTENTION :** Il est *extrêmement important* de retirer la cartouche d'impression avant d'expédier le produit. Une cartouche d'impression laissée dans le produit durant l'expédition peut fuir et couvrir d'encre le moteur ou d'autres composants du produit.

Pour éviter d'endommager la cartouche, ne touchez pas son rouleau et remettez-la dans son emballage d'origine, ou rangez-la à l'abri de la lumière.

- **2.** Retirez et conservez le câble d'alimentation, le câble d'interface et les accessoires en option, tels qu'une carte EIO.
- **3.** Si possible, incluez des exemples d'impression, ainsi que 50 à 100 feuilles de papier ou d'un autre support n'ayant pas été imprimées correctement.
- **4.** Aux Etats-Unis, appelez l'assistance clientèle HP pour demander du nouveau matériel d'emballage. Hors des Etats-Unis, utilisez le matériel d'emballage d'origine, si possible. Hewlett-Packard recommande d'assurer l'équipement pour l'expédition.
# **C Spécifications**

- [Spécifications physiques](#page-145-0)
- [Consommation d'énergie, spécifications électriques et émissions acoustiques](#page-146-0)
- [Spécifications environnementales](#page-146-0)

# <span id="page-145-0"></span>**Spécifications physiques**

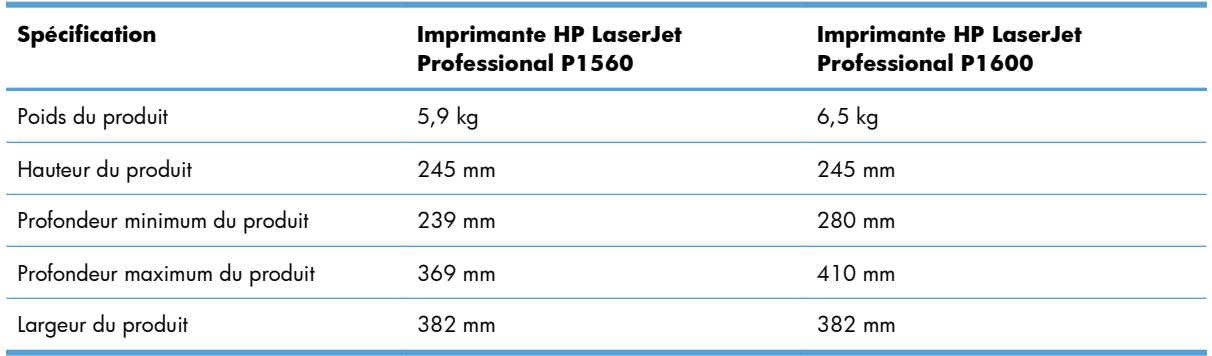

### **Tableau C-1 Spécifications physiques1**

<sup>1</sup> Les valeurs se basent sur des données préliminaires. Reportez-vous à la section www.hp.com/support/lip1560series ou [www.hp.com/support/ljp1600series.](http://www.hp.com/support/ljp1600series)

# <span id="page-146-0"></span>**Consommation d'énergie, spécifications électriques et émissions acoustiques**

Visitez le site Web [www.hp.com/go/ljp1560\\_regulatory](http://www.hp.com/go/ljp1560_regulatory) ou [www.hp.com/go/ljp1600\\_regulatory](http://www.hp.com/go/ljp1600_regulatory) pour obtenir les toutes dernières informations.

# **Spécifications environnementales**

#### **Tableau C-2 Spécifications environnementales**

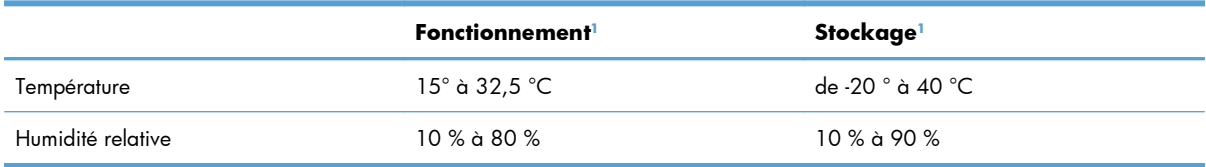

<sup>1</sup> Les valeurs se basent sur des données préliminaires. Reportez-vous à la section [www.hp.com/support/ljp1560series](http://www.hp.com/support/ljp1560series) ou [www.hp.com/support/ljp1600series.](http://www.hp.com/support/ljp1600series)

# **D Informations réglementaires**

- [Réglementations de la FCC](#page-149-0)
- [Programme de gestion écologique des produits](#page-150-0)
- [Déclaration de conformité](#page-154-0)
- [Déclarations relatives à la sécurité](#page-155-0)

# <span id="page-149-0"></span>**Réglementations de la FCC**

Les tests effectués sur cet équipement ont déterminé qu'il est conforme aux prescriptions des unités numériques de classe B, telles que spécifiées à l'article 15 des normes de la FCC (Commission fédérale des communications). Ces limites sont destinées à assurer une protection suffisante contre les interférences produites dans une installation résidentielle. Cet équipement produit, utilise et peut émettre de l'énergie sous forme de fréquences radio. Si ce matériel n'est pas installé et utilisé conformément aux instructions, il peut causer des interférences nuisibles aux communications radio. Cependant, l'absence d'interférences ne peut pas être garantie dans une installation particulière. Si ce matériel provoque des interférences qui perturbent la réception radio ou télévisée, ce qui peut être vérifié en mettant le matériel sous et hors tension, nous encourageons l'utilisateur à y remédier en appliquant l'une des mesures suivantes :

- Réorientez ou déplacez l'antenne de réception.
- Augmentez la distance séparant l'équipement du récepteur.
- Connectez l'équipement à une prise située sur un circuit différent de celui sur lequel se trouve le récepteur.
- Consultez votre revendeur ou un technicien radio/télévision expérimenté.

**EX REMARQUE :** Toute modification apportée au produit sans le consentement de HP peut se traduire par la révocation du droit d'exploitation de l'équipement dont jouit l'utilisateur.

Un câble d'interface blindé est requis afin de satisfaire aux stipulations de l'article 15 des réglementations de la FCC sur les appareils de classe B.

# <span id="page-150-0"></span>**Programme de gestion écologique des produits**

### **Protection de l'environnement**

Hewlett-Packard Company s'engage à vous offrir des produits de qualité fabriqués dans le respect de l'environnement. Ce produit a été conçu avec différentes caractéristiques afin de minimiser l'impact sur l'environnement.

### **Production d'ozone**

Ce produit ne génère pas de quantité significative d'ozone  $(O_3)$ .

### **Consommation d'énergie**

L'utilisation d'énergie baisse de manière significative en mode Prête ou Auto-Désactivé, ce qui permet de réduire les factures énergétiques et l'utilisation des ressources naturelles sans nuire pour autant aux hautes performances du produit. Les équipements d'impression et d'imagerie Hewlett-Packard sur lesquels le logo ENERGY STAR® est apposé ont été déclarés conformes aux exigences de la norme ENERGY STAR de l'EPA (Environmental Protection Agency) relative aux équipements d'imagerie. Le logo suivant est apposé sur tous les produits d'imagerie labellisés ENERGY STAR :

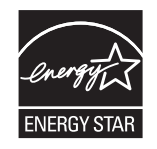

Vous trouverez des informations complémentaires sur les produits d'imagerie labellisés ENERGY STAR à l'adresse :

[www.hp.com/go/energystar.](http://www.hp.com/go/energystar)

# **Consommation de toner**

EconoMode permet d'utiliser moins d'encre, et d'augmenter ainsi la durée de vie d'une cartouche.

# **Utilisation du papier**

Grâce à ses fonctions d'impression recto verso manuelle/automatique et d'impression de plusieurs pages par feuille (n pages/feuille), cette imprimante permet de réduire la quantité de papier utilisée et de limiter l'épuisement de ressources naturelles qui en découle.

### **Matières plastiques**

Conformément aux normes internationales, les composants en plastique de plus de 25 grammes portent des inscriptions conçues pour identifier plus facilement les plastiques à des fins de recyclage au terme de la vie du produit.

# <span id="page-151-0"></span>**Consommables d'impression HP LaserJet**

Vous pouvez facilement et gratuitement renvoyer et recycler vos cartouches d'impression HP LaserJet utilisées grâce au programme HP Planet Partners. Chaque emballage de consommables et de cartouches d'impression HP LaserJet contient des instructions et informations multilingues sur ce programme. En renvoyant plusieurs cartouches à la fois, plutôt que séparément, vous aidez à protéger l'environnement.

HP s'engage à fournir des produits et services innovants et de haute qualité qui respectent l'environnement, de la conception et la fabrication du produit aux processus de distribution, de fonctionnement et de recyclage. Lorsque vous participez au programme HP Planet Partners, nous vous certifions que vos cartouches d'impression HP LaserJet renvoyées seront correctement recyclées, en les traitant afin de récupérer les plastiques et métaux pour de nouveaux produits et en évitant ainsi la mise en décharge de millions de tonnes de déchets. Dans la mesure où cette cartouche sera recyclée et utilisée dans de nouveaux matériaux, elle ne vous sera pas renvoyée. Nous vous remercions de respecter l'environnement !

**EXARARQUE :** Utilisez l'étiquette uniquement pour renvoyer des cartouches d'impression HP LaserJet d'origine. N'employez pas cette étiquette pour des cartouches à jet d'encre HP, des cartouches non-HP, des cartouches reconditionnées ou des retours sous garantie. Pour plus d'informations sur le recyclage de cartouches à jet d'encre HP, visitez le site [http://www.hp.com/recycle.](http://www.hp.com/recycle)

# **Instructions concernant le renvoi et le recyclage**

### **Etats-Unis et Porto-Rico**

L'étiquette incluse avec la cartouche de toner HP LaserJet est destinée au renvoi et au recyclage d'une ou plusieurs cartouches d'impression HP LaserJet après utilisation. Suivez les instructions applicables cidessous.

### **Retours multiples (plus d'une cartouche)**

- **1.** Emballez chaque cartouche d'impression HP LaserJet dans son carton et son sac d'origine.
- **2.** Scotchez les cartouches ensemble à l'aide d'un ruban adhésif. Le paquet ne doit pas peser plus de 31 kg.
- **3.** Utilisez une étiquette prépayée unique.

#### **OU**

- **1.** Vous pouvez utiliser la boîte de votre choix ou demander une boîte de récupération gratuite à l'adresse [www.hp.com/recycle](http://www.hp.com/recycle) ou en appelant le +1-800-340-2445 (capacité maximale de 31 kg de cartouches d'impression HP LaserJet).
- **2.** Utilisez une étiquette prépayée unique.

### **Renvois uniques**

- **1.** Emballez la cartouche d'impression HP LaserJet dans son carton et son sac d'origine.
- **2.** Placez l'étiquette d'expédition sur l'avant du carton.

#### <span id="page-152-0"></span>**Expédition**

Pour tous les retours de recyclage de cartouches d'impression HP LaserJet, vous pouvez confier le paquet à UPS lors de votre prochaine livraison ou collecte, ou le porter dans un centre UPS agréé. Pour connaître le centre UPS le plus proche de chez vous, appelez le 1-800-PICKUPS ou consultez le site [www.ups.com.](http://www.ups.com) Si vous utilisez une enveloppe USPS pour le retour, confiez le paquet à un service postal américain ou déposez-le dans un bureau de services postaux américains. Pour plus d'informations ou pour commander des boîtes ou enveloppes supplémentaires, consultez le site [www.hp.com/recycle](http://www.hp.com/recycle) ou appelez le 1-800-340-2445. Les collectes UPS requises seront facturées aux tarifs normaux de collecte. Informations susceptibles d'être modifiées sans préavis.

#### **Pour les résidents d'Alaska et de Hawaii :**

N'utilisez pas le service UPS. Appelez le 1-800-340-2445 pour plus d'informations et d'instructions. Grâce à un accord avec HP, les services postaux américains offrent un service de transport gratuit pour le retour des cartouches depuis l'Alaska et Hawaii.

### **Retours hors Etats-Unis**

Pour participer au programme de recyclage et de retour HP Planet Partners, il vous suffit de suivre les instructions simples du guide de recyclage (à l'intérieur de l'emballage de votre nouveau consommable) ou de consulter le site [www.hp.com/recycle.](http://www.hp.com/recycle) Sélectionnez votre pays/région pour plus d'informations sur les moyens de retourner vos consommables HP LaserJet.

### **Papier**

Ce produit prend en charge le papier recyclé dans la mesure où celui-ci est conforme aux spécifications présentées dans le manuel *HP LaserJet Printer Family Print Media Guide*. Ce produit convient à l'utilisation de papier recyclé conformément à la norme EN12281:2002.

### **Restrictions de matériel**

Ce produit HP ne contient pas de mercure ajouté.

Ce produit HP ne contient pas de batterie.

# **Mise au rebut des déchets d'équipement électronique par les particuliers dans l'Union européenne**

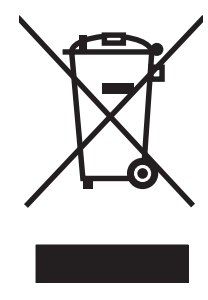

La mention de ce symbole sur le produit ou son emballage signifie que ce produit ne doit pas être jeté avec le reste de vos ordures ménagères. Vous avez pour responsabilité de jeter cet équipement usagé en l'emmenant dans un point de ramassage destiné au recyclage d'équipement électrique et électronique usagé. Le ramassage et le recyclage séparés de votre équipement usagé au moment du rejet favorise la conservation des ressources naturelles et garantit un recyclage respectant la santé de l'homme et l'environnement. Pour plus d'informations sur les lieux où vous pouvez déposer vos équipements usagés pour recyclage, veuillez contacter votre bureau local, votre service de rejet des ordures ménagères ou le magasin où vous avez acheté le produit.

# <span id="page-153-0"></span>**Substances chimiques**

HP s'engage à fournir à ses clients les informations relatives aux substances chimiques utilisées dans les produits HP, en respect des réglementations légales telles que la réglementation REACH (disposition CE n° 1907/2006 du Parlement Européen et du Conseil). Vous trouverez un rapport sur les substances chimiques de ce produit à l'adresse suivante : [www.hp.com/go/reach.](http://www.hp.com/go/reach)

# **Fiche signalétique de sécurité du produit**

La fiche technique sur la sécurité d'emploi des produits (MSDS, Material Safety Data Sheets) relative aux consommables renfermant des substances chimiques (l'encre, par exemple) est disponible sur le site Web HP à l'adresse [www.hp.com/go/msds](http://www.hp.com/go/msds) ou [www.hp.com/hpinfo/community/environment/](http://www.hp.com/hpinfo/community/environment/productinfo/safety) [productinfo/safety.](http://www.hp.com/hpinfo/community/environment/productinfo/safety)

# **Informations complémentaires**

Pour obtenir des informations sur ces rubriques relatives à l'environnement :

- Feuille de profil écologique pour ce produit et plusieurs produits HP associés
- Engagement HP dans la protection de l'environnement
- Système HP de gestion de l'environnement
- Retour d'un produit HP à la fin de sa durée de vie et programme de recyclage
- Fiche technique de sécurité des produits

Rendez-vous sur le site Web [www.hp.com/go/environment](http://www.hp.com/go/environment) ou [www.hp.com/hpinfo/globalcitizenship/](http://www.hp.com/hpinfo/globalcitizenship/environment) [environment.](http://www.hp.com/hpinfo/globalcitizenship/environment)

# <span id="page-154-0"></span>**Déclaration de conformité**

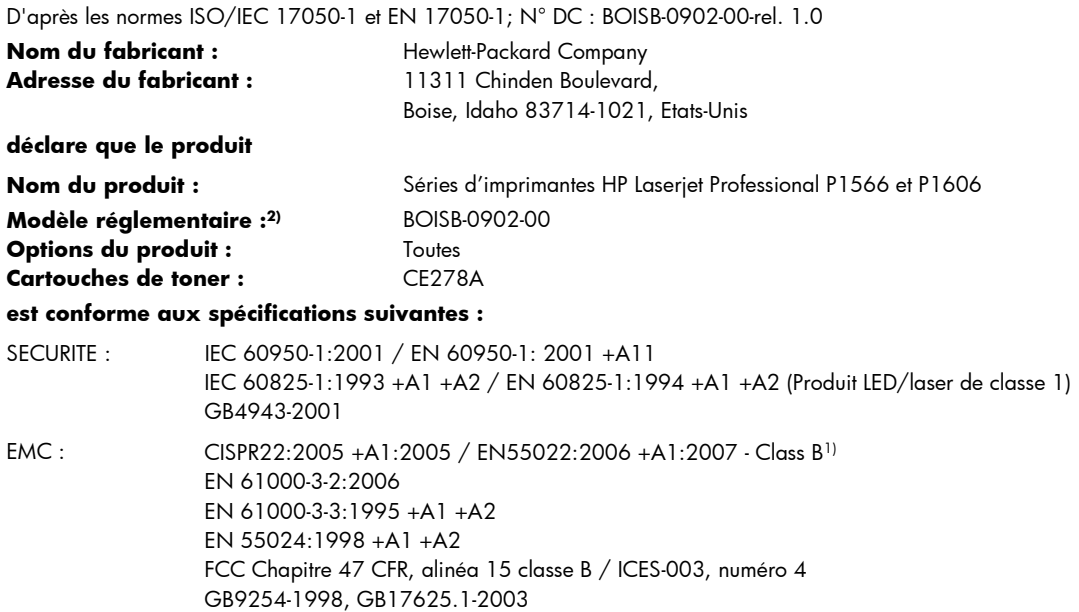

#### **Informations complémentaires :**

Le produit précité est conforme aux exigences de la directive EMC 2004/108/EC et de la directive relative aux basses tensions 2006/95/ EC, et porte en conséquence la marque CE  $\bigcap$ .

Cet appareil est conforme à l'article 15 de la réglementation FCC. Son fonctionnement est soumis aux deux conditions suivantes : (1) Cet appareil ne doit causer aucune interférence nuisible et (2) doit accepter toutes les interférences reçues, y compris celles qui risquent de fausser son fonctionnement.

1) Le produit a été testé dans une configuration standard avec des PC Hewlett-Packard.

2) En raison de contraintes réglementaires, ces produits sont dotés d'un numéro de modèle réglementaire. Ce numéro ne doit pas être confondu avec le nom du produit ou le ou les numéros de produit.

Boise, Idaho 83713, Etats-Unis

#### **Mars 2010**

#### **Pour tout renseignement sur les réglementations uniquement, contactez :**

- Europe : Votre bureau de ventes et de services Hewlett-Packard local ou Hewlett-Packard GmbH, Department HQ-TRE / Standards Europe, Herrenberger Straße 140, D-71034 Böblingen, Allemagne, (FAX +49-7031-14-3143), <http://www.hp.com/go/certificates>
- Etats-Unis : Product Regulations Manager, Hewlett-Packard Company, PO Box 15, Mail Stop 160 Boise, ID 83707-0015, Etats-Unis, (Téléphone : 208-396-6000)

# <span id="page-155-0"></span>**Déclarations relatives à la sécurité**

# **Protection contre les rayons laser**

Le CDRH (Center for Devices and Radiological Health) de la FDA (Food and Drug Administration) a mis en place une réglementation concernant les produits laser fabriqués à partir du 1er août 1976. Le respect de cette réglementation est obligatoire pour les produits commercialisés aux Etats-Unis. L'appareil est certifié produit laser de « Classe 1 » par l'U.S. Department of Health and Human Services (DHHS) Radiation Performance Standard conformément au Radiation Control for Health and Safety Act de 1968. Etant donné que les radiations émises par ce périphérique sont complètement confinées par les boîtiers de protection externes, il est impossible que le rayon laser s'échappe dans des conditions de fonctionnement normal.

**AVERTISSEMENT !** L'utilisation de commandes, la réalisation de réglages ou l'exécution de procédures différentes de celles spécifiées dans ce guide d'utilisation peut entraîner une exposition à des radiations dangereuses.

# **Réglementations DOC canadiennes**

Complies with Canadian EMC Class B requirements.

« Conforme à la classe B des normes canadiennes de compatibilité électromagnétiques. « CEM ». »

# **Déclaration VCCI (Japon)**

この装置は、情報処理装置等電波障害自主規制協議会(VCCI)の基準 に基づくクラスB情報技術装置です。この装置は、家庭環境で使用すること を目的としていますが、この装置がラジオやテレビジョン受信機に近接して 使用されると、受信障害を引き起こすことがあります。 取扱説明書に従って正しい取り扱いをして下さい。

# **Instructions sur le cordon d'alimentation**

Vérifiez que la source d'alimentation électrique est adéquate pour la tension nominale du produit. Cette tension nominale est indiquée sur l'étiquette du produit. Ce produit fonctionne avec 110-127 V CA ou 220-240 V CA et 50/60 Hz.

Branchez le cordon d'alimentation entre le produit et une prise CA avec mise à la terre.

A **ATTENTION :** Afin d'empêcher tout endommagement du produit, utilisez uniquement le cordon d'alimentation fourni.

# **Déclaration relative aux cordons d'alimentation (Japon)**

製品には、同梱された電源コードをお使い下さい。 同梱された電源コードは、他の製品では使用出来ません。

# <span id="page-156-0"></span>**Déclaration EMC (Corée)**

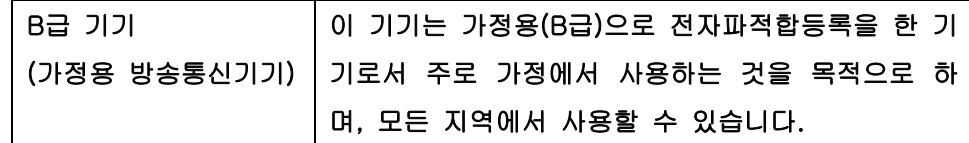

# <span id="page-157-0"></span>**Déclaration relative au laser en Finlande**

### **Luokan 1 laserlaite**

Klass 1 Laser Apparat

HP LaserJet Professional P1566, P1606dn, laserkirjoitin on käyttäjän kannalta turvallinen luokan 1 laserlaite. Normaalissa käytössä kirjoittimen suojakotelointi estää lasersäteen pääsyn laitteen ulkopuolelle. Laitteen turvallisuusluokka on määritetty standardin EN 60825-1 (1994) mukaisesti.

### **VAROITUS !**

Laitteen käyttäminen muulla kuin käyttöohjeessa mainitulla tavalla saattaa altistaa käyttäjän turvallisuusluokan 1 ylittävälle näkymättömälle lasersäteilylle.

### **VARNING !**

Om apparaten används på annat sätt än i bruksanvisning specificerats, kan användaren utsättas för osynlig laserstrålning, som överskrider gränsen för laserklass 1.

### **HUOLTO**

HP LaserJet Professional P1566, P1606dn - kirjoittimen sisällä ei ole käyttäjän huollettavissa olevia kohteita. Laitteen saa avata ja huoltaa ainoastaan sen huoltamiseen koulutettu henkilö. Tällaiseksi huoltotoimenpiteeksi ei katsota väriainekasetin vaihtamista, paperiradan puhdistusta tai muita käyttäjän käsikirjassa lueteltuja, käyttäjän tehtäväksi tarkoitettuja ylläpitotoimia, jotka voidaan suorittaa ilman erikoistyökaluja.

### **VARO !**

Mikäli kirjoittimen suojakotelo avataan, olet alttiina näkymättömällelasersäteilylle laitteen ollessa toiminnassa. Älä katso säteeseen.

### **VARNING !**

Om laserprinterns skyddshölje öppnas då apparaten är i funktion, utsättas användaren för osynlig laserstrålning. Betrakta ej strålen. Tiedot laitteessa käytettävän laserdiodin säteilyominaisuuksista: Aallonpituus 775-795 nm Teho 5 m W Luokan 3B laser.

# **Déclaration GS (Allemagne)**

Das Gerät ist nicht für die Benutzung im unmittelbaren Gesichtsfeld am Bildschirmarbeitsplatz vorgesehen. Um störende Reflexionen am Bildschirmarbeitsplatz zu vermeiden, darf dieses Produkt nicht im unmittelbaren Gesichtsfeld platziert warden.

# **Tableau de substances (Chine)**

# 有毒有害物质表

根据中国电子信息产品污染控制管理办法的要求而出台

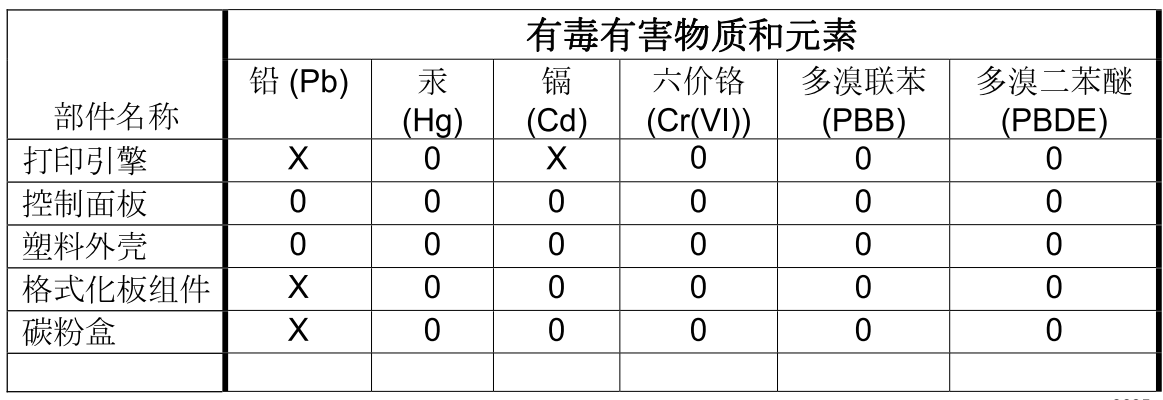

3685

0: 表示在此部件所用的所有同类材料中, 所含的此有毒或有害物质均低于 SJ/T11363-2006 的限制要求。

X: 表示在此部件所用的所有同类材料中, 至少一种所含的此有毒或有害物质高于 SJ/T11363-2006 的限制要求。

注:引用的"环保使用期限"是根据在正常温度和湿度条件下操作使用产品而确定的。

# Déclaration relative aux restrictions sur les substances dangereuses (Turquie)

Türkiye Cumhuriyeti: EEE Yönetmeliğine Uygundur

# **Index**

### **A**

accessoires numéros de référence [119](#page-132-0) Accessoires commande [117](#page-130-0), [118](#page-131-0) Adresse, imprimante Macintosh, dépannage [113](#page-126-0) Adresse IP configuration manuelle [30](#page-43-0) Macintosh, dépannage [113](#page-126-0) AirPrint [52](#page-65-0) Amélioration de la qualité d'impression [102](#page-115-0) Annulation impression [44](#page-57-0) Annuler une demande d'impression [44](#page-57-0) Arrêt d'une demande d'impression [44](#page-57-0) **Assistance** en ligne [129](#page-142-0) remballage du produit [130](#page-143-0) Assistance clientèle en ligne [129](#page-142-0) remballage du produit [130](#page-143-0) Assistance clientèle HP [129](#page-142-0) Assistance en ligne [129](#page-142-0) Assistance technique en ligne [129](#page-142-0) remballage du produit [130](#page-143-0) Avertissements [iii](#page-4-0)

### **B**

Bac, sortie bourrages, élimination [95](#page-108-0) Bac 1 [23](#page-36-0) bourrages, élimination [91](#page-104-0) Bac d'alimentation prioritaire bourrages, élimination [91](#page-104-0)

Bac de sortie capacité [39](#page-52-0) caractéristiques [4](#page-17-0) Bac de sortie papier caractéristiques [4](#page-17-0) Bac de sortie supérieur caractéristiques [4](#page-17-0) Bac d'alimentation chargement de la fente d'alimentation prioritaire [40](#page-53-0) bac d'alimentation principal capacité [39](#page-52-0) bacs recto verso, impression [23](#page-36-0) Bacs bourrages, élimination [91](#page-104-0) capacité [39](#page-52-0) caractéristiques [4](#page-17-0) chargement [40](#page-53-0) Bacs de sortie capacité [39](#page-52-0) Bacs d'alimentation caractéristiques [4](#page-17-0) Bacs d'alimentation papier caractéristiques [4](#page-17-0) problèmes d'alimentation, résolution [100](#page-113-0) Batteries fournies [139](#page-152-0) Bourrages bac de sortie, élimination [95](#page-108-0) bacs, élimination [91](#page-104-0) causes courantes [90](#page-103-0) emplacements [90](#page-103-0) prévention [98](#page-111-0) Bourrages papier. *Voir* Bourrages

### **C**

Câbles USB, dépannage [109](#page-122-0) Câble USB, numéro de référence [119](#page-132-0) **Caractéristiques** environnementales [3](#page-16-0) Cartouche d'impression répartition de l'encre [65](#page-78-0) **Cartouches** garantie [124](#page-137-0) non-HP [64](#page-77-0) numéros de référence [119](#page-132-0) recyclage [64](#page-77-0), [138](#page-151-0) stockage [64](#page-77-0) Cartouches d'encre. *Voir* Cartouche d'impression Cartouches d'impression garantie [124](#page-137-0) numéros de référence [119](#page-132-0) recyclage [64](#page-77-0) Chargement du support fente d'alimentation prioritaire [40](#page-53-0) Circuit papier, nettoyage [75](#page-88-0) Commande consommables et accessoires [118](#page-131-0) références pour [119](#page-132-0) Commande de consommables sites Web [117](#page-130-0) Connexion au réseau [28](#page-41-0) Connexions réseau [28](#page-41-0) Conseils [iii](#page-4-0) Consommables commande [117](#page-130-0), [118](#page-131-0) contrefaçons [64](#page-77-0) non-HP [64](#page-77-0) numéros de référence [119](#page-132-0) recyclage [64](#page-77-0), [138](#page-151-0) **Consommation** d'énergie [133](#page-146-0)

Contrefaçons, consommables [64](#page-77-0) Conventions, document [iii](#page-4-0)

#### **D**

Déclaration de conformité [141](#page-154-0) Déclaration de conformité laser en Finlande [144](#page-157-0) Déclaration EMC (Corée) [143](#page-156-0) Déclarations de conformité laser [142](#page-155-0), [144](#page-157-0) Déclarations relatives à la sécurité [142](#page-155-0), [144](#page-157-0) Déclaration VCCI (Japon) [142](#page-155-0) Défaillance de protection générale Exception OE [112](#page-125-0) Densité d'impression [108](#page-121-0) Dépannage [82](#page-95-0) câbles USB [109](#page-122-0) impression lente des pages [109](#page-122-0) liste de contrôle [82](#page-95-0) non-impression des pages [109](#page-122-0) pages blanches [109](#page-122-0) problèmes de connexion directe [110](#page-123-0) problèmes de réseau [110](#page-123-0) problèmes Macintosh [113](#page-126-0) *Voir aussi* résolution; résolution de problèmes **Désinstallation** logiciels pour Windows [15](#page-28-0) Désinstallation des logiciels Windows [15](#page-28-0) Désinstallation du logiciel Macintosh [18](#page-31-0) Désinstallation sous Windows [15](#page-28-0) Document, conventions [iii](#page-4-0)

### **E**

EconoMode, paramètre [61](#page-74-0) Emballage du produit [130](#page-143-0) Encre débordement [106](#page-119-0) maculage [104](#page-117-0) mauvaise fixation de l'encre [104](#page-117-0) niveau bas [102](#page-115-0) répartition [65](#page-78-0) traces [102](#page-115-0)

Environnement, programme de protection [137](#page-150-0) ePrint [51](#page-64-0) AirPrint [52](#page-65-0) HP Cloud Print [51](#page-64-0) Erreurs Logiciel [112](#page-125-0) Erreurs d'opération illégale [112](#page-125-0) Erreurs Spool32 [112](#page-125-0) Etat des voyants [85](#page-98-0) Expédition du produit [130](#page-143-0)

### **F**

Fente d'alimentation prioritaire capacité [39](#page-52-0) chargement [40](#page-53-0) Fiche signalétique de sécurité du produit [140](#page-153-0) Fin de vie, mise au rebut [139](#page-152-0) Format, supports sélection du bac [35](#page-48-0)

### **G**

**Garantie** cartouches d'impression [124](#page-137-0) licence [125](#page-138-0) pièces remplaçables par l'utilisateur [128](#page-141-0) produit [122](#page-135-0) Gestion du papier Résolution de problèmes [100](#page-113-0) Gestion du réseau [29](#page-42-0)

### **H**

HP Cloud Print [51](#page-64-0) HP Web letadmin [16](#page-29-0)

### **I**

Impression dépannage [109](#page-122-0) page de configuration [56](#page-69-0) page de démonstration [57](#page-70-0) page d'état des consommables [56](#page-69-0) Impression, cartouches non-HP [64](#page-77-0) recyclage [138](#page-151-0) stockage [64](#page-77-0) Impression n pages par feuille [22](#page-35-0) Impression recto verso [23](#page-36-0) Macintosh [23](#page-36-0)

*Voir aussi* recto verso, impression Inclinaison de pages imprimées [100](#page-113-0)

### **J**

Jetadmin, HP Web [16](#page-29-0)

### **L**

Licence, logiciel [125](#page-138-0) Logiciel contrat de licence logicielle [125](#page-138-0) désinstallation Macintosh [18](#page-31-0) désinstallation pour Windows [15](#page-28-0) paramètres [13,](#page-26-0) [18](#page-31-0) problèmes [112](#page-125-0) serveur Web intégré [16](#page-29-0), [19](#page-32-0) systèmes d'exploitation compatibles [18](#page-31-0) systèmes d'exploitation Windows pris en charge [10](#page-23-0) Logiciels désinstallation sous Windows [15](#page-28-0) HP Web Jetadmin [16](#page-29-0) Lutte contre les contrefaçons, consommables [64](#page-77-0)

### **M**

Macintosh assistance [129](#page-142-0) carte USB, dépannage [114](#page-127-0) paramètres du pilote [19,](#page-32-0) [21](#page-34-0) pilotes, dépannage [113](#page-126-0) problèmes, dépannage [113](#page-126-0) redimensionnement de documents [21](#page-34-0) suppression du logiciel [18](#page-31-0) systèmes d'exploitation compatibles [18](#page-31-0) Matériel, restrictions [139](#page-152-0) Mise à l'échelle de documents Macintosh [21](#page-34-0) Mise en route dépannage [82](#page-95-0) Mises à jour du micrologiciel [79](#page-92-0) Mises en garde [iii](#page-4-0) Mode silencieux activation [63](#page-76-0)

### **N**

**Nettoyage** circuit papier [75](#page-88-0) parties externes [78](#page-91-0) produit [74](#page-87-0) rouleau d'entraînement [74](#page-87-0) Non-HP, consommables [64](#page-77-0) Numéro de modèle [7](#page-20-0) Numéro de série [7](#page-20-0) Numéros de référence cartouches d'impression [119](#page-132-0)

### **O**

Onglet Informations (serveur Web intégré) [59](#page-72-0) Onglet Paramètres (serveur Web intégré) [59](#page-72-0) Onglet Réseau (serveur Web intégré) [59](#page-72-0)

### **P**

Page de configuration [56](#page-69-0) Page de démonstration [57](#page-70-0) Page d'état des consommables [56](#page-69-0) Pages blanches [109](#page-122-0) impression lente [109](#page-122-0) pas d'impression [109](#page-122-0) Pages blanches dépannage [109](#page-122-0) Pages de couverture [22](#page-35-0) Pages de garde [46](#page-59-0) Pages d'informations page de configuration [56](#page-69-0) page de démonstration [57](#page-70-0) page d'état des consommables [56](#page-69-0) Pages imprimées de travers [100](#page-113-0) Pages inclinées [100](#page-113-0) Pages par feuille [22](#page-35-0) Panneau de commande état des voyants [85](#page-98-0) paramètres [13,](#page-26-0) [18](#page-31-0) Papier couvertures, utilisation d'un papier différent [46](#page-59-0) format, sélection [46](#page-59-0) format personnalisé, paramètres Macintosh [21](#page-34-0)

format spécial, sélection [46](#page-59-0) formats pris en charge [36](#page-49-0) pages par feuille [22](#page-35-0) première et dernière pages, utilisation d'un papier différent [46](#page-59-0) première page [22](#page-35-0) type, sélection [46](#page-59-0) types pris en charge [38](#page-51-0) Papier, commande [118](#page-131-0) Papiers spéciaux recommandations [33](#page-46-0) Paramètres pilotes [14](#page-27-0), [19](#page-32-0) préréglages de pilote (Macintosh) [21](#page-34-0) priorité [13](#page-26-0), [18](#page-31-0) Paramètres de vitesse de liaison [30](#page-43-0) Paramètres du format de papier personnalisé Macintosh [21](#page-34-0) Paramètres du pilote Macintosh format de papier personnalisé [21](#page-34-0) Paramètres par défaut, rétablir les [84](#page-97-0) Pilote d'impression universel HP [12](#page-25-0) Pilote d'imprimante universel [12](#page-25-0) Pilotes Macinstosh, dépannage [113](#page-126-0) paramètres [13,](#page-26-0) [14](#page-27-0), [18,](#page-31-0) [19](#page-32-0) paramètres Macintosh [21](#page-34-0) préréglages (Macintosh) [21](#page-34-0) réglages rapides (Windows) [46](#page-59-0) types de papier [38](#page-51-0) universel [12](#page-25-0) Windows, ouverture [45](#page-58-0) Pilotes PCL universel [12](#page-25-0) Plusieurs pages par feuille [22](#page-35-0) Points par pouce (ppp) spécifications [4](#page-17-0) Porte de sortie arrière caractéristiques [4](#page-17-0) ports types inclus [4](#page-17-0)

Ports dépannage Macintosh [114](#page-127-0) Ports d'interface types inclus [4](#page-17-0) Port USB dépannage [109](#page-122-0) dépannage Macintosh [114](#page-127-0) type inclus [4](#page-17-0) ppp (points par pouce) spécifications [4](#page-17-0) Première page utiliser autre papier [22](#page-35-0) Préréglages (Macintosh) [21](#page-34-0) Priorité, paramètres [13](#page-26-0), [18](#page-31-0) Problèmes d'alimentation, résolution [100](#page-113-0) Produit logiciels pour Windows [9](#page-22-0) vue [6](#page-19-0) Produit sans mercure [139](#page-152-0)

### **Q**

**Qualité** spécifications [4](#page-17-0) Qualité d'image résolution de problèmes [102](#page-115-0) Qualité d'impression. *Voir* qualité de l'impression Qualité de l'impression amélioration [102](#page-115-0) arrière-plan gris [103](#page-116-0) caractères mal formés [105](#page-118-0) caractères manquants [103](#page-116-0) débordement [106](#page-119-0) défauts verticaux répétitifs [104](#page-117-0) froissures [106](#page-119-0) gondolage [105](#page-118-0) impression claire ou décolorée [102](#page-115-0) lignes verticales [103](#page-116-0) maculage [104](#page-117-0) mauvaise fixation de l'encre  $104$ page imprimée de travers [105](#page-118-0) pliures [106](#page-119-0) traces d'encre [102](#page-115-0) tuilage [105](#page-118-0) Qualité de l'impression humidité sur le bord introduit en dernier [107](#page-120-0)

spécifications [4](#page-17-0) vapeur générée par l'imprimante [107](#page-120-0)

### **R**

Rebut, fin de vie [139](#page-152-0) recto verso, impression Macintosh [23](#page-36-0) Recto verso, impression [23](#page-36-0) *Voir aussi* impression recto verso Recyclage [3](#page-16-0), [138](#page-151-0) programme HP de renvoi et de recyclage des consommables [138](#page-151-0) Recyclage des consommables [64](#page-77-0) Redimensionnement de documents Macintosh [21](#page-34-0) Réglages rapides [46](#page-59-0) Réglementations DOC canadiennes [142](#page-155-0) Remarques [iii](#page-4-0) Remballage du produit [130](#page-143-0) Remplacement rouleau d'entraînement [68](#page-81-0) tampon de séparation [71](#page-84-0) Répartition de l'encre [65](#page-78-0) réseau systèmes d'exploitation pris en charge [26](#page-39-0) Réseau configuration, affichage [29](#page-42-0) configuration, modification [29](#page-42-0) configuration adresse IP [30](#page-43-0) mot de passe, changement [30](#page-43-0) mot de passe, configuration [30](#page-43-0) paramètres de vitesse de liaison [30](#page-43-0) Résolution [82](#page-95-0) arrière-plan gris [103](#page-116-0) caractères mal formés [105](#page-118-0) caractères manquants [103](#page-116-0) débordement [106](#page-119-0) défauts verticaux répétitifs [104](#page-117-0) froissures [106](#page-119-0) gondolage [105](#page-118-0) impression claire ou décolorée [102](#page-115-0) lignes verticales [103](#page-116-0) maculage [104](#page-117-0)

mauvaise fixation de l'encre [104](#page-117-0) page imprimée de travers [105](#page-118-0) pliures [106](#page-119-0) problèmes de connexion directe [110](#page-123-0) problèmes de réseau [110](#page-123-0) résolution de problèmes de qualité [102](#page-115-0) spécifications [4](#page-17-0) traces d'encre [102](#page-115-0) tuilage [105](#page-118-0) *Voir aussi* résolution de problèmes; dépannage Résolution de problèmes [82](#page-95-0) alimentation [100](#page-113-0) état des voyants [85](#page-98-0) gestion du papier [100](#page-113-0) humidité sur le bord introduit en dernier [107](#page-120-0) pages imprimées de travers [100](#page-113-0) qualité de l'impression [102](#page-115-0) vapeur générée par l'imprimante [107](#page-120-0) *Voir aussi* résolution; dépannage Résolution des problèmes Windows [112](#page-125-0) rouleau d'entraînement nettoyage [74](#page-87-0) Rouleau d'entraînement remplacement [68](#page-81-0)

### **S**

Serveur Web, intégré [58](#page-71-0) Serveur Web intégré [16,](#page-29-0) [19](#page-32-0) assistance technique [60](#page-73-0) commande de consommables [60](#page-73-0) état de l'imprimante [59](#page-72-0) état des consommables [59](#page-72-0) onglet Informations [59](#page-72-0) onglet Paramètres [59](#page-72-0) onglet Réseau [59](#page-72-0) page de configuration [59](#page-72-0) utilisation [58](#page-71-0) Service remballage du produit [130](#page-143-0) Service des fraudes [64](#page-77-0) Service des fraudes HP [64](#page-77-0)

Sites Web assistance clientèle [129](#page-142-0) assistance clientèle Macintosh [129](#page-142-0) commande de consommables [117](#page-130-0) contacter le service des fraudes [64](#page-77-0) fiche signalétique sur la sécurité d'emploi des produits (MSDS) [140](#page-153-0) pilote d'imprimante universel [12](#page-25-0) Sortie, bacs caractéristiques [4](#page-17-0) Spécification relatives à l'altitude [133](#page-146-0) Spécifications électriques et acoustiques [133](#page-146-0) environnement [133](#page-146-0) fonctionnalités du produit [4](#page-17-0) physiques [132](#page-145-0) Spécifications acoustiques [133](#page-146-0) Spécifications d'humidité [133](#page-146-0) Spécifications de l'environnement [133](#page-146-0) Spécifications de l'environnement de fonctionnement [133](#page-146-0) Spécifications de taille, produit [132](#page-145-0) Spécifications de température [133](#page-146-0) Spécifications électriques [133](#page-146-0) Spécifications physiques [132](#page-145-0) Stockage cartouches d'impression [64](#page-77-0) produit [133](#page-146-0) Support format personnalisé, paramètres Macintosh [21](#page-34-0) pages par feuille [22](#page-35-0) première page [22](#page-35-0) Support d'impression pris en charge [36](#page-49-0) Supports formats pris en charge [36](#page-49-0) sélectionner format et type [35](#page-48-0) Supports pris en charge [36](#page-49-0) Supports spéciaux recommandations [33](#page-46-0)

Suppression des bourrages emplacements [90](#page-103-0) Suppression du logiciel Windows [15](#page-28-0) Suppression du logiciel Macintosh [18](#page-31-0) Suspendre une demande d'impression [44](#page-57-0) SWI. *Voir* serveur Web intégré Systèmes d'exploitation, réseaux [26](#page-39-0) Systèmes d'exploitation compatibles [18](#page-31-0) Systèmes d'exploitation Windows, pris en charge [10](#page-23-0)

### **T**

Tâches d'impression [43](#page-56-0) Tampon de séparation remplacement [71](#page-84-0) TCP/IP systèmes d'exploitation pris en charge [26](#page-39-0) Types, supports sélection du bac [35](#page-48-0)

### **U**

Union européenne, mise au rebut des déchets [139](#page-152-0)

### **V**

Vue, produit [6](#page-19-0)

### **W**

Windows paramètres du pilote [14](#page-27-0) pilote d'imprimante universel [12](#page-25-0) résolution des problèmes [112](#page-125-0)

© 2011 Hewlett-Packard Development Company, L.P.

www.hp.com

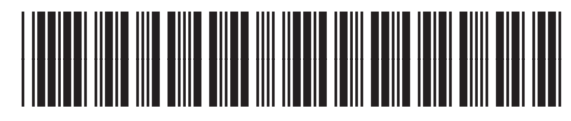

CE663-90954

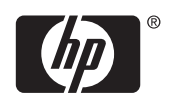